#### Setup Sheet

Provides you with information on assembling the printer and installing the printer software.

#### Reference Guide (this manual)

Provides you with detailed information on the printer's functions, optional products, maintenance, troubleshooting, and technical specifications.

Color Laser Printer

# EPSON Aculaser C900

All rights reserved. No part of this publication may be reproduced, stored in a retrieval system, or transmitted in any form or by any means, mechanical, photocopying, recording, or otherwise, without the prior written permission of SEIKO EPSON CORPORATION. No patent liability is assumed with respect to the use of the information contained herein. Neither is any liability assumed for damages resulting from the use of the information contained herein.

Neither SEIKO EPSON CORPORATION nor its affiliates shall be liable to the purchaser of this product or third parties for damages, losses, costs, or expenses incurred by purchaser or third parties as a result of: accident, misuse, or abuse of this product or unauthorized modifications, repairs, or alterations to this product, or (excluding the U.S.) failure to strictly comply with SEIKO EPSON CORPORATION's operating and maintenance instructions.

SEIKO EPSON CORPORATION shall not be liable against any damages or problems arising from the use of any options or any consumable products other than those designated as Original EPSON Products or EPSON Approved Products by SEIKO EPSON CORPORATION.

EPSON and EPSON ESC/P are registered trademarks and EPSON ESC/P 2 is a trademark of SEIKO EPSON CORPORATION.

*General Notice:* Other product names used herein are for identification purposes only and may be trademarks of their respective owners. EPSON disclaims any and all rights in those marks.

Copyright © 2002 by SEIKO EPSON CORPORATION, Nagano, Japan

# Contents

#### Safety Information

| Warnings, Cautions, and Notes | . 11 |
|-------------------------------|------|
| Safety Precautions            |      |
| Important Safety Instructions | . 14 |
| Power On/Off Cautions         | . 14 |

#### Chapter 1 Product Information

| Printer Parts                                |
|----------------------------------------------|
| Indicator lights                             |
| Options and Consumable Products              |
| Options                                      |
| Consumable products                          |
| About Your Printer                           |
| Pre-defined color settings in printer driver |
| Duplex printing                              |
| Resolution Improvement Technology (RITech)   |

#### Chapter 2 Paper Handling

| Available Paper                 |
|---------------------------------|
| EPSON special media23           |
| General paper                   |
| Paper that should not be used25 |
| Paper Sources                   |
| MP tray                         |
| 500-Sheet Paper Cassette Unit   |
| Selecting a paper source        |
| Output Tray                     |
| Loading Paper                   |
| MP tray                         |

| Optional Lower Cassette          |
|----------------------------------|
| Printing on Special Media        |
| EPSON Color Laser Paper          |
| EPSON Color Laser Coated Paper   |
| EPSON Color Laser Transparencies |
| Envelopes                        |
| Labels                           |
| Thick paper                      |
| Loading a custom paper size      |

#### Chapter 3 Using the Printer Software with Windows

| About the Printer Software                                |
|-----------------------------------------------------------|
| Accessing the Printer Driver                              |
| Making Changes to Printer Settings42                      |
| Making the print quality setting42                        |
| Resizing printouts                                        |
| Modifying the print layout                                |
| Using a watermark                                         |
| Printing with the Duplex Unit                             |
| Making Extended Settings                                  |
| Monitoring Your Printer by Using EPSON Status Monitor 360 |
| Accessing EPSON Status Monitor 3                          |
| Getting printer status details                            |
| Setting Monitoring Preferences                            |
| Status Alert window                                       |
| Setting Monitored Printers                                |
| Setting for the USB Connection                            |
| Canceling Printing                                        |
| Uninstalling the Printer Software                         |
|                                                           |

#### Chapter 4 Using the Printer Software with Macintosh

| About the Printer Software7         | '5 |
|-------------------------------------|----|
| Accessing the Printer Driver7       | '5 |
| Making Changes to Printer Settings7 |    |
| Making the print quality setting7   |    |

| Resizing printouts                                      | 81 |
|---------------------------------------------------------|----|
| Modifying the print layout                              | 82 |
| Using a watermark                                       | 85 |
| Printing with the Duplex Unit                           | 91 |
| Making Extended Settings                                | 92 |
| Monitoring Your Printer by using EPSON Status Monitor 3 | 94 |
| Accessing the EPSON Status Monitor 3                    | 95 |
| Getting printer status details                          | 96 |
| Setting Monitoring Preferences                          | 98 |
| Status Alert window                                     | 99 |
| Setting for the USB connection                          | 99 |
| Canceling Printing                                      | 01 |
| Uninstalling the Printer Software1                      | 01 |

#### Chapter 5 Setting Up Your Printer on a Network

| For Windows                                       |
|---------------------------------------------------|
| Sharing the printer 103                           |
| Setting up your printer as a shared printer       |
| Using an additional driver106                     |
| Note for Windows XP Users114                      |
| Setting for the clients                           |
| Installing the printer driver from the CD-ROM 125 |
| For Macintosh126                                  |
| About the shared printer 126                      |
| Setting up your printer as a shared printer       |
| Accessing the shared printer 128                  |

#### Chapter 6 Installing Options

| 500-Sheet Paper Cassette Unit | 131 |
|-------------------------------|-----|
| Duplex Unit                   |     |
| Memory Module                 | 144 |
| Interface Cards               |     |

#### Chapter 7 Replacing Consumable Products

| Precautions During Replacement | .151 |
|--------------------------------|------|
| Replacement Messages           | .152 |
| Developer Cartridge            | .152 |
| When the toner is low          | .153 |
| When the toner is end          | .154 |
| Photoconductor Unit            | .158 |
| Waste Toner Collector          | .161 |
| Transfer Unit                  | .164 |

#### Chapter 8 Cleaning and Transporting the Printer

| Cleaning the Printer           | 171 |
|--------------------------------|-----|
| Cleaning the pickup roller     |     |
| Cleaning the print head filter |     |
| Transporting the Printer       | 174 |

#### Chapter 9 Troubleshooting

| Ready and Error Lights                                  |
|---------------------------------------------------------|
| Printing a Status Sheet                                 |
| Clearing Jammed Paper                                   |
| Precautions for clearing jammed paper                   |
| Jam Cover AB                                            |
| Jam MP tray or cassette                                 |
| Jam Cover DM197                                         |
| Operational Problems                                    |
| The Ready light does not turn on                        |
| The Ready light is on but nothing prints                |
| Printout Problems                                       |
| Printout is garbled                                     |
| The printout position is not correct                    |
| Graphics do not print correctly                         |
| The surface is rough (duplex printing, coated paper)203 |
| Color Printing Problems                                 |
| Cannot print in color                                   |

| The color differs when printed from different printers 203 |
|------------------------------------------------------------|
| The color looks different from the computer screen 205     |
| Print Quality Problems                                     |
| The background is dark or dirty                            |
| Black or white bands appear in the printout                |
| White dots appear in the printout                          |
| Print quality is uneven on the page                        |
| Print quality is uneven (thick or coated paper)            |
| Half-tone images print unevenly                            |
| Toner smudges                                              |
| Areas are missing in the printed image                     |
| Completely blank pages are output                          |
| The printed image is light or faint                        |
| The non-printed side of the page is dirty                  |
| Paper Handling Problems                                    |
| Paper does not feed properly                               |
|                                                            |

#### Appendix A Technical Specifications

| Available Paper               |
|-------------------------------|
| Available paper types         |
| Specifications                |
| Printable area                |
| Printer                       |
| General                       |
| Environmental                 |
| Mechanical                    |
| Electrical                    |
| Standards and approvals 224   |
| Interfaces                    |
| Parallel interface            |
| USB interface                 |
| Options and Consumables       |
| 500-Sheet Paper Cassette Unit |
| Duplex Unit                   |
| Memory Module                 |
| Developer cartridges228       |
| Photoconductor unit           |

| Transfer unit          |    | <br>    |     | <br> |   | <br> |   |   | <br>  |   |   |  | <br>229 |
|------------------------|----|---------|-----|------|---|------|---|---|-------|---|---|--|---------|
| Waste toner collector. | •• | <br>••• | ••• | <br> | • | <br> | • | • | <br>• | • | • |  | <br>230 |

#### Appendix B Working with Fonts

| EPSON BarCode Fonts (Windows Only) |
|------------------------------------|
| System requirements                |
| Installing EPSON BarCode Font      |
| Printing with EPSON BarCode Fonts  |
| BarCode Font specifications        |
| Available Fonts                    |
| LJ4/GL2 mode                       |
| ESC/P 2 and FX modes253            |
| I239X mode                         |
| Printing font samples              |
| Adding More Fonts                  |
| Selecting Fonts                    |
| Downloading Fonts                  |
| EPSON Font Manager (Windows Only)  |
| Installing EPSON Font Manager      |
| Contacting Customer Support        |
| For users in Latin America         |
| For users in Australia             |
| For users in Singapore             |
| For users in Thailand              |
| For users in Indonesia             |
| For users in Hong Kong             |
| For users in Malaysia              |
| For users in India                 |
| For users in the Philippines       |

Glossary

Index

# Safety Information

### Warnings, Cautions, and Notes

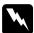

Warnings must be followed carefully to avoid bodily injury.

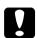

Cautions must be observed to avoid damage to your equipment.

**Notes** contain important information and useful tips on the operation of your printer.

### Safety Precautions

Be sure to follow these precautions carefully to ensure safe, efficient operation:

□ Because the printer weighs approximately 30 kg (66.1 lb), one person should not lift or carry it. Two people should carry the printer, lifting it by the correct positions as shown below.

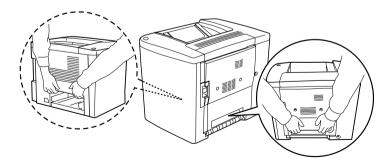

Unless specifically instructed in this guide, be careful not to touch the fuser, which is marked CAUTION Hot Surface Avoid Contact, or the surrounding areas. If the printer has been in use, the fuser and the surrounding areas may be very hot.

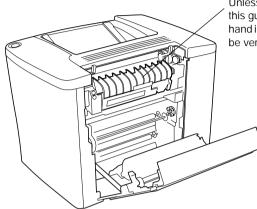

Unless specifically instructed in this guide, do not insert your hand into the fuser unit, as it may be very hot.

- □ Do not insert your hand into the fuser unit as some components are sharp and may cause injury.
- □ Avoid touching the components inside the printer unless instructed to do so in this guide.
- Never force the printer's components into place. Although the printer is designed to be sturdy, rough handling can damage it.
- □ When handling developer cartridges or photoconductor units, always place them on a clean, smooth surface.
- □ Do not attempt to modify developer cartridges or take them apart. They cannot be refilled.
- Do not touch the toner. Keep the toner away from your eyes.

- Do not dispose of used developer cartridges, waste toner collectors or photoconductor units in fire, as they can explode and cause injury. Dispose of them according to local regulations.
- Wait at least one hour before using a developer cartridge or a photoconductor unit after moving it from a cool to a warm environment to prevent damage from condensation.
- □ When removing the photoconductor unit, avoid exposing it to light for more than 5 minutes. The unit contains a green-colored light-sensitive drum. Exposure to light can damage the drum, causing dark or light areas to appear on the printed page and reducing the service life of the drum. If you need to keep the unit out of the printer for long periods, cover it with an opaque cloth.
- Be sure not to scratch the surface of the photoconductor unit's drum. When you remove the photoconductor unit from the printer, always place the unit on a clean, smooth surface. Avoid touching the drum, since oil from your skin can permanently damage its surface and affect print quality.
- □ To get the best print quality, do not store the photoconductor unit in an area subject to direct sunlight, dust, salty air, or corrosive gases (such as ammonia). Avoid locations subject to extreme or rapid changes in temperature or humidity.
- □ Be sure to keep all consumable components out of the reach of children.
- □ Do not leave jammed paper inside the printer. This can cause the printer to overheat.
- □ Avoid sharing outlets with other appliances.
- □ Use only an outlet that meets the power requirements of this printer.

### Important Safety Instructions

- Connect your printer to an electrical outlet that meets the power requirements of this printer. Your printer's power requirements are indicated on a label attached to the printer. If you are not sure of the power supply specifications in your area, contact your local power company or consult your dealer.
- □ If you are unable to insert the AC plug into the electrical outlet, contact an electrician.
- □ Adjust only those controls that are covered by the operating instructions. Improper adjustment of other controls may result in damage that requires repair by a qualified service representative.

# ENERGY STAR<sup>®</sup> Compliance

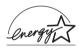

As an International ENERGY STAR<sup>®</sup> Partner, EPSON has determined that this product meets the International ENERGY STAR<sup>®</sup> Program guidelines for energy efficiency.

The International ENERGY STAR<sup>®</sup> Office Equipment Program is a voluntary partnership with the computer and office equipment industry to promote the introduction of energy-efficient personal computers, monitors, printers, fax machines, copiers, and scanners, in an effort to reduce air pollution caused by power generation.

### Power On/Off Cautions

Do not turn off the printer:

- □ For at least 180 seconds after turning on the printer. Wait until the Ready (green) light comes on and is not flashing.
- □ While the Ready light is flashing
- □ While printing

# Chapter 1 **Product Information**

### **Printer Parts**

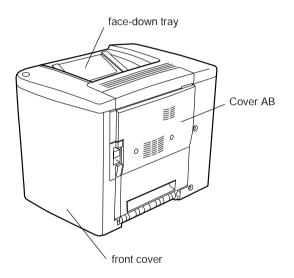

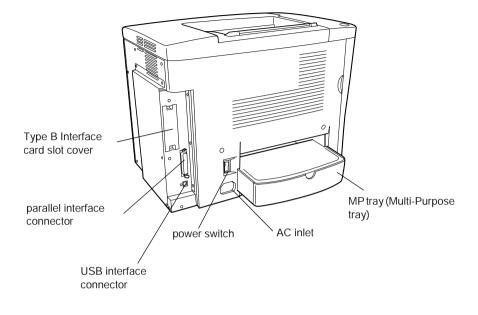

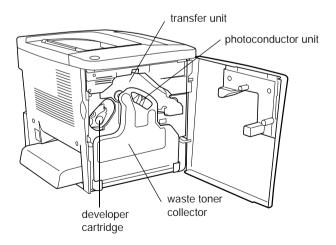

### Indicator lights

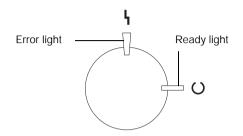

For information about the flashing, on, and off conditions for indicator lights, see "Ready and Error Lights" on page 179.

### **Options and Consumable Products**

### Options

You can add to your printer's capabilities by installing any of the following options.

- □ The 500-Sheet Paper Cassette Unit (C12C813911) holds one paper cassette. It increases paper-feeding capacity up to 500 sheets of paper.
- □ The Duplex Unit (C12C813921) provides for automatic printing on both sides of the paper.
- An optional memory module expands your printer's memory, allowing you to print complex and graphics-intensive documents.

□ The interface card (C12C82391\*) provides your printer with Ethernet connections.

#### Note:

- □ The asterisk (\*) is a substitute for the last digit of the product number, which varies by country.
- □ Firmware versions of the interface card (C12C82391\*) before 2.1 are not supported. Update the firmware version to 2.1 or later.

### **Consumable products**

The life of the following consumable products is monitored by the printer. The printer lets you know when replacements are needed.

| S050100 |
|---------|
| S050097 |
| S050098 |
| S050099 |
| S051083 |
| S050101 |
| S053009 |
|         |

The EPSON special media listed below provide you with best-quality printouts.

| EPSON Color Laser Paper (A4)              | S041215 |
|-------------------------------------------|---------|
| EPSON Color Laser Paper (Letter)          | S041218 |
| EPSON Color Laser Transparencies (A4)     | S041175 |
| EPSON Color Laser Transparencies (Letter) | S041174 |
| EPSON Color Laser Coated Paper (A4)       | S041383 |

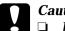

#### Caution:

- Do not use other EPSON media such as EPSON special media for ink jet printers, as they can cause paper jams and damage the printer.
- **D** *Do not use the media listed above in any other printers, except when specified in the documentation.*

### **About Your Printer**

The printer comes with a full set of features that contributes to ease of use and consistent, high-quality output. The main features are described below.

### Pre-defined color settings in printer driver

The printer driver offers many pre-defined settings for color printing, allowing you to optimize print quality for various types of color documents.

For Windows, see "Using the predefined settings" on page 44. For Macintosh, see "Using the predefined settings" on page 77.

### **Duplex printing**

EPSON provides optional Duplex Unit, allowing you to easily print on both sides of the page. You can produce professional quality double-sided documents. Use this feature with any print job to cut costs and save resources.

### Resolution Improvement Technology (RITech)

Resolution Improvement Technology (RITech) is an original EPSON printer technology that improves the appearance of printed lines, text, and graphics. RITech is also applied to color printing.

# Chapter 2 **Paper Handling**

### Available Paper

This section explains what kind of paper you can use with your printer. Avoid using paper not mentioned in this section.

#### Note:

The printer is extremely sensitive to moisture. Be sure to store your paper in a dry environment.

### **EPSON** special media

EPSON provides special media that are created especially for this printer.

#### **EPSON Color Laser Paper**

This media is designed specifically for this printer. You can load this media from the MP tray and the optional 500-Sheet Paper Cassette Unit.

S041215 (A4) S041218 (Letter)

#### **EPSON Color Laser Transparencies**

This media is designed specifically for this printer. You can load this media only from the MP tray.

S041175 (A4) S041174 (Letter)

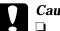

Caution:

- Do not use other EPSON media such as EPSON special media for ink jet printers, as they can cause paper jams and damage the printer.
- **D** *Do not use the media listed above in any other printers, except when specified in the documentation.*

#### **EPSON Color Laser Coated Paper**

EPSON Color Laser Coated Paper is designed specifically for this printer. This media is thicker than EPSON Color Laser Paper and produces glossier and higher quality printing. To print on EPSON Color Laser Coated Paper, choose Coated or Coated (Back) as the Paper Type setting. This setting is optimized for printing on coated paper, but paper can only be fed from the MP tray.

S041383 (A4)

Note:

Duplex printing using the optional Duplex Unit is not possible. To print on both sides, load the paper manually from the MP tray.

### General paper

You can use the following paper in addition to the EPSON special media introduced in the previous section.

| Paper Type    | Description                                                                                    |
|---------------|------------------------------------------------------------------------------------------------|
| Plain paper   | Recycled paper is acceptable.*<br>Weight: 60 to 90 g/m <sup>2</sup> (16 to 24 lb)              |
| Envelopes     | No paste and no tape<br>No plastic window (unless specifically designed for<br>laser printers) |
| Labels        | The backing sheet should be covered completely, with no gaps between labels.**                 |
| Thick paper   | Weight: 91 to 163 g/m <sup>2</sup> (24 to 43 lb)                                               |
| Colored paper | Non-coated                                                                                     |

- \* Use recycled paper only under normal temperature and humidity conditions. Poor quality paper may reduce print quality, or cause paper jams and other problems.
- \*\* Gaps between labels may cause the labels to peel off inside the printer and damage the printer.

#### Note:

- Since the quality of any particular brand or type of media may be changed by the manufacturer at any time, EPSON cannot guarantee the quality of any type of media. Always test samples of media stock before purchasing large quantities or printing large jobs.
- □ You may use paper with preprinted letterheads, provided that the paper and ink are both compatible with laser printers.

### Paper that should not be used

You cannot use the following paper in this printer. It may cause printer damage, paper jams, and poor print quality.

- Media meant for other color laser printers, black-and-white laser printers, color copiers, black-and-white copiers, or ink jet printers
- Previously printed paper by any other color laser printers, black-and-white laser printers, color copiers, black-and-white copiers, ink jet printers, or thermal transfer printers
- □ Carbon paper, carbonless paper, thermal-sensitive paper, pressure-sensitive paper, acid paper, or paper that uses high-temperature-sensitive ink (around 180°C)
- □ Labels that peel easily or labels that do not cover the backing sheet completely
- Coated paper or special surface-colored paper other than EPSON Color Laser Coated Paper
- **D** Paper that has binder holes or is perforated
- Dependence on the second second secon
- **D** Paper that attracts static electricity
- □ Moist or damp paper
- □ Paper of uneven thickness
- □ Overly thick or thin paper
- Dependent Approximation Paper that is too smooth or too rough
- **D** Paper that is different on the front and back
- □ Paper that is folded, curled, wavy, or torn
- Paper of irregular shape, or paper that does not have right angle corners

# Paper Sources

This section describes the combinations of paper sources and paper types that you can use.

### MP tray

| Paper Type                                 | Paper Size                                                                                                    | Capacity                                                |
|--------------------------------------------|----------------------------------------------------------------------------------------------------|---------------------------------------------------------|
| Plain paper,<br>EPSON Color<br>Laser Paper | A4, A5, B5,<br>Letter (LT),<br>Half-Letter (HLT),<br>Executive (EXE),<br>Government Letter (GLT)<br>Custom-size paper:<br>92 × 210 mm minimum<br>216 × 297 mm maximum | Up to 200 sheets<br>(Total thickness:<br>23 mm maximum) |
| Envelopes                                  | Monarch (MON), C10, DL, C6,<br>C5, IB5                                                                                                    | Up to 10 envelopes                                      |
| Labels                                     | A4, Letter(LT)                                                                                                    | Up to 50 sheets                                         |
| Thick paper                                | A4, A5, B5, LT, GLT, HLT, EXE                                                                                                    | Up to 50 sheets                                         |
| EPSON Color<br>Laser<br>Transparencies     | A4, Letter (LT)                                                                                                    | Up to 50 sheets                                         |
| EPSON Color<br>Laser Coated<br>Paper       | A4, Letter (LT)                                                                                                    | Up to 50 sheets                                         |

\* All sizes should be loaded short edge first.

### 500-Sheet Paper Cassette Unit

| Paper Type  | Paper Size | Capacity                                                             |
|-------------|------------|----------------------------------------------------------------------|
| Plain paper | A4         | Up to 500 sheets<br>(Total thickness:<br>less than 57 mm<br>maximum) |

### Selecting a paper source

You can specify a paper source manually, or set the printer to select the paper source automatically.

#### Manual selection

You can use the printer driver to select a paper source manually.

For Windows, access the printer driver, click the Basic Settings tab, and select the paper source that you want to use from the Paper Source list. Then click OK.

For Macintosh, access the printer driver, open the Basic Settings dialog box, and select the paper source that you want to use from the Paper Source list. Then click OK.

#### Auto selection

If you want the printer to select the paper source containing the appropriate size of paper automatically, select Auto Selection in the printer driver.

The printer will search for a paper source containing the specified paper size in the following order.

Standard configuration:

MP tray

#### Note:

If you make paper size settings or paper source settings in your application, these settings may override the printer driver settings.

With optional 500-Sheet Paper Cassette Unit installed:

MP tray Lower cassette

#### Note:

- □ If you make paper size settings or paper source settings in your application, these settings may override the printer driver settings.
- □ If you select an envelope for the Paper Size setting, it can be fed only from the MP tray regardless of the Paper Source setting.

# Output Tray

The face-down tray is located on the top of the printer. Your printouts will be stacked facing down.

Raise the paper support to prevent your printouts from slipping off the printer.

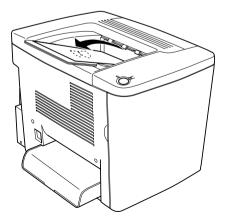

You can use the face-down tray with the following types of paper.

Paper type: All types of paper that are supported can be used.

Capacity: Up to 200 sheets of plain paper

## **Loading Paper**

This section describes how to load paper into the MP tray, and the optional lower cassette. If you use special media such as EPSON Color Laser Transparencies or envelopes, see also "Printing on Special Media" on page 34.

### MP tray

The MP tray is the most flexible paper source, accommodating various paper sizes and media types. It is also the paper source for feeding paper manually. See "MP tray" on page 27 for details.

Follow these steps to load paper into the MP tray.

1. Remove the MP tray cover and open the MP tray flap.

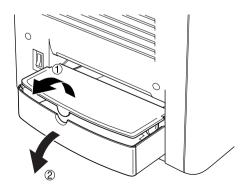

2. Pinch the paper guide and tab on the right, then slide the paper guide to the widest position.

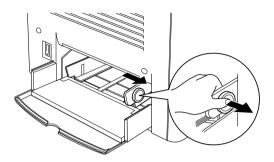

3. Load a stack of the desired media on the center of the tray with the printable surface facing up. Then slide the right paper guide against the right side of the stack to obtain a snug fit. The left paper guide also slides toward the center.

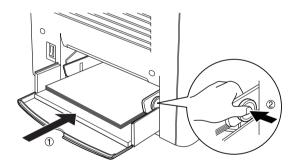

4. Close the MP tray flap and set the MP tray cover.

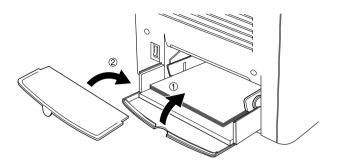

5. Make sure the MP Tray Size setting in Printer Setting on the printer driver's Optional Settings menu matches the media loaded.

#### Note:

- □ To print on the back side of previously printed paper, use the MP tray. The optional Duplex Unit cannot be used for this purpose.
- **D** Be sure that you do not add paper while printing.

### **Optional Lower Cassette**

#### Note:

*To use the optional 500-Sheet Paper Cassette Unit, select it in the printer driver's* Optional Settings *menu after installing it on the printer.* 

Follow these steps to load paper into the optional lower cassette.

1. Pull the paper cassette out until it stops.

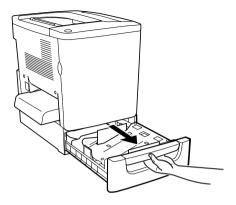

2. Press down on the metal plate in the cassette until it clicks into place.

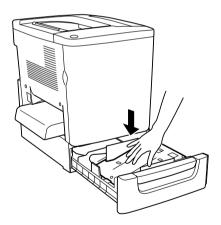

3. Fan a stack of paper, and then tap the edge of the stack against a hard surface until all sheets are even.

#### Note:

If your printouts are curled or do not stack properly when using plain paper, try turning the stack over and reloading it.

4. Insert the stack into the cassette, as shown below. Make sure that all the paper is under the metal retaining clip with the printable surface up.

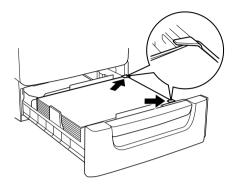

*Note:* Loading the cassette with too much paper may cause paper jams.

5. Push the cassette in all the way.

# Printing on Special Media

You can print on special paper stock such as EPSON Color Laser Paper, EPSON Color Laser Transparencies, EPSON Color Laser Coated Paper, thick paper, envelopes, and labels.

#### Note:

Since the quality of any particular brand or type of media may be changed by the manufacturer at any time, EPSON cannot guarantee the quality of any type of media. Always test samples of media stock before purchasing large quantities or printing large jobs.

### **EPSON Color Laser Paper**

You can use EPSON Color Laser Paper for the following paper sources.

| Paper Source | Capacity         |
|--------------|------------------|
| MP tray      | up to 200 sheets |

### **EPSON Color Laser Coated Paper**

Printing on EPSON Color Laser Coated Paper produces glossier and higher quality printouts. You can use EPSON Color Laser Coated Paper for the following paper sources.

| Paper Sources | Paper Type Settings        | Capacity        |
|---------------|----------------------------|-----------------|
| MP tray       | Coated or Coated<br>(Back) | up to 50 sheets |

For optimal printing on this media, choose Coated or Coated (Back) as the Paper Type setting.

#### Note:

*When printing on the back side of previously printed paper, select* Coated (Back).

### **EPSON Color Laser Transparencies**

EPSON recommends the use of EPSON Color Laser Transparencies for presentations or other applications.

*Note:* Duplex printing is not enabled with transparencies.

The following table shows important settings you have to make when using EPSON Color Laser Transparencies.

| Paper Source | Paper Size | Paper Type<br>Settings | Capacity        |
|--------------|------------|------------------------|-----------------|
| MP tray      | A4, LT     | Transparency           | up to 50 sheets |

Please note the following tips for handling this media.

- Hold sheets by their edges, as oil from your fingers may transfer to the surface and damage their printable surfaces. The EPSON logo appears on the printable side.
- □ When loading transparencies in the MP tray, insert the short edge first and with the printable surface facing up.

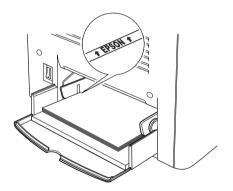

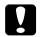

*Caution:* Sheets that have just been printed on may be hot.

### Envelopes

The print quality of envelopes may be irregular because different parts of an envelope have different thicknesses. Print one or two envelopes to check the print quality.

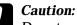

Do not use window envelopes unless they are specifically designed for laser printers. The plastic on most window envelopes will melt when it comes into contact with the fuser.

#### Note:

Depending on the quality of envelopes, the printing environment, or the printing procedure, envelopes might be wrinkled. Make a trial print run before you print on a lot of envelopes.

The following table shows important settings you have to make when using envelopes.

| Paper Source | Paper Size                   | Paper Type Settings | Capacity              |
|--------------|------------------------------|---------------------|-----------------------|
| MP tray      | Mon, C10, DL, C6,<br>C5, IB5 | Normal*             | up to 10<br>envelopes |

\* When using a paper size listed above, Paper Type Settings is set automatically.

#### Please note the following tips for handling this media.

□ Load envelopes with the flap closed and facing forward as shown below.

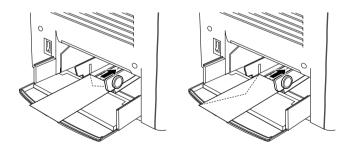

Do not use an envelope that has glue or tape on it.

#### Note:

Load the envelopes with the printing surface up.

**Caution:** Make sure that the minimum size of envelopes meets the following size requirements:

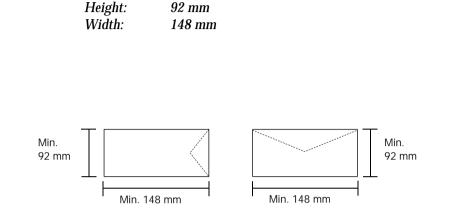

## Labels

You can load more than one sheet of labels into the MP tray at a time. However, you may need to feed some labels one sheet at a time, or load them manually.

The following table shows important settings you have to make when using labels.

| Paper Source | Paper Size | Paper Type<br>Settings | Capacity        |
|--------------|------------|------------------------|-----------------|
| MP tray      | A4, LT     | Thick                  | up to 50 sheets |

#### Note:

□ You should only use labels designed for laser printers or plain-paper copiers.

- □ To prevent the label adhesive from coming into contact with printer parts, always use labels that completely cover the backing sheet, with no gaps between the individual labels.
- □ Press a sheet of paper on top of each sheet of labels. If the paper sticks, do not use those labels in your printer.

## Thick paper

The following table shows important settings you have to make when using thick paper.

| Paper Source | Paper Size                          | Paper Type<br>Settings | Capacity        |
|--------------|-------------------------------------|------------------------|-----------------|
| MP tray      | A4, A5, B5,<br>LT, GLT, HLT,<br>EXE | Thick                  | up to 50 sheets |

## Loading a custom paper size

You can load non-standard size paper into the MP tray as long as it meets the following size and weight requirements:

| Plain paper                  | $\begin{array}{l} 92\times 210 \mbox{ mm to } 216\times 297 \mbox{ mm} \\ (3.6\times 8.3 \mbox{ in. to } 8.5\times 11.7 \mbox{ in.}) \\ (Weight: 60 \mbox{ to } 90g/m^2) \end{array}$ |
|------------------------------|----------------------------------------------------------------------------------------------------|
| Thick paper, Envelope, Label | $\begin{array}{l} 92 \times 148 \ mm \ to \ 216 \times 297 \ mm \\ (3.6 \times 5.8 \ in. \ to \ 8.5 \times 11.7 \ in.) \\ (Weight: \ 91 \ to \ 163g/m^2) \end{array}$                 |

- For Windows, access the printer driver, then select User Defined Size from the Paper Size list on the Basic Settings menu. In the User Defined Paper Size dialog box, adjust the Paper Width, Paper Length, and Unit settings to match your custom paper. Then, click OK and your custom paper size will be saved.
- □ For Macintosh, access the printer driver, click Custom Size in the Paper Setting dialog box. Then, click New, and adjust the Paper Width, Paper Length, and Margin settings to match your custom paper. Then, enter the setting's name, and click OK to save your custom paper size.

# Using the Printer Software with Windows

### About the Printer Software

The printer driver lets you choose from a wide variety of settings to get the best results from your printer. The printer driver also includes the EPSON Status Monitor 3 utility, which is accessed through the Utility menu. The EPSON Status Monitor 3 utility lets you check the status of your printer. See "Monitoring Your Printer by Using EPSON Status Monitor 3" on page 60 for more information.

#### Note:

To ensure proper operation, a computer name must be entered in your computer's settings. Make sure there are no invalid characters in the name. If your printer is shared or on a network, make sure the name is unique to your computer. For information on setting the computer name, see the documentation for your operating system.

## Accessing the Printer Driver

You can access the printer driver directly from any application programs, from your Windows operating system.

The printer settings made from many Windows applications override the settings made when the printer driver is accessed from the operating system, so you should access the printer driver from your application to make sure that you get the result you want.

#### Note:

The printer driver's online help provides details on printer driver settings.

- To access the printer driver from your application, click the Print or Page Setup command from the File menu. You also need to click Setup, Options, Properties, or a combination of these buttons.
- To access the printer driver from Windows, click Start, point to Settings, and click Printers. Next, right-click the EPSON AL-C1900 Advanced icon and click Properties (in Windows Me/98/95), Printing Preferences (in Windows XP/2000) or Document Defaults (in Windows NT 4.0).

# Making Changes to Printer Settings

## Making the print quality setting

You can change the print quality of printouts through settings in the printer driver. With the printer driver, you can make the print settings by choosing from a list of predefined settings, or customizing the settings.

### Choosing the print quality by using the Automatic setting

You can change the print quality of printouts to favor speed or detail. There are two levels of print output, 300 dpi and 600 dpi. 600 dpi provides high quality, precise printing, but requires more memory and slows the printing speed. When the Automatic button is selected in the Basic Settings menu, the printer driver takes care of all detailed settings according to the color setting you select. Color and resolution are the only settings you have to make. You can change other settings such as paper size or orientation in most applications.

### Note:

Online help provides more information on printer driver settings.

- 1. Click the Basic Settings tab.
- 2. Click the Automatic button. Then choose desired printing resolution from Fast (300 dpi) or Fine (600 dpi) with the slider bar.

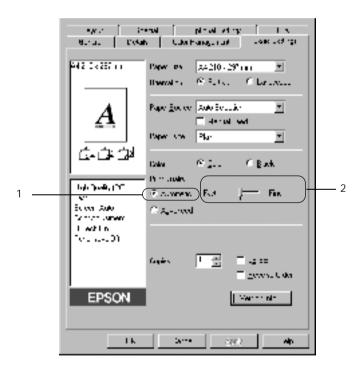

3. Click OK to accept the setting.

**Note:** If printing is unsuccessful or a memory-related error message appears, selecting a lower resolution may allow printing to proceed.

### Using the predefined settings

The predefined settings are provided to help you optimize print settings for a particular kind of printout, such as presentation documents or images taken by a video or digital camera.

Follow these steps to use the predefined settings.

1. Select the Advanced button on the Basic Settings menu. You will find the predefined settings in the list on the right of the Automatic button.

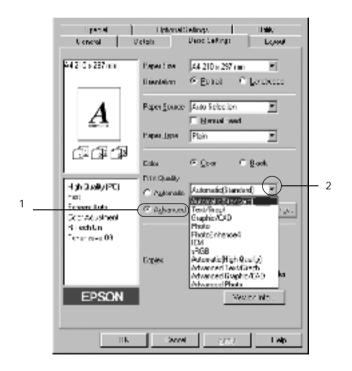

#### **Note:** This screen is a Windows Me, 98 and 95 screen.

2. Select the most appropriate setting from the list according to the type of document or image you want to print.

When you choose a predefined setting, other settings such as Printing Mode, Resolution, Screen, and Color Management are set automatically. Changes are shown in the current settings list on the left of the Basic Settings menu.

This printer driver provides the following predefined settings:

### Automatic (Standard)

Suitable for regular printing, especially photos.

#### Text/Graph

Suitable for printing documents that include text and graphs, such as presentation documents.

### Graphic/CAD

Suitable for printing graphics and charts.

### Photo

Suitable for printing photos.

### PhotoEnhance4

Suitable for printing video captures, images taken with a digital camera, or scanned images. EPSON PhotoEnhance4 automatically adjusts the contrast, saturation, and brightness of the original image data to produce sharper, more vivid color printouts. This setting does not affect your original image data.

### ICM (Except for Windows NT 4.0)

ICM stands for Image Color Matching. This feature automatically adjusts printout colors to match colors on your screen.

### sRGB

When using equipment which supports sRGB, the printer performs Image Color Matching with these pieces of equipment before printing. To confirm that your equipment supports sRGB, contact your equipment dealer.

### Automatic (High Quality)

Suitable for printing high-quality printing documents.

#### Advanced Text/Graph

Suitable for printing high-quality presentation documents that include text and graphs.

### Advanced Graphic/CAD

Suitable for printing high-quality graphs, charts, and photos.

### **Advanced Photo**

Suitable for printing high-quality scanned photos and digitally-captured images.

### Customizing print settings

If you need to change detailed settings, make the settings manually.

Follow these steps to customize your print settings.

1. Click the Advanced button in the Basic Settings menu, then click More Settings. The following dialog box appears.

| Kons Setting                                                                                                    | <u>2 A</u>                                                                             |
|----------------------------------------------------------------------------------------------------|----------------------------------------------------------------------------------------|
| n a tra ta a tra                                                                                                    | g)Od bas ==<br>P Cracejumes = is an <mark>10 =</mark><br>C RdsLanacej<br>C Rd<br>C + 0 |
|                                                                                                    | _ode Here K & a C and M                                                                |
| lawayor you at the year.                                                                                                    | ander 🖳 🖳 J                                                                            |
| -alle, <u>An</u>                                                                                                    | 500 F                                                                                  |
| La contra de la constituída da la la la contra de la contra de la cont | alder 📔 — 📜 👘                                                                          |
| ha anviatento igla hankpartente<br>1, ha sa antipo destre porto<br>20entes o Torosco Condo for an <u>e</u>                                                                                                    | •.• • — • - •                                                                          |
| E + Sec                                                                                                    | = 16.06 ( <mark>V — )</mark>                                                           |
| E Direct                                                                                                    | ⇒ <b>a</b> ⊷ <b>þ</b> — <b>j</b> — j                                                   |
| P & Roofi                                                                                                    | N red b                                                                                |

#### Note:

This screen is a Windows Me, 98, and 95 screen.

- 2. Choose Color or Black as the Color setting.
- 3. Choose desired printing resolution from 300 dpi or 600 dpi with the Resolution slider bar, then make other settings. For details on each settings, see online help.
- 4. Click OK to apply your settings and return to the Basic Settings menu. Click Cancel to return to the Basic Settings menu without applying your settings.

Saving your settings

To save your custom settings, click the Advanced button and click Save Settings on the Basic Settings menu. The Custom Settings dialog box appears.

| Ľυ | stan Se      | lings |    | Ŷ      | × |
|----|--------------|-------|----|--------|---|
|    | de la        |       |    |        |   |
|    |              |       |    |        |   |
|    |              |       |    |        |   |
|    |              |       |    |        |   |
|    |              |       |    |        |   |
|    |              |       |    |        |   |
|    |              |       |    |        |   |
|    |              |       |    |        |   |
| 1  | kan-         |       |    |        |   |
|    | <u>2</u> 575 | Rele  | 94 | l anca |   |

Type a name for your custom settings in the Name box, and click Save. Your settings will appear in the list to the right of the Automatic button in the Basic Settings menu.

### Note:

- □ You cannot use a predefined setting name for your custom settings.
- □ To delete a custom setting, click the Advanced button and click Save Settings in the Basic Settings menu, select the setting in the Custom Settings dialog box and then click Delete.
- □ You cannot delete predefined settings.

If you change any setting in the More Settings dialog box when one of your custom settings is selected in the Advanced Settings list on the Basic Settings menu, the setting selected in the list changes to Custom Settings. The custom setting that was previously selected is not affected by this change. To return to your custom setting, simply reselect it from the current settings list.

## **Resizing printouts**

You can have your document enlarged or reduced during printing.

### To automatically resize pages to fit the output paper

- 1. Click the Layout menu.
- 2. Select the Zoom Options check box.

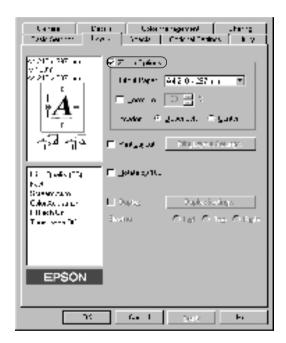

3. Select the desired paper size from the Output Paper drop-down list. The page will be printed to fit on the paper you have selected.

- 4. Click the Upper Left button (to print reduced page image at upper left corner of the paper) or the Center button (to print reduced page image with centering) for Location setting.
- 5. Click OK to accept the settings.

### To resize pages by a specified percentage:

- 1. Click the Layout menu.
- 2. Select the Zoom Options check box.
- 3. Select the Zoom To check box.

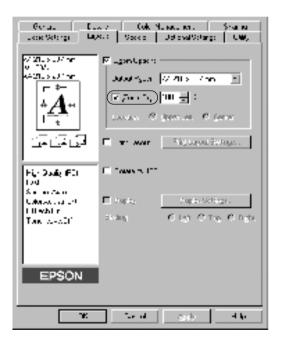

4. Specify the magnification percentage in the box, then click OK. The percentage can be set between 50% and 200% in 1% increments.

If necessary, select the paper size to be printed from the Output Paper drop-down list.

## Modifying the print layout

Your printer can print either two or four pages onto a single page and specifies the printing order, automatically resizing each page to fit the specified paper size. You can also choose to print documents surrounded by a frame.

- 1. Click the Layout menu.
- 2. Select the Print Layout check box, and click Print Layout Settings. The Print Layout Settings dialog box appears.

| been of Lotan Dillocation and States<br>Research and Res Colonals tops I to                                                                                                    |   |
|----------------------------------------------------------------------------------------------------|---|
| 2/200-20 mm E Zery Invis                                                                                                    |   |
| Distriction of the second second seco |   |
|                                                                                                    |   |
| 1111 (PENLAL) (Dr. writeing)                                                                                                    | 2 |
| Tentues (1.4) El BAcale (6)<br>Not                                                                                                    |   |
| Satur A.L.<br>Lake Alpenson El Banko, Konto Relige<br>Hillungh                                                                                                    |   |
| TANI NAVOLI BANIN O Let O TAL O Refe                                                                                                    |   |
|                                                                                                    |   |
| EPSON                                                                                                    |   |
| P Level Stills                                                                                                    |   |

3. Select the number of pages you want to print on one sheet of paper.

| Funi Layout Sellings                                                                                                    | Y × |
|----------------------------------------------------------------------------------------------------|-----|
| Tage:<br>(S Tage: C direct)                                                                                                    |     |
|                                                                                                    |     |
| The last of the last of the la |     |
| The needed as                                                                                                    |     |
| E Latitude                                                                                                    |     |
|                                                                                                    |     |
|                                                                                                    |     |
| Do Gano Bab                                                                                                    |     |

4. Select the Page Order in which the pages are printed on each sheet. Select the Print the Frame check box when you want to print the pages surrounded by a frame.

#### Note:

The Page Order choices depend on the number of pages selected above, and the paper orientation (Portrait or Landscape) selected on the Basic Settings menu.

- 5. Click OK to close the Print Layout Settings dialog box.
- 6. Click OK on the Layout menu to accept the settings.

## Using a watermark

Follow the steps to use a watermark on your document. In the Watermark dialog box, you can select from a list of predefined watermarks, or you can make an original watermark with text or a bitmap. The Watermark dialog box also allows you to make a variety of detailed watermark settings. For example, you can select the size, intensity, and position of your watermark.

- 1. Click the Special menu.
- 2. Select the Watermark check box.

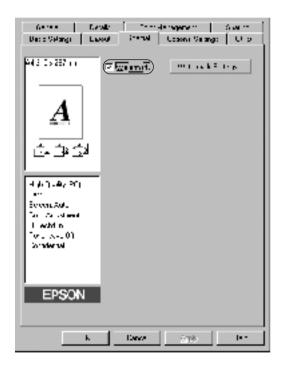

3. Click Watermark Settings. The Watermark dialog box appears.

4. Select a watermark from the Watermark Name drop-down list.

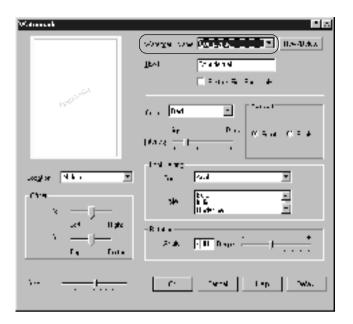

- 5. Select the location on the page where you want to print the watermark from the Location drop-down list.
- 6. Adjust the horizontal or vertical Offset position.
- 7. Select the color from the Color drop-down list.
- 8. Adjust the image intensity of the watermark with the Intensity slider bar.
- 9. Adjust the size of the watermark with the Size slider bar.
- 10. Select Front (to print the watermark in the foreground of the document) or Back (to print the watermark in the background of the document) for the Position setting.
- 11. Click OK to accept the settings.

### Making a new watermark

You can make a new watermark as follows:

- 1. Click the Special menu.
- 2. Select the Watermark check box.
- 3. Click Watermark Settings. The Watermark dialog box appears.
- 4. Click New/Delete. The User Defined Watermarks dialog box appears.

| Waxeant.       |                                                                                                    |
|----------------|----------------------------------------------------------------------------------------------------|
|                | - 20. a a a hear a hear                                                                                                    |
|                | 274 6.00                                                                                                    |
|                | E _ Asrino Assars                                                                                                    |
| and a state of | tur Dis 🔄 👘                                                                                                    |
|                | $\lim_{n\to\infty} \frac{1}{n} \frac{1}{n} = \frac{1}{n} \frac{1}{n} $ |
|                | FareSealty                                                                                                    |
| Logen File 🗉   | F                                                                                                    |
| [ " <u></u>    | And the second second s                                                                                                    |
| 2              | Listen<br>A.F. [3] Wave ()                                                                                                    |
|                | K H- * .                                                                                                    |

- 5. Select Text or BMP and type a name for the new watermark in the Name box.
- 6. If you select Text, type the watermark text in the Text box. If you select BMP, click Browse, select the BMP file you want to use, then click OK.

- 7. Click Save. Your watermark will appear in the List box.
- 8. Click OK to register the new watermark settings.

Note:

You can register up to 10 watermarks.

# Printing with the Duplex Unit

Duplex printing with the optional Duplex Unit prints on both sides of the paper. When printing for binding, the binding edge can be specified as required to produce the desired page order.

As an ENERGY STAR<sup>®</sup> partner, EPSON recommends the use of the double-sided printing function. Refer to ENERGY STAR<sup>®</sup> Compliance for more information on the ENERGY STAR<sup>®</sup> program.

1. Click the Layout tab.

2. Select the Duplex check box.

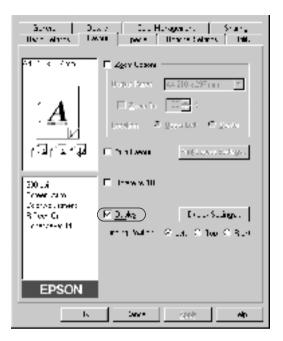

- 3. Select the Left, Top, or Right button as a Binding Position.
- 4. Click Duplex Settings to open the Duplex Settings dialog box.

5. Specify the Binding Margin for the front and back sides of the paper.

| Vuplex Selling: 🔛 🖾                     |
|-----------------------------------------|
| Study Nuge                              |
| 🗄 two 🗐 🖾 ry                            |
| E 644 (F = 1)                           |
| - SauFlay<br>Si na that<br>Ci na that   |
| Eisek "Extend                           |
| -Deschen<br>Cruge Creger                |
| 🙃 a hjærer<br>O Vegarer 🔤 Medepe insket |
| CK Tee F E Te                           |

- 6. Select whether the front or back side of the paper is to be printed as the Start Page.
- 7. When printing for binding as a booklet, click the Binding Method check box and make appropriate settings. For details about each setting, see online help.
- 8. Click OK to close the Duplex Settings dialog box.
- 9. Click OK on the Layout menu to accept the settings.

## Making Extended Settings

You can make various settings in the Extended Settings dialog box, for example Avoid Page Error. To open the dialog box, click Extended Settings on the Optional Settings menu.

| Offset                                                   | Makes fine adjustments to the<br>printing position on the front and<br>the back of data on a page in 1 mm<br>increments.                                                                                                    |
|----------------------------------------------------------|----------------------------------------------------------------------------------------------------|
| Automatically change to<br>monochrome mode check<br>box: | Select this check box to have the<br>printer driver analyze the<br>printing data, and automatically<br>switch to monochrome mode if<br>the printing data is black and<br>white.                                                                    |
| Skip Blank Page check<br>box:                            | This feature enables you to not print blank pages.                                                                                                    |
| Ignore the selected paper size check box:                | When you select this check box,<br>the printer prints on loaded paper,<br>regardless of size.                                                                                                    |
| High Speed Graphics<br>Output check box:                 | Select this check box to optimize<br>the printing speed of graphics<br>composed of line drawings such<br>as overlaid circles and squares.                                                                                                    |
|                                                          | Clear this check box if graphics do not print correctly.                                                                                                    |
| Avoid Page Error check<br>box:                           | Select this check box to avoid Print<br>Overrun errors when printing<br>data which requires a lot of<br>memory to print, such as<br>documents with a large number of<br>complex fonts or graphics. Doing<br>so may slow down printing<br>somewhat. |

Auto Continue check box: Select this check box to clear errors automatically and continue printing after a given time (about 5 seconds) when Paper Set, Print Overrun, or Mem Overflow occurs.

Monitor the Printing Status Monitor the printing status. check box:

Uses the spooling method Select this check box to enable the provided by the operation Spool function for system check box: Windows XP/2000/NT 4.0. OK button: Click this button to save your settings and to exit the dialog box or printer driver. The settings are effective until you make new settings and click OK again. Cancel button: Click this button to exit the dialog box or printer driver without saving your settings. Default button: Click this button to return the driver settings to the default set

## Monitoring Your Printer by Using EPSON Status Monitor 3

The EPSON Status Monitor 3 monitors your printer and gives you information about its current status.

during driver installation.

Note:

Before using EPSON Status Monitor 3, be sure to read the printer driver's README file. This file contains the latest information on the EPSON Status Monitor 3.

#### Note for Windows XP users:

The EPSON Status Monitor 3 utility is not available when printing from a Remote Desktop connection.

## Accessing EPSON Status Monitor 3

Here is the way to access EPSON Status Monitor 3: Open the printer software, click the Utility tab, then click the EPSON Status Monitor 3 button.

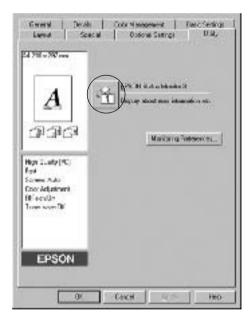

## Getting printer status details

You can monitor printer status and obtain information on consumable products using the EPSON Status Monitor 3 dialog box.

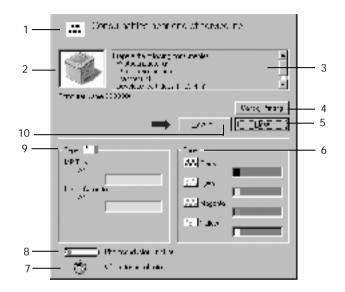

#### Note:

The screen shot may vary depending on your printer.

| 1. | Icon/Message:  | The icon and message show the printer status.                                                                                                    |
|----|----------------|----------------------------------------------------------------------------------------------------|
| 2. | Printer image: | The image at the upper left shows the printer status graphically.                                                                                           |
| 3. | Text box:      | The text box next to the printer image<br>displays the current status of the<br>printer. When a problem occurs, the<br>most probable solution is displayed. |

| 4.  | Cancel Printing<br>button:   | Click this button to cancel your<br>current print job that the printer is<br>printing.                                                                                                    |  |  |
|-----|------------------------------|----------------------------------------------------------------------------------------------------|--|--|
| 5.  | Close button:                | Click this button to close the dialog box.                                                                                                    |  |  |
| 6.  | Toner:                       | Indicates the amount of remaining toner. The toner icon flashes if the toner is low.                                                                                                    |  |  |
| 7.  | Waste toner collector:       | Blinks when the waste toner collector is not installed correctly or is near full.                                                                                                    |  |  |
| 8.  | Photoconductor<br>Unit Life: | Indicates the remaining functional life of the photoconductor unit.                                                                                                    |  |  |
| 9.  | Paper:                       | Displays the paper size and the<br>approximate amount of paper<br>remaining in the paper source.<br>Information for the optional cassette is<br>displayed only if this option is<br>installed. |  |  |
| 10. | How to button:               | Click this button to indicate how to<br>solve the problem. This button<br>appears when certain errors have<br>occurred.                                                                        |  |  |

## Setting Monitoring Preferences

To make specific monitoring settings, click Monitoring Preferences in the Utility tab of the printer driver. The Monitoring Preferences dialog box appears.

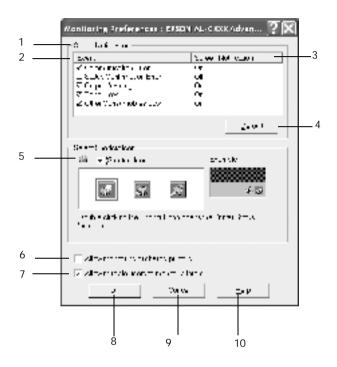

The following settings and buttons appear in the dialog box:

| 1. | Select Notification: | Use the check boxes in this area to<br>select the types of error that you<br>wish to be notified about. |
|----|----------------------|----------------------------------------------------------------------------------------------------|
| 2. | Event:               | Displays the events where notification screens appear.                                                  |

| 3.  | Screen Notification:                                                                        | Displays which event is set for notification.                                                                                                    |
|-----|---------------------------------------------------------------------------------------------|----------------------------------------------------------------------------------------------------|
| 4.  | Default button:                                                                             | Restores default settings.                                                                                                    |
| 5.  | Select Shortcut Icon:                                                                       | To use the shortcut icon, select the<br>Shortcut Icon check box and choose<br>an icon. The icon you select appears<br>on the right side of the task bar.<br>Once the shortcut icon is in the task<br>bar, you can double-click it to open<br>the EPSON Status Monitor 3 dialog<br>box. Alternatively, you can<br>right-click the shortcut icon and<br>select Monitoring Preferences to<br>open the Monitoring Preferences<br>dialog box, and EPSON AL-C1900<br>Advanced to open the EPSON<br>Status Monitor 3 dialog box. |
| 6.  | Allow monitoring of shared printers check box:                                              | To monitor a shared printer, select<br>this check box. You need to make<br>this setting on the server.                                                                                                    |
| 7.  | Allow multiple users to<br>monitor printers check<br>box:<br>(For Windows XP Users<br>Only) | If the Monitored Printers settings<br>are not available on a computer set<br>up for multiple users, make sure<br>that the Allow multiple users to<br>monitor printers check box is<br>selected in the Monitoring<br>Preferences dialog box.                                                                                                    |
| 8.  | OK button:                                                                                  | Saves new changes.                                                                                                    |
| 9.  | Cancel button:                                                                              | Cancels any changes.                                                                                                    |
| 10. | Help button:                                                                                | Opens online help for the<br>Monitoring Preferences dialog box.                                                                                                    |

## Status Alert window

This window indicates what type of error has occurred and offers you a possible solution. When the How to button appears in the window, click it and follow the on-screen instructions. The window closes automatically once the problem is cleared.

The Status Alert window will appear whenever an error occurs with your printer. This window will also appear according to the selected notification in the Monitoring Preferences dialog box.

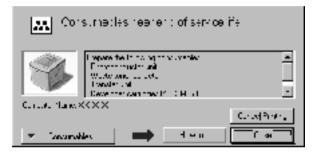

If you wish to see information about printer consumables, click Consumables. Once this button is clicked, the Status Alert window will not disappear even after a problem is cleared. To close the window you need to click Close.

## Setting Monitored Printers

You can use Monitored Printers utility to change the type of printers that EPSON Status Monitor 3 will monitor. Usually, it is not necessary to change a setup.

1. Click Start, point to Programs, point to EPSON Printers, then click the Monitored printers.

2. Clear the check box of the printers which are not monitored.

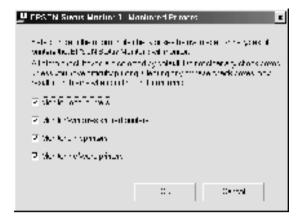

3. Click OK to accept the setting.

## Setting for the USB Connection

The USB interface that comes with your printer complies with Microsoft Plug and Play (PnP) USB specifications.

#### Note:

Only PC systems equipped with a USB connector and running Windows Me, 98, XP, and 2000 support the USB interface.

- 1. Click Start, point to Settings, then click Printers.
- 2. Right-click the EPSON AL-C1900 Advanced icon, and click Properties on the menu that appears.
- 3. Click the Details tab. In Windows 2000, click the Port tab.

 Select the appropriate USB port from the Print to the following port drop-down list. In Windows Me or 98, select EPUSB1(EPSON AL-C1900 Advanced). In Windows XP/2000, select USB001 in the list on the Ports menu.

| Level Cress Denors Selmon Links      |  |  |  |  |  |
|--------------------------------------|--|--|--|--|--|
| zeneral 2000 (Autopenet, Buzu Skange |  |  |  |  |  |
| (4) 1 1 E 4 4000 Anosem              |  |  |  |  |  |
| Encoder Miles in pro                 |  |  |  |  |  |
| E-CSS" E-SLN AL LANS                 |  |  |  |  |  |
|                                      |  |  |  |  |  |
| EFECTIAL DISAMONT NAMES              |  |  |  |  |  |
|                                      |  |  |  |  |  |
| Copular Entries Doct                 |  |  |  |  |  |
| 1 vessil winnes                      |  |  |  |  |  |
| Korsekner 5 rennet                   |  |  |  |  |  |
| Terainia de 🖉 acarb                  |  |  |  |  |  |
| Stat Boly Lot PortEd Fig.            |  |  |  |  |  |
|                                      |  |  |  |  |  |
|                                      |  |  |  |  |  |
|                                      |  |  |  |  |  |
|                                      |  |  |  |  |  |
| LE 2004 2002 Edb                     |  |  |  |  |  |
| Di Dini Anny Kala                    |  |  |  |  |  |

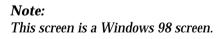

5. Click OK to save this setting.

# **Canceling Printing**

If the printouts are not what you expected and display incorrect or garbled characters or images, you may need to cancel printing. When the printer icon is displayed on the taskbar, follow the instructions below to cancel the printing.

Double-click the printer icon on the task bar, then click Purge Print Documents from the Printer menu.

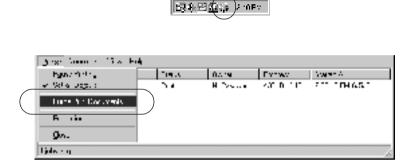

After the last page is output, the Ready (green) light on the printer turns on.

The current job is canceled.

## Uninstalling the Printer Software

When you wish to reinstall or upgrade the printer driver, be sure to uninstall the current printer software beforehand.

- 1. Close all applications.
- 2. Click Start, point to Settings, and click Control Panel.

3. Double-click the Add/Remove Programs icon.

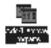

4. Select EPSON Printer Software, and click Add/Remove.

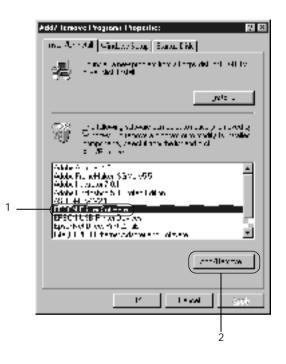

When using the Windows XP/2000 computer, select EPSON Printer Software on the Change or Remove Programs menu, then click Change/Remove.

5. Click the Printer Model tab, select the EPSON AL-C900 Advanced icon then click OK.

| Dinter Madel Unity                                                         |                         |  | × |  |  |
|----------------------------------------------------------------------------|-------------------------|--|---|--|--|
|                                                                            | U IN<br>FINAN<br>Aurana |  |   |  |  |
| vevon * 115<br>1. vajantij 2001 Selvo EPSCK, Christianski za Rijak Svali u |                         |  |   |  |  |
| OK Cancel                                                                  |                         |  |   |  |  |

#### Note:

You can uninstall only the utility for Monitored Printers of EPSON Status Monitor 3. When that utility is uninstalled, you cannot change the setting of Monitored Printers from the EPSON Status Monitor 3 utility of other printers.

Select the EPSON Status Monitor 3: Monitored Printers check box and click OK.

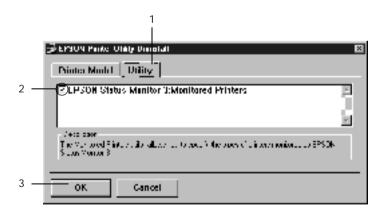

6. Follow the on-screen instructions.

#### Note:

When "Remove the related file" appears, click Yes.

### **USB** Device Driver

You need the USB device driver when connecting the printer to Windows 98/Me with a USB interface cable.

Follow these steps to uninstall the USB device driver.

#### Note:

- □ Uninstall the printer driver before uninstalling the USB device driver.
- □ When the USB device driver is uninstalled, you cannot access the other EPSON printers connected with USB interface cable.
- 1. Follow steps 1 through 3 of "Uninstalling the Printer Software" on page 69.

2. Select EPSON USB Printer Devices, and click Add/Remove.

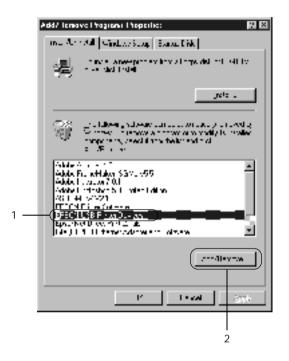

## Note:

- □ EPSON USB Printer Devices appears only when the printer is connected to Windows Me/98 with a USB interface cable.
- □ If the USB device driver is not installed correctly, EPSON USB Printer Devices may not appear. Follow these steps to run the "Epusbun.exe" file in the CD-ROM that comes with your printer.
  - 1. Insert the CD-ROM in the CD-ROM drive of your computer.

- 2. Access the CD-ROM by using the software such as Windows Explorer.
- 3. Double-click the Win9x folder.
- 4. Double-click the Epusbun.exe icon.
- 3. Follow the on-screen instructions.

# Using the Printer Software with Macintosh

# About the Printer Software

The printer software contains a printer driver and EPSON Status Monitor 3. The printer driver lets you choose from a wide variety of settings to get the best results from your printer. EPSON Status Monitor 3 is accessed through the Apple menu. EPSON Status Monitor 3 lets you check the status of your printer. See "Monitoring Your Printer by using EPSON Status Monitor 3" on page 94 for more information.

# Accessing the Printer Driver

To control your printer and change its settings, use the printer driver. The printer driver allows you to easily make all the print settings, including paper source, paper size, and orientation.

#### Note:

The printer driver's online help provides details on printer driver settings.

To access the printer driver and open the appropriate dialog box, select Chooser from the Apple menu and click the AL-C1900 icon beforehand.

- □ To open the Paper Setting dialog box, select Page Setup from the File menu on any application.
- □ To open the Basic Settings dialog box, select Print from the File menu on any application.

□ To open the Layout dialog box, click the Layout icon on the Basic Settings dialog box.

# Making Changes to Printer Settings

## Making the print quality setting

You can change the print quality of printouts through settings in the printer driver. With the printer driver, you can make the print settings by choosing from a list of predefined settings, or customizing the settings.

## Choosing the print quality by using the Automatic setting

You can change the print quality of printouts to favor speed or detail. There are two levels of print output, 300 dpi and 600 dpi. 600 dpi provides high quality, precise printing, but requires more memory and slows the printing speed.

When the Automatic button is selected on the Basic Settings dialog box, the printer driver takes care of all detailed settings according to the color setting you select. Color and resolution are the only settings you need to make. You can change other settings such as paper size or orientation in most applications.

## Note:

Online help provides more information on printer driver settings.

1. Open the Basic Settings dialog box.

2. Click the Automatic button on Print Quality. Then choose desired printing resolution from Fast (300 dpi) or Fine (600 dpi) with the slider bar.

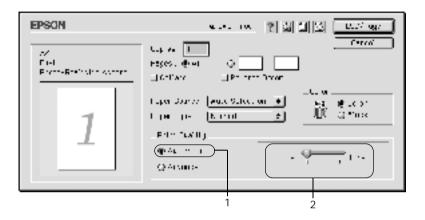

#### Note:

- **Given Set 1** For details about the RITech function, see the Online Help.
- □ If printing is unsuccessful or a memory-related error message appears, selecting a lower resolution may allow printing to proceed.

## Using the predefined settings

The predefined settings are provided to help you optimize print settings for a particular kind of printout, such as presentation documents or images taken by a video or digital camera.

Follow these steps to use the predefined settings.

1. Select the Advanced radio button on the Basic Settings dialog box. You will find the predefined settings in the list on the right of the Automatic radio button.

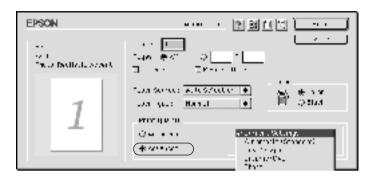

2. Select the most appropriate setting from the list according to the type of document or image you want to print.

When you choose a predefined setting, other settings such as Printing Mode, Resolution, Screen, and Color Management are set automatically. Changes are shown in the current settings list on the left of the Basic Settings dialog box.

This printer driver provides the following predefined settings:

#### Automatic (Standard)

Suitable for regular printing, especially photos.

## Text/Graph

Suitable for printing documents that include text and graphs, such as presentation documents.

## Graphic/CAD

Suitable for printing graphs and charts.

## Photo

Suitable for printing photos.

## PhotoEnhance4

Suitable for printing images captured using the video input, a digital camera, or scanner. EPSON PhotoEnhance4 automatically adjusts the contrast, saturation, and brightness of the original image data to produce sharper, more vivid color printouts. This setting does not affect your original image data.

## ColorSync

Automatically adjusts printout colors to match colors on your screen.

## Automatic (High Quality)

Suitable for regular printing that gives priority to high-quality printing.

## Advanced Text/Graph

Suitable for printing high-quality presentation documents that include text and graphs.

## Advanced Graphic/CAD

Suitable for printing high-quality graphs, charts, and photos.

## Advanced Photo

Suitable for printing high-quality scanned photos and digitally-captured images.

# Customizing print settings

Many users will never need to make their own print settings manually. However, your printer provides for customized print settings if you need more control over the printout, want to make the most detailed settings available, or just want to experiment. Follow these steps to customize your print settings.

1. Click the Advanced radio button on the Basic Settings dialog box, then click More Settings. The following dialog box appears.

| EPSON                                            | 5627 IO                                                                                                    |
|--------------------------------------------------|----------------------------------------------------------------------------------------------------|
| i<br>∰≉uze ∰iausa<br>Bacita ia. II               | Hone Longer on<br>⊕ Caler vajavner til Donne <u>18 m</u><br>⊖ Proformana<br>⊖ CalerSync                                                                                                    |
| Valer <u>(Alenster II)</u><br>Militeren<br>Reinz | 1w:     This Switch count       Definitions     □       Definitions     □       Control     □       Second     □       Second     □       O Ups     □       + Impers     □       O Nus     □ |
| I                                                |                                                                                                    |

- 2. Choose Color or Black as the Color setting.
- 3. Choose desired printing resolution from Fast (300 dpi) or Fine (600 dpi), then make other settings. For details on each setting, click the 🔳 button.
- 4. Click OK to apply your settings and return to the Basic Settings tab. Click Cancel to return to the Basic Settings dialog box without applying your settings.

## Saving your settings

To save your custom settings, select the Advanced radio button and click Save Settings on the Basic Settings dialog box. The Custom Settings dialog box appears. Type a name for your custom settings in the Name box, and click Save. Your settings will appear in the list on the right of the Automatic radio button in the Basic Settings dialog box.

## Note:

- □ You cannot use a predefined setting name for your custom settings.
- □ To delete a custom setting, select the Advanced radio button and click Save Settings on the Basic Settings dialog box, select the setting in the User Settings dialog box and then click Delete.
- □ You cannot delete predefined settings.

If you change any setting in the Advanced Settings dialog box when one of your custom settings is selected in the Advanced Settings list on the Basic Settings dialog box, the setting selected in the list changes to User Settings. The custom setting that was previously selected is not affected by this change. To return to your custom setting, simply reselect it from the current settings list.

# Resizing printouts

The Fit to Page function in the Layout dialog box allows you to have your documents enlarged or reduced during printing according to the specified paper size.

## Note:

- □ The enlarging or reducing rate is automatically specified according to the paper size selected in the Paper Setting dialog box.
- □ The modifying or reducing rate selected in the Paper Setting dialog box is not available.
- 1. Click the 🔲 Layout icon on the Basic Settings dialog box. The Layout dialog box appears.

2. Select the Fit to Page check box.

| EPSON                                                                          | ······································                                                                                                    |
|--------------------------------------------------------------------------------|----------------------------------------------------------------------------------------------------|
|                                                                                | Varier Page<br>Varier Page 2 Al 2                                                                                                    |
|                                                                                | to alco 🕂 (gnerief) 🔅 Cener                                                                                                    |
| 1                                                                              | L Maramant Salarya     voint norm: Latin prime (                                                                                          |
| Select Lances in Prin.<br>4: A L Finges in Finnys<br>Comin Rapes<br>O Examples | L Print, Lorent E. (1978). Lorent Exet. (1978).<br>Displace: Displace Sattlings<br>under y State Compared Sature<br>1. Print, U.S. France |

- 3. Select the desired paper size from the Output Paper drop-down list. The page will be printed to fit on the paper you have selected.
- 4. Click OK to accept the settings.

# Modifying the print layout

You can print either two or four pages onto a single page and to specify the printing order, automatically resizing each page to fit the specified paper size by using Layout printing. You can also choose to print documents surrounded by a frame.

1. Click the 🔲 Layout icon on the Basic Settings dialog box. The Layout dialog box appears.

2. Select the Print Layout check box, then click Print Layout Settings. The Print Layout Settings dialog box appears.

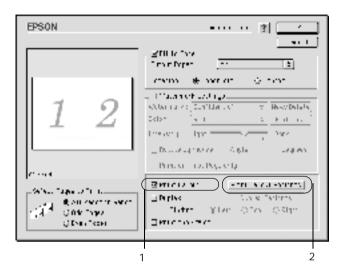

3. Select the number of pages you want to print on one sheet of paper.

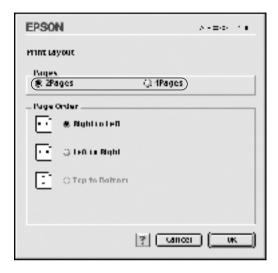

4. Select the page order in which the pages are printed on each sheet.

#### Note:

Page Order choices depend on Pages selected above, and Orientation.

- 5. Click OK to close the Print Layout Setting dialog box.
- 6. Select the Print the Frame check box on the Layout dialog box when you want to print the pages surrounded by a frame.
- 7. Click OK on the Layout dialog box to accept the settings.

# Using a watermark

Follow the steps to use a watermark on your document. In the Layout dialog box, you can select from a list of predefined watermarks, or you can select a bitmap (PICT) file or text file as your own custom watermark. The Layout dialog box also allows you to make a variety of detailed watermark settings. For example, you can select the size, intensity, and position of your watermark.

- 1. Click the 🔲 Layout icon on the Basic Settings dialog box. The Layout dialog box appears.
- 2. Select the Watermark Settings check box and a watermark from the Watermark drop-down list.

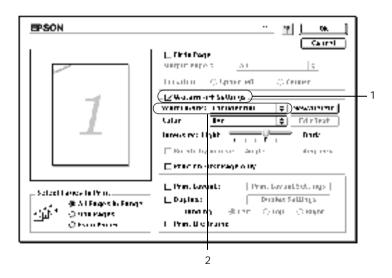

3. Select the location on the page where you want to print the watermark by dragging the watermark image on the preview window. Also, when you want to resize the watermark, drag its handle.

- 4. Adjust the image intensity of the watermark with the Intensity slider bar.
- 5. For your own custom text watermark, you can rotate it by inputting the degrees in the Angle box. Or select the Rotate by mouse check box, and rotate the text watermark with the pointer on the preview window.
- 6. Click OK to accept the settings.

### Making a new watermark

You can make a new text or bitmap watermark with the following procedures.

#### To make a text watermark

- 1. Click the 🔲 Layout icon on the Basic Settings dialog box. The Layout dialog box appears.
- 2. Select the Watermark Settings check box and click New/Delete. The Custom Watermark dialog box appears.

| EPSON                                                                                           | ·· ·· ··                                                                                                    |            |
|-------------------------------------------------------------------------------------------------|----------------------------------------------------------------------------------------------------|------------|
| 1                                                                                               | Carrel<br>L Firin Page<br>vargin supers <u>Al</u> <u>is</u><br>Localeur <u>Colorer ell</u> <u>Colorer</u><br><u>L2 Water ell</u> <u>Colorer</u><br>Valar <u>Fir</u> <u>is</u> <u>Filmissi</u><br>Later <u>Fir</u> <u>is</u> <u>Filmissi</u><br>Later <u>Fir</u> <u>Fir</u> <u>F</u> | — 1<br>— 2 |
| Select Farres In Prin.<br>4: A Finges In Funge<br>Commissions<br>O Four Parent<br>O Four Parent | L Print, Lorent L. Print, Lorent Evel, 1995  <br>Dapling: Distance Sattlings<br>under by State Coloque Coloque<br>I Print, Biol Instance                                                                                                    |            |

3. Click Add Text on the Custom Watermark dialog box.

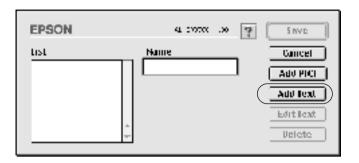

4. Type the watermark text in the Text box, and select the Font and Style, and then click OK on the Text Watermark dialog box.

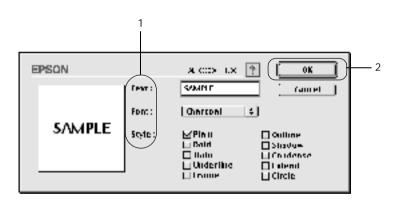

5. Type the file name in the Name box, and click Save.

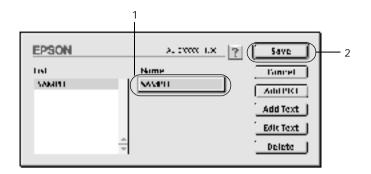

#### Note:

- To edit the saved text watermark, select it from the List box, and click Edit Text. After editing, be sure to click OK to close the dialog box.
- □ To remove the saved text watermark, select it from the List box, and click Delete. After removing it, be sure to click Save to close the dialog box.
- 6. Select the saved custom watermark from the Watermark drop-down list on the Layout dialog box. Then click OK.

## To make a bitmap watermark

Before making a custom watermark, you should prepare a bitmap (PICT) file.

1. Click the 🔲 Layout icon on the Basic Settings dialog box. The Layout dialog box appears. The Custom Watermark dialog box appears.

2. Select the Watermark Settings check box and click New/Delete.

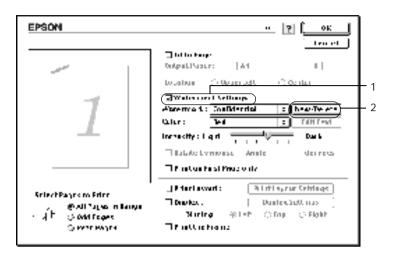

3. Click Add PICT on the Custom watermark dialog box.

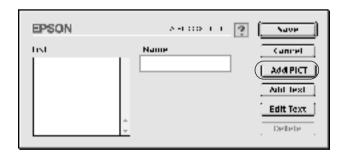

4. Select the PICT file and click Open.

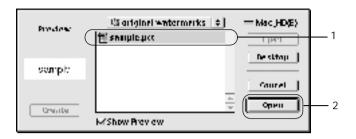

5. Type the file name in the Name box, and click Save.

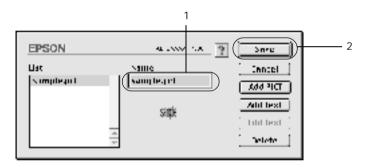

#### Note:

To remove the saved watermark, select it from the List box, and click Delete. After removing it, be sure to click Save to close the dialog box.

6. Select the saved custom watermark from the Watermark drop-down list on the Layout dialog box. Then click OK.

# Printing with the Duplex Unit

Duplex printing with the optional Duplex Unit prints on both sides of the paper. When printing for binding, the binding edge can be specified as required to produce the desired page order.

As an ENERGY STAR<sup>®</sup> partner, EPSON recommends the use of the double-sided printing function. Refer to ENERGY STAR<sup>®</sup> Compliance for more information on the ENERGY STAR<sup>®</sup> program.

To use Printing for Binding, the optional Duplex Unit must be installed and enabled in the printer driver. To enable the Duplex Unit, select the AL-C1900 icon and close Chooser. However, the Duplex Unit is enabled automatically when this unit is installed and the printer is connected with the computer correctly.

- 1. Click the 🔲 Layout icon on the Basic Settings dialog box. The Layout dialog box appears.
- 2. Select the Duplex check box.
- 3. Select a Binding position from Left, Top, or Right.
- 4. Click Duplex Settings to open the Duplex Settings dialog box.

5. Specify the Binding Margin for the front and back sides of the paper.

| EPSON AH WITE  |
|----------------|
| unprex secting |
| Kuulung Murapu |
| Frnur: n mu    |
| E Dack D mill  |
| Sea T Page     |
| b∯rtrum inunt  |
| 🖓 Frem Back    |
| ? (            |

- 6. Select whether the front or back side of the paper is to be printed as the Start Page.
- 7. Click OK to close the Duplex Settings dialog box.
- 8. Click OK on the Layout dialog box to accept the settings.

# Making Extended Settings

You can make various settings in the Extended Setting dialog box, for example Page Protect. To open the dialog box, click the Extended Setting icon on the Basic Settings dialog box.

Offset:

Makes fine adjustments to the printing position of data on a page.

| Front Top:                                         | Adjusts the vertical printing position of data on the front of a page.                                                                                                    |
|----------------------------------------------------|----------------------------------------------------------------------------------------------------|
| Front Left:                                        | Adjusts the horizontal printing position of data on the front of a page.                                                                                                    |
| Back Top:                                          | Adjusts the vertical printing<br>position of data on the back of a<br>page when printing with the<br>optional Duplex Unit.                                                      |
| Back Left:                                         | Adjusts the horizontal printing<br>position of data on the back of a<br>page when printing with the<br>optional Duplex Unit.                                                    |
| Automatically change to monochrome mode check box: | Select this check box to have the<br>printer driver analyze the<br>printing data, and automatically<br>switch to monochrome mode if<br>the printing data is black and<br>white. |
| Ignore the selected paper size check box:          | When you select this check box,<br>the printer prints on loaded<br>paper, regardless of size.                                                                                   |
| Auto Continue check box:                           | When you select this check box,<br>the printer continues to print<br>ignoring the page size errors and<br>memory shortage.                                                      |
| Skip Blank Page check<br>box:                      | This feature enables you to not print blank pages.                                                                                                    |

| Avoid Page Error check<br>box:   | Select this check box to avoid<br>Print Overrun errors when<br>printing data which requires a lot<br>of memory to print, such as<br>documents with a large number<br>of complex fonts or graphics.<br>Doing so may slow down<br>printing somewhat. |
|----------------------------------|----------------------------------------------------------------------------------------------------|
| Adjust line thickness check box: | Adjusts the width of the lines printed.                                                                                                    |
| Default button:                  | Returns to initials settings.                                                                                                    |
| Select button:                   | Selects spool file saving folder.                                                                                                    |
| Cancel button:                   | Click this button to exit the dialog<br>box or printer driver without<br>saving your settings.                                                                                                    |
| OK button:                       | Click this button to save your<br>settings and exit the dialog box or<br>printer driver. The settings are<br>effective until you make new<br>settings and click OK again.                                                                          |

# Monitoring Your Printer by using EPSON Status Monitor 3

The EPSON Status Monitor 3 monitors your printer and gives you information about its current status.

# Accessing the EPSON Status Monitor 3

You can access the EPSON Status Monitor 3 by selecting the EPSON Status Monitor 3 alias from the Apple menu.

#### Note:

- □ The appropriate printer port must already be selected in the Chooser so that necessary information can be received from the selected printer driver when the EPSON Status Monitor 3 starts. If the printer port is not correct, an error will occur.
- □ If you change the printer driver in the Chooser while the spool file is printing in the background, output to the printer may be disrupted.
- □ Printer and consumable products status information appears in the status window only if the Chooser is acquiring status normally.

# Getting printer status details

You can monitor printer status and get information on consumable products using the EPSON Status Monitor 3 dialog box.

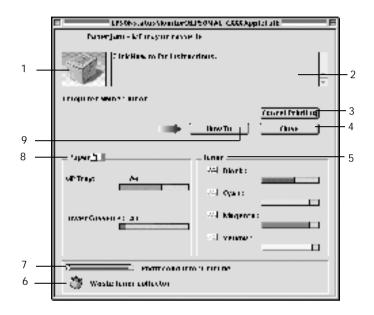

#### Note:

The screen shot may vary depending on your printer.

1. Printer image: The image at the upper left shows the printer status graphically.

| 2. Text box:             | The text box next to the printer<br>image displays the current status<br>of the printer. When a problem<br>occurs, the most probable<br>solution is displayed.                                   |
|--------------------------|----------------------------------------------------------------------------------------------------|
| 3. Cancel Printing butte | on: Click this button to cancel your current print job that the printer is printing.                                                                                                    |
| 4. Close button:         | Click this button to close the dialog box.                                                                                                    |
| 5. Toner:                | Indicates the amount of<br>remaining toner. The toner icon<br>flashes if toner is low.                                                                                                    |
| 6. Waste toner collecto  | r life: Blinks when the waste toner<br>collector is not installed correctly<br>or is near full.                                                                                                  |
| 7. Photoconductor Uni    | t Life: Indicates the remaining<br>functional life of the<br>photoconductor unit.                                                                                                    |
| 8. Paper:                | Displays the paper size and the<br>approximate amount of paper<br>remaining in the paper source.<br>Information for the optional<br>cassettes are displayed only if<br>this option is installed. |
| 9. How to button:        | Click this button to indicate the<br>solutions of problems. This<br>button appears when errors have<br>occurred.                                                                                 |

# Setting Monitoring Preferences

To make specific monitoring settings, select Monitor Setup from the File menu. The Monitor Setup dialog box appears.

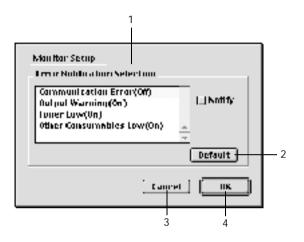

The following settings and buttons appear in the dialog box:

| 1. | Error Notification<br>Selection: | Select the types of error that you wish to be notified about. |
|----|----------------------------------|---------------------------------------------------------------|
| 2. | Default button:                  | Restores default settings.                                    |
| 3. | Cancel button:                   | Cancels any changes.                                          |
| 4. | OK button:                       | Saves new changes.                                            |

# Status Alert window

The Status Alert window indicates what type of error has occurred and offers you a possible solution. The window closes automatically once the problem is cleared.

This window will also appear according to the selected notification in the Monitoring Preferences dialog box.

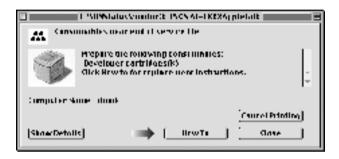

If you wish to see information about printer consumables, click Show Details. If you click this button, the Status Alert Window will not disappear even after the problem is cleared. To close the window you need to click Close.

# Setting for the USB connection

#### Note:

If you are connecting the USB cable to your Macintosh through a USB hub, be sure to connect using the first hub in the chain. The USB interface may be unstable depending on the hub used. If you experience problems with this type of setup, connect the USB cable directly to your computer's USB connector. 1. Select Chooser from the Apple menu. Click the AL-C1900 icon and then click the USB port your printer is connected to.

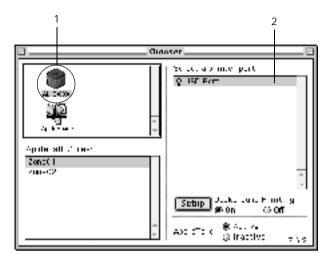

2. Select Background Printing to turn background printing on or off.

#### Note:

- Background printing must be turned on for the EPSON Status Monitor 3 to manage print jobs.
- When background printing is on, you can use your Macintosh while it is preparing a document for printing.
- 3. Close the Chooser.

# **Canceling Printing**

If the printouts are not what you expected and display incorrect or garbled characters or images, you may need to cancel printing. When a print job continues on the PC, follow the instruction below to cancel the printing.

- Press the Period (.) key while pressing the Command key to cancel printing. Depending on applications, the message shows the procedure to cancel printing during printing. If this appears, follow instructions in the message.
- During background printing, open EPSON Status Monitor 3 from the Application menu. Then stop printing from EPSON Status Monitor 3, or delete the file that is in Sleep mode.

After the last page is output, the Ready (green) light on the printer turns on.

# Uninstalling the Printer Software

When you wish to reinstall or upgrade the printer driver, be sure to uninstall the current printer software beforehand.

- 1. Quit all applications, and restart your Macintosh.
- 2. Insert the EPSON printer software CD-ROM in your Macintosh.
- 3. Double-click the English folder, then double-click Disk 1 folder inside the Disk Package folder.

4. Double-click the Installer icon.

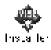

- 5. Click Continue. When the software license agreement screen appears, read the statement and then click Accept.
- 6. Select Uninstall from the menu at the upper left, and click Uninstall.

Follow the on-screen instructions.

# Setting Up Your Printer on a Network

## For Windows

## Sharing the printer

This section describes how to share the printer on a standard Windows network.

The computers on a network can share a printer that is directly connected to one of them. The computer that is directly connected to the printer is the printer server, and the other computers are the clients which need permission to share the printer with the printer server. The clients share the printer via the printer server.

According to the versions of Windows OS and your access rights on the network, perform the appropriate settings of the printer server and clients.

#### Setting the printer server

- □ For Windows Me/98/95, see "Setting up your printer as a shared printer" on page 104.
- □ For Windows XP/2000/NT 4.0, see "Using an additional driver" on page 106.

#### Setting the clients

- □ For Windows Me/98/95, see "With Windows Me/98/95" on page 117.
- □ For Windows XP/2000, see "With Windows XP/2000" on page 119.

□ For Windows NT 4.0, see "With Windows NT 4.0" on page 123.

#### Note:

- When sharing the printer, be sure to set EPSON Status Monitor 3 so that the shared printer can be monitored on the printer server. See "Setting Monitoring Preferences" on page 64.
- □ When you are Windows shared printer user in a Windows Me/98/95 environment, on the server, double-click the Network icon in Control panel and make sure that the "File and printer sharing for Microsoft Networks" component is installed. Then, on the server and clients, make sure that the "IPX/SPX-compatible Protocol" or the "'TCP/IP Protocol" is installed.
- □ The printer server and clients should be set on the same network system, and they should be under the same network management beforehand.
- □ The on-screen displays on the following pages may differ depending on the version of Windows OS.

# Setting up your printer as a shared printer

When the printer server's OS is Windows Me/98/95, follow these steps to set the printer server.

- 1. Click Start, point to Settings, and click Control Panel.
- 2. Double-click the Network icon.
- 3. Click File and Print Sharing on the Configuration menu.
- 4. Select the I want to be able to allow others to print to my printer(s). check box, then click OK.
- 5. Click OK to accept the settings.

#### Note:

- □ When "Insert the Disk" appears, insert the Windows Me/98/95 CD-ROM in the computer. Click OK and then follow the on-screen instructions.
- □ When the prompt to restart the computer appears, restart the computer and continue with the settings. See "For users restarting the computer" on page 105.

#### For users restarting the computer

- 1. Double-click the Printers icon on the control panel.
- 2. Right-click your printer icon, and click Sharing in the menu that appears.
- 3. Select Shared As, type the name in the Share Name box, and click OK. Type a Comment and Password if needed.

| Legou Treb Tyronidening, Dilly<br>Distant The 2010 Burley |
|-----------------------------------------------------------|
| C for the set<br>S global states                          |
| ANTICTE . J.                                              |
| 2• •                                                      |
| Derived                                                   |
|                                                           |
|                                                           |
|                                                           |
|                                                           |
|                                                           |
|                                                           |
|                                                           |
|                                                           |
| 1 Tele Mar. 14                                            |

Note:

- Do not use spaces or hyphens for the share name, or an error may occur.
- When sharing the printer, be sure to set EPSON Status Monitor 3 so that the shared printer can be monitored on the printer server. See "Setting Monitoring Preferences" on page 64.

You need to set the client computers so that they can use the printer on a network. See the following pages for details.

- □ "With Windows Me/98/95" on page 117
- □ "With Windows XP/2000" on page 119
- General With Windows NT 4.0" on page 123

# Using an additional driver

When the printer server's OS is Windows 2000, XP, or Windows NT 4.0, you can install the additional drivers in the server. The additional drivers are for client computers that have different OS from the server.

Follow these steps to set a Windows XP, 2000, or Windows NT 4.0 as a printer server, and install the additional drivers.

#### Note:

- □ You must access Windows XP, 2000, or Windows NT 4.0 as the Administrators of the local machine.
- □ If the Printer server's OS is Windows NT 4.0, the Additional driver can be used only on Service Pack 4 or later.

- For a Windows 2000 or NT 4.0 printer server, click Start, point to Settings, and click Printers. For a Windows XP printer server, click Start, point to Printers and Faxes. For Windows XP Home edition users, point to Control panel first, then click Printers and Faxes.
- 2. Right-click your printer icon, and click Sharing in the menu that appears.

For Windows XP, if the following menu appears, click either Network Setup Wizard or If you understand the security risks but want to share printers without running the wizard, click here.

In either case, follow the on-screen instructions.

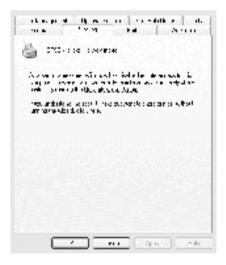

3. For a Windows 2000 or NT 4.0 printer server, select Shared (for Windows 2000), or Shared as (for Windows NT 4.0), then type the name in the Share Name box.

| Lolic is Solariz (SV Xo Moor) Ulter<br>Denis (Do Consulty (Security Consult)                                                                                                    |
|----------------------------------------------------------------------------------------------------|
| 🥔 HP II.(((1), 51. w.)                                                                                                    |
| Paten                                                                                                    |
| 2 ··· · · · · · · · · · · · · · · · · ·                                                                                                     |
|                                                                                                    |
| h al fair a na ann ann ann ann ann ann ann ann a                                                                                                    |
| overner Lifer :                                                                                                    |
| Second Sales Sales Sale                                                                                                    |
| in a set of a part of the set of the set of  |
| Service HEAU C Service HEAU C Service HEAU Service HEAU S |
| successive and an an an and the key of the                                                                                                    |
| U Vew: Reb                                                                                                    |

For a Windows XP printer server, select Share this printer, then type the name in the Share name box.

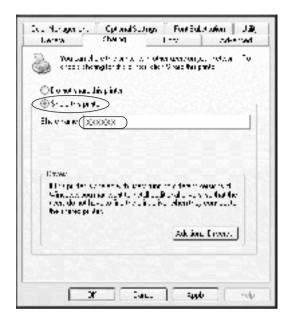

#### Note:

Do not use spaces or hyphens for the share name, or an error may occur.

4. Select the additional drivers.

#### Note:

If the computers of the server and clients use the same OS, you do not have to install the additional drivers. Just click OK after step 3.

On a Windows NT 4.0 printer server

Select Windows being used for clients. For example, select Windows 95 to install the additional driver for the Windows Me/98/95 clients. Then click OK.

|      | Tyriz balaya (Tur£andari b)<br>tura (Piri Standar <sup>Muna</sup> ) araa j                                                                                                    |
|------|----------------------------------------------------------------------------------------------------|
|      | ор не пососо во н                                                                                                    |
|      | en esta                                                                                                    |
|      | Chevre (P*****                                                                                                    |
|      | nei ng nodikionas daen te dalama ane eksing juan tar<br>Lehin dari dari dalama dari seri day surat.                                                                                                    |
|      |                                                                                                    |
| 1    | ( • • • • • • )                                                                                                    |
| 1 —— | N                                                                                                    |
| 1 —— | No colo<br>2 a contra o colo<br>2 a contra da colo                                                                                                    |
| 1    | A Constant of the second second secon |
| 1    | No colo<br>2 a contra o colo<br>2 a contra da colo                                                                                                    |
| 1    | A Constant of the second second secon |
| 1    | A Constant of the second second secon |
| 1    | Version         A           Version         A           Version                                                                                                    |

#### Note:

- □ You do not have to select Windows NT 4.0x86, because that driver has been already installed.
- □ Do not select additional drivers other than Windows 95. The other additional drivers are not available.

On the Windows XP/2000 printer server

Click Additional Drivers.

| 1 1 1 1 1 1 | ding:                                                           | Long the     | أ مدد اد  | 11.5    |
|-------------|-----------------------------------------------------------------|--------------|-----------|---------|
| Lones       | Stang                                                           |              |           | ALC: NO |
| 10          | FECK X0000XX #                                                  |              |           |         |
| C tolare    | wi                                                              |              |           |         |
| ⊗ ≨ried.    | A EFECINK                                                       | KX.          |           | _       |
| History     | di vita - ta ta ta<br>Interdeten - el te<br>Proto de el tello - | nav i nong : |           |         |
|             |                                                                 |              | 4.00 ···· |         |

| For Windows Me/98/95       | Select Intel Windows 95 or          |
|----------------------------|-------------------------------------|
| clients                    | 98 (and Me)                         |
| For Windows NT 4.0 clients | Select Intel Windows NT 4.0 or 2000 |
| For Windows XP/2000        | Intel Windows XP (or 2000)          |
| clients                    | may been already selected.          |

|              | a contradictivation of                          |          |       | recording to the second                                                                                                    |            |
|--------------|-------------------------------------------------|----------|-------|----------------------------------------------------------------------------------------------------|------------|
|              | An an                                           | Le de l  |       | and the second second s | . 7.64     |
| L-11 0       | March March                                     | · ·      | Tetro | 2000 A. A.                                                                                                    | 14 C       |
| L NETO       | MERCIAL AND AND AND AND AND AND AND AND AND AND | ->       | 10    | 1 42                                                                                                    |            |
| L-11-0       | 2012/01/1                                       | · ·      | 걸 바이  | Z 1.54 200 Z 11                                                                                                    |            |
| E rs         | VTC & ALL                                       | 70       | 1 7   | 1000 B 1000 B 1000 B 1000 B 1000 B 1000 B 1000 B 1000 B 1000 B 1000 B 1000 B 1000 B 1000 B 1000 B 1000 B 1000 B                                                                                                    | <b>.</b> . |
| <b>C</b> 11  | 20 C                                            |          | 10    | X 20241 AND                                                                                                    |            |
| l Inx        | Mede MC.                                        | <b>N</b> |       |                                                                                                    |            |
| <b>C</b> 1 r | Margara and                                     | 2.4      |       |                                                                                                    |            |
| P3-v         | Meeting 114 Decision                            | 25       |       |                                                                                                    |            |
| E state      | 201.001                                         | 24       |       |                                                                                                    |            |
| l tarte      | Merce and the second                            | 1.5      |       |                                                                                                    |            |
| E Maria      | 2010/01/01                                      | N        |       |                                                                                                    |            |
| 1.5.45       | 101.01115                                       | 5.6      | 8     |                                                                                                    | _          |
| C - State    | 2010/01/14/2                                    | ~        | -1    | 6                                                                                                    | )          |

### Note:

- □ You do not have to install the additional driver for Intel Windows 2000 (or XP) only, because that driver is preinstalled.
- □ Do not select additional drivers other than Intel Windows 95 or 98 (and Me) and Intel Windows NT 4.0 or 2000. The other additional drivers are not available.
- 5. When a prompt appears, insert the CD-ROM that comes with your printer in your CD-ROM drive, then click OK.

6. According to the message, type the appropriate drive and folder names in which the printer driver for clients is located, then click OK.

Depending on the client's OS, the displayed message may differ.

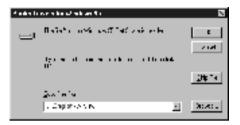

The folder name differs depending on the OS being used.

| Client's OS      | Folder Name                     |
|------------------|---------------------------------|
| Windows Me/98/95 | \ <language>\WIN9X</language>   |
| Windows NT 4.0   | \ <language>\WINNT40</language> |

When installing drivers in Windows XP/2000, "Digital Signature is not found." may appear. Click Yes (for Windows 2000) or Continue Anyway (for Windows XP) and continue installing.

7. When installing in Windows XP/2000, click Close. When installing in Windows NT 4.0, the property window closes automatically.

### Note:

Confirm the following items when sharing the printer.

□ Be sure to set the EPSON Status Monitor 3 so that the shared printer can be monitored on the printer server. See "Setting Monitoring Preferences" on page 64.

 Set the security for the shared printer (access right for clients). Clients cannot use the shared printer without right. For details, see Windows help.

You need to set the client computers so that they can use the printer on a Network. See the following pages for details:

- □ "With Windows Me/98/95" on page 117
- □ "With Windows XP/2000" on page 119
- "With Windows NT 4.0" on page 123

### Note for Windows XP Users

- □ Printing from a Remote Desktop connection is not possible.
- □ Shared printer: When printing from a client via a server running Windows XP, there is a possibility that EPSON Status Monitor 3 will indicate a communication error or that printing will not be possible. In these cases, restart the server.
- □ Shared printer: If printing is not possible from a client via a server running Windows XP, confirm that the server is set up as outlined below.

### For Windows XP Professional Users

- 1. Click Start, then click Control Panel, then click Printers and Other Hardware, then click Printers and Faxes.
- 2. Right-click the icon for your printer, then click Properties.
- 3. Click the Optional Settings tab, then click Driver Settings.
- 4. Confirm the Spooling Folder path.
- 5. Click Start, then click My computer.

- 6. Right-click the folder that is set as the Spooling Folder, then click Properties.
- 7. Click the Security tab, then click Add. Click Advanced in the Select Users or Groups dialog box.

### Note:

*If the* Security *tab is not displayed, click* Folder Options *on the Tools menu. Click the* View *tab, then clear the* Use simple file sharing (Recommended) *check box.* 

- 8. Click Find Now, then select Everyone from the Name (RDN) list, then click OK.
- 9. Click OK to close the Select Users or Groups dialog box.
- 10. Select Everyone from the Group or user names list. Next, select Allow for both Read and Write in the Permissions for Everyone list.
- 11. Click OK.

### For Windows XP Home Edition Users

- 1. Click Start, then click Control Panel, then click Printers and Other Hardware, then click Printers and Faxes.
- 2. Right-click the icon for your printer, then click Properties.
- 3. Click the Optional Settings tab, then click Driver Settings.
- 4. Make sure that the Spooling Folder path is as follows:

C:\documents and settings\all users\Documents

| Driver Sellinge                        | <u>?</u> [X] |
|----------------------------------------|--------------|
| - Spooling Fulder                      |              |
| whereament are obtained at web home to |              |
| 🗁 and<br>🕞 documents and set ingo      |              |
| j⊂, sl.scv<br>j⊂ Loduo                 |              |
| End smerils                            |              |
| E Forst Hann                           |              |
|                                        | -            |
|                                        |              |

- 5. Click OK.
- □ If the Monitored Printers settings are not available on a computer set up for multiple users, make sure that the Allow multiple users to monitor printers check box is selected in the Monitoring Preferences dialog box.

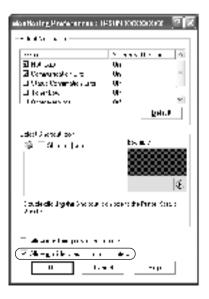

### Setting for the clients

This section describes how to install the printer driver by accessing the shared printer on a network.

### Note:

- □ To share the printer on a Windows network, you need to set the printer server. For details, see "Setting up your printer as a shared printer" on page 104 (Windows Me/98/95) or "Using an additional driver" on page 106 (Windows XP/2000/NT 4.0).
- □ This section describes how to access the shared printer on a standard network system using the server (Microsoft workgroup). If you cannot access the shared printer due to the network system, ask the administrator of the network for assistance.
- □ This section describes how to install the printer driver by accessing the shared printer from the Printers folder. You can also access the shared printer from Network Neighborhood or My Network on the Windows desktop.
- □ The client cannot use the additional driver when using a server system OS.

### With Windows Me/98/95

Follow these steps to set Windows Me/98/95 clients.

- 1. Click Start, point to Settings, and click Printers.
- 2. Double-click the Add Printer icon, then click Next.
- 3. Select Network printer, then click Next.
- 4. Click Browse, and the Browse for Printer dialog box appears.

### Note:

You can also type "\\(the name of the computer that is locally connected to the shared printer)\(the shared printer's name) " in the Network path or queue name.

5. Click the computer or server that is connected to the shared printer, and the name of the shared printer. Then click OK.

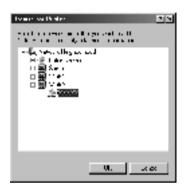

### Note:

The name of the shared printer may be changed by the computer or server that is connected to the shared printer. To make sure of the name of the shared printer, ask the administrator of the network.

6. Click Next.

### Note:

- □ If the printer driver is installed in the client beforehand, you need to select the new printer driver or the current printer driver. When the prompt to select the printer driver appears, select the printer driver according to the message.
- □ If the printer server's OS is Windows Me/98/95 or the additional driver for Windows Me/98/95 is installed in the Windows XP/2000/NT 4.0 printer server, go to the next step.

- □ If the additional driver for Windows Me/98/95 is not installed in the Windows XP/2000/NT 4.0 printer server, go to "Installing the printer driver from the CD-ROM" on page 125.
- 7. Make sure of the name of the shared printer, and select whether to use the printer as the default printer or not. Click OK, and then follow the on-screen instructions.

### Note:

You can change the shared printer's name so that it appears only on the client computer.

### With Windows XP/2000

Follow these steps to set Windows XP/2000 clients.

You can install the printer driver of the shared printer, if you have Power Users or more powerful access rights even if you are not the Administrator.

If the printer server's OS is Windows NT 4.0, confirm the following items.

- □ In a Windows NT 4.0 printer server, the additional driver for Windows XP/2000 clients is the "Windows NT 4.0 x86" driver which is installed beforehand as the printer driver for Windows NT 4.0. When installing the printer driver in the Windows XP/2000 clients from Windows NT 4.0 printer server, the driver for Windows NT 4.0 is installed.
- ❑ You cannot install the printer driver for Windows XP/2000 as the additional driver in a Windows NT 4.0 printer server. To install the printer driver for Windows XP/2000 in Windows XP/2000 clients, the administrator installs the local printer driver in the clients from the CD-ROM that comes with the printer, then performs the following procedure.

- For Windows 2000 clients, click Start, point to Settings, and click Printers.
   For Windows XP clients, click Start, point to Printers and Faxes. For Windows XP Home edition users, point to Control panel first, then click Printers and Faxes.
- 2. For Window 2000, double-click the Add Printer icon, then click Next.

For Windows XP, click the Add a printer in the Printer Tasks menu.

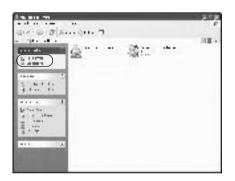

3. Select Network printer (for Windows 2000) or A network printer, or a printer attached to another computer (for Windows XP), then click Next.

4. For Windows 2000, type the name of the shared printer, then click Next.

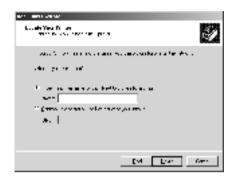

### Note:

You can also type "\\(the name of the computer that is locally connected to the shared printer)\(the shared printer's name) " in Network path or queue name, otherwise click Next to browse for a printer.

For Windows XP, select Browse for a printer.

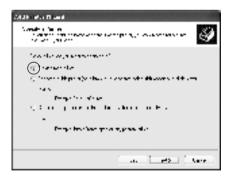

5. Click the icon of the computer or server that is connected to the shared printer, and the name of the shared printer. Then click Next.

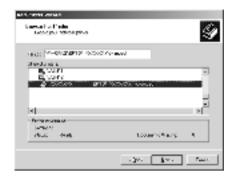

### Note:

- □ The name of the shared printer may be changed by the computer or server that is connected to the shared printer. To make sure of the name of the shared printer, ask the administrator of the network.
- □ If the printer driver is installed in the client beforehand, you need to select either the new printer driver or the current printer driver. When the prompt to select the printer driver appears, select the printer driver for Windows XP/2000 is installed beforehand, you can select the printer driver for Windows XP/2000 as the current printer driver instead of the alternative driver in the Windows NT 4.0 server.
- □ If the additional driver for Windows XP/2000 (NT 4.0) is installed in the Windows XP/2000/NT 4.0 printer server, go to the next step.
- □ If the additional driver is not installed in the Windows NT 4.0 printer server or the printer server's OS is Windows Me/98/95, go to "Installing the printer driver from the CD-ROM" on page 125.

- 6. For Windows 2000, select whether to use the printer as the default printer or not, then click OK.
- 7. Make sure of the settings, then click Finish.

| Addition of the end |                                                                    |
|---------------------|--------------------------------------------------------------------|
| 9                   | Ornolding To, Gollema er<br>Hörstel                                |
|                     | All en autor I de revel d'allem Nach<br>Revelander de river builte |
|                     | <ul> <li>and CMUD of DAtasate</li> <li>Marco Ma</li> </ul>         |
|                     |                                                                    |
|                     |                                                                    |
| Sector 1            |                                                                    |
|                     | Literation de la a                                                 |
|                     |                                                                    |
|                     |                                                                    |

### With Windows NT 4.0

Follow these steps to set Windows NT 4.0 clients.

You can install the printer driver of the shared printer, if you have Power Users or more powerful access rights even if you are not the Administrator.

- 1. Click Start, point to Settings, and click Printers.
- 2. Double-click the Add Printer icon.
- 3. Select Network printer server, then click Next.

4. Click the icon of the computer or server that is connected to the shared printer and the name of the shared printer. Then click OK.

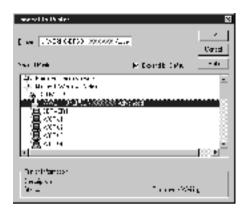

### Note:

- □ You can also type "\\(the name of the computer that is locally connected to the shared printer)\(the shared printer's name) " in Network path or queue name.
- □ The name of the shared printer may be changed by the computer or server that is connected to the shared printer. To make sure of the name of the shared printer, ask the administrator of the network.
- □ If the printer driver is installed in the client beforehand, you need to select the new printer driver or the current printer driver. When the prompt to select the printer driver appears, select the printer driver according to the message.
- □ If the additional driver for Windows NT 4.0 is installed in the Windows XP/2000 printer server, go to the next step.

- □ If the additional driver for Windows NT 4.0 is not installed in the Windows XP/2000 printer server or the printer server's OS is Windows Me/98/95, go to "Installing the printer driver from the CD-ROM" on page 125.
- 5. Select whether to use the printer as the default printer or not, then click OK.
- 6. Click Finish.

### Installing the printer driver from the CD-ROM

This section describes how to install the printer driver in the clients when setting the network system as follows:

- □ The additional drivers are not installed in the Windows XP/2000/NT 4.0 printer server.
- □ The printer server's OS is the Windows Me/98/95 and the client's OS is the Windows XP/2000/NT 4.0.

The on-screen displays on the following pages may differ depending on the version of Windows OS.

#### Note:

- □ When installing in Windows XP/2000/NT 4.0 clients, you must access Windows XP/2000/NT 4.0 with the Administrator.
- □ If the additional drivers are installed or the computers of the server and clients use the same OS, you do not have to install the printer drivers from the CD-ROM.
- 1. Access the shared printer and a prompt may appear. Click OK, and then follow the on-screen instructions to install the printer driver from the CD-ROM.

2. Insert the CD-ROM, then type the appropriate drive and folder names in which the printer driver for clients is located, then click OK.

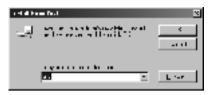

When installing drivers in Windows XP/2000, "Digital Signature is not found." may appear. Click Yes (for Windows 2000) or Continue Anyway (for Windows XP) and continue installing.

The folder name differs depending on the OS being used.

| Client's OS      | Folder Name                     |
|------------------|---------------------------------|
| Windows Me/98/95 | \ <language>\WIN9X</language>   |
| Windows 2000/XP  | \ <language>\WIN2000</language> |
| Windows NT 4.0   | \ <language>\WINNT40</language> |

3. Select the name of the printer, then click OK. Then follow the on-screen instructions.

## For Macintosh

### About the shared printer

This section describes how to share the printer on an AppleTalk network.

The computers on the network can share the printer that is directly connected to one of them. The computer that is directly connected to the printer is the printer server, and the other computers are the clients which need permission to share the printer with the printer server. The clients share the printer via the printer server.

#### Note:

Printer sharing function can be used in Mac OS 8.1 to 9.X.

### Setting up your printer as a shared printer

Follow these steps to share a printer connected directly to your computer with other computers on an AppleTalk network.

- 1. Turn on the printer.
- 2. Select Chooser from the Apple menu and click the AL-C1900 Advanced icon. Then select USB port in the "Select a printer port" box on the right.

### Note:

Make sure On is selected under Background Printing.

3. Click Setup. The following dialog box appears.

| EPSON Print Selan                              | :- (?) CO. |
|------------------------------------------------|------------|
| ⊖≎cunlart ≹liqu                                |            |
| PTHE SIMUS                                     |            |
| Pinker Shrining Sebia<br>Pinker Shrining Sebia |            |
| ⊿Mustur the fronter                            |            |

4. Under Printer Sharing Set up, click Printer Sharing Setup. The following dialog box appears.

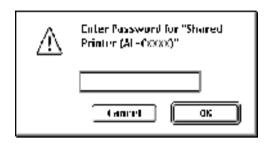

- 5. Select the Share this Printer check box, then type the printer name and password information as needed.
- 6. Click OK.
- 7. Close Chooser.

### Accessing the shared printer

Follow these steps to access your printer from another computer on the network.

- 1. Turn on your printer.
- 2. On each computer from which you want to access the printer, select Chooser from the Apple menu. Then click the AL-C900 Advanced (AT) icon and select the name of the shared printer in the "Select a printer port" box on the right. You can only select from the printers connected to your current AppleTalk zone.

#### Note:

Make sure On is selected under Background Printing.

3. Click Setup, enter the password for the printer, then click OK. The following dialog box appears.

| EPSON Primer Setup         |  |
|----------------------------|--|
| _ Tesolidion               |  |
| 🔅 Manderit 🔹 Bigh          |  |
| Print Status               |  |
| fro CS latus               |  |
| Printed Sharing Setup      |  |
| shared Printer Information |  |
| 🕑 Monitor the Printer      |  |

- 4. Under Printer Sharing Set up, click Shared Printer Information.
- 5. The following type of message appears if the client has fonts that are unavailable on the printer server.

| EPSON Stared Plater Information                                                                                |   |
|----------------------------------------------------------------------------------------------------|---|
| Printer Name: — Starved Printer (MCasso)<br>Machine Name: Hopk<br>Instelled fants notyresent or this printer:  |   |
| AGaranand<br>Maranand Bold<br>AGaranand Bolditalic<br>AGaranand Balli<br>Maranand Sambola<br>AGaranand Sambola | ł |
|                                                                                                    | * |

- 6. Click OK to close the message.
- 7. Close Chooser.

# Chapter 6 Installing Options

### 500-Sheet Paper Cassette Unit

The following table summarizes the paper types and sizes that you can use with the 500-Sheet Paper Cassette Unit.

| Paper Type                 | Paper Size | Capacity                                                                                       |
|----------------------------|------------|------------------------------------------------------------------------------------------------|
| Plain paper                | A4         | Up to 500 sheets in the<br>cassette<br>(Total thickness:<br>57 mm maximum for the<br>cassette) |
| EPSON Color Laser<br>Paper | A4         | Up to 500 sheets in the cassette                                                               |

#### Note:

Load paper with the printable surface facing up.

### Handling precautions

Always pay attention to the following handling precautions before installing the option.

The printer weighs about 30 kg (66.1 lb). One person should never attempt to lift or carry it alone. Two people should carry the printer, lifting it from the positions shown below.

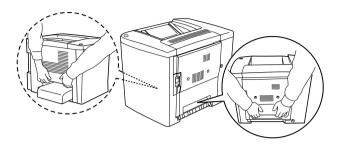

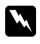

**Warning:** If you lift the printer incorrectly, you could drop it and cause injury.

Follow these steps to install the optional 500-Sheet Paper Cassette Unit.

1. Turn the printer off and unplug the power cord.

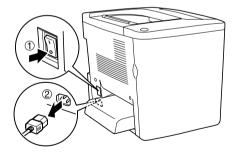

2. Remove the MP tray. If any paper is inside, remove it.

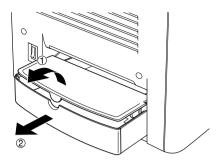

3. Take the optional 500-Sheet Paper Cassette Unit out of the cardboard box, them remove the protective materials in the cassette.

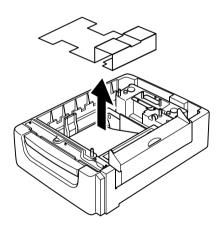

4. Open Cover C of the 500-Sheet Paper Cassette Unit.

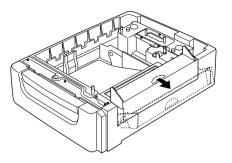

5. Place the printer onto the 500-Sheet Paper Cassette Unit. Align each of the printer's corners with those of the unit, then lower the printer until it rests securely on the unit.

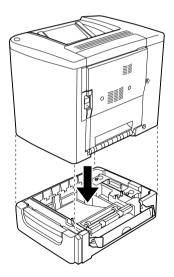

**Note:** The printer should be carried by at least two people.

6. Pull out the cassette of the unit.

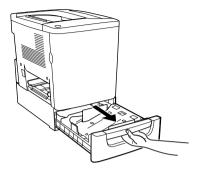

7. Open the front cover.

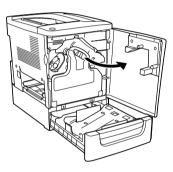

8. Remove the waste toner collector.

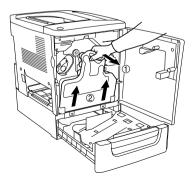

9. Put the two attached F plates ("F" is imprinted) on the cassette, and tighten the screws.

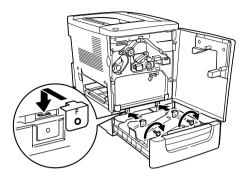

- 10. Reinstall the waste toner collector.
- 11. Close the front cover and the cassette of the unit.
- 12. Remove the screw from the back side of the printer. Install plate B ("B" is imprinted) and secure the screw you removed.

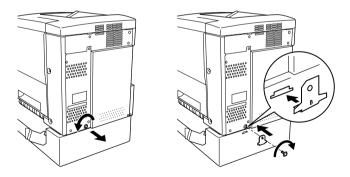

### Note:

When the 500-Sheet Paper Cassette Unit is installed, Cover C will automatically be opened when opening Cover AB of the printer. Therefore, be sure to close Cover C when you open Cover AB of the printer.

13. Close Cover C, then reinstall the MP tray and paper if necessary.

Removing the 500-Sheet Paper Cassette Unit

Perform the installation procedure in reverse.

# **Duplex Unit**

Follow these steps to install the optional Duplex Unit.

The illustration below shows all the items packed together with the Duplex Unit.

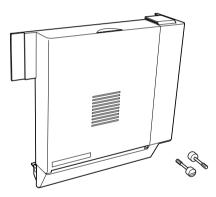

1. Turn the printer off and unplug the power cord.

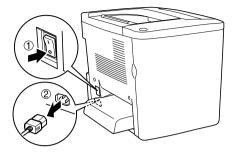

2. Remove the two screws and the shield from Cover AB with a cross-head screwdriver.

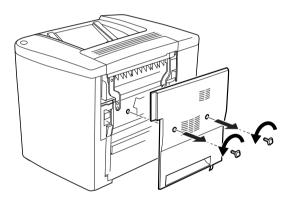

3. Put the Duplex Unit on the right of the printer as shown below. Make sure that the unit hooks onto the lower tabs and the connector connects into the slot.

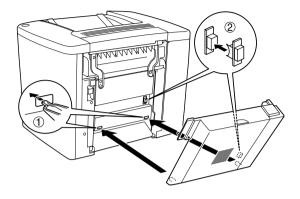

4. Make sure that the unit hooks onto the upper tabs when attaching the unit.

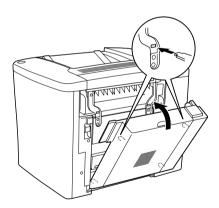

5. Press Cover DM as shown below.

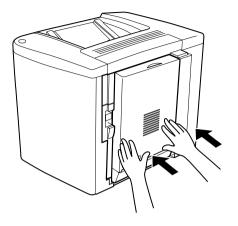

6. While supporting the Duplex Unit, open Cover AB.

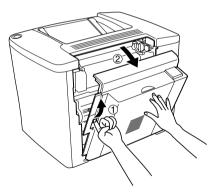

7. Check that the two tabs on the unit are correctly hooked onto Cover AB.

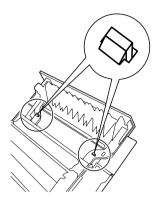

8. While supporting the Duplex Unit, open Cover DM.

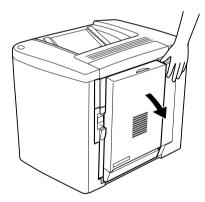

9. Secure the Duplex Unit to Cover AB with the two screws provided. Tighten the screws with either a screwdriver or a coin.

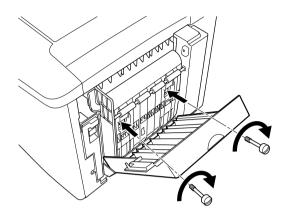

10. Close Cover DM.

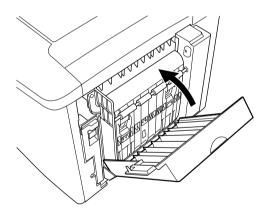

11. Open Cover AB to which the Duplex Unit is attached.

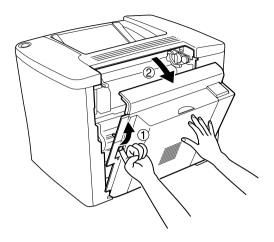

12. Connect the spring on the Duplex Unit to the printer.

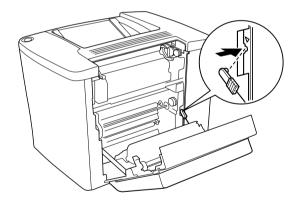

13. Close Cover AB.

Removing the Duplex Unit

Perform the installation procedure in reverse.

# Memory Module

Your printer is provided with 16MB of standard memory. You can increase printer memory up to 144MB by installing optional DIMM (Dual In-line Memory Module). Increasing the printer's memory allows you to print complex or graphics-intensive documents.

To install DIMM, see the following section or the Setup Sheet.

Before purchasing make sure that the DIMM you choose is compatible with EPSON products. For more details, contact your dealer or EPSON sales company.

| Memory size | 16MB, 32MB, 64MB, or 128MB |
|-------------|----------------------------|
|             |                            |

Follow these steps to install an optional memory module.

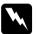

### Warning:

Be careful when working inside the printer as some components are sharp and may cause injury.

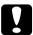

#### Caution:

Before you install a memory module, be sure to discharge any static electricity by touching a grounded piece of metal. Otherwise, you may damage static-sensitive components.

1. Turn the printer off and unplug the power cord.

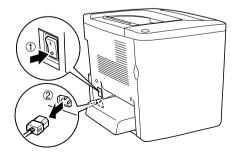

2. Prepare the printer as shown below to access the DIMM slot.

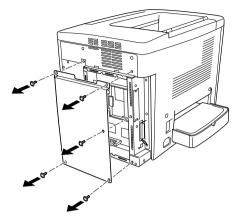

3. Identify the DIMM slot (S0).

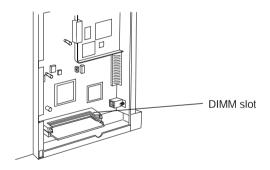

4. Insert the DIMM into DIMM slot (S0).

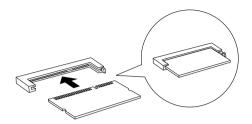

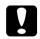

#### Caution:

- Do not force the DIMM into the slot.
- **D** Be sure to insert the DIMM facing the correct way.
- □ You should not remove any modules from the circuit board. Otherwise, the printer will not work.
- 5. Return the printer to its original state as shown below.

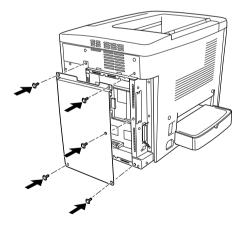

- 6. Plug the printer's power cord into an electrical outlet.
- 7. Turn on the printer.

8. To confirm that the option is installed correctly, print a status sheet. See "Printing a Status Sheet" on page 181.

Removing a memory module

Perform the installation procedure in reverse.

## Interface Cards

Your printer comes with a Type B interface slot. Various optional interface cards are available to expand your printer's interface options.

Follow these steps to install an optional interface card.

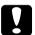

#### Caution:

Before you install the interface card, be sure to discharge any static electricity by touching a grounded piece of metal. Otherwise, you may damage static-sensitive components.

1. Turn the printer off and unplug the power cord.

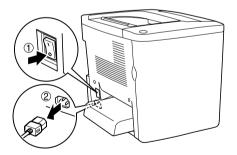

2. Be sure to set any switches and jumpers on the card, as necessary. See the interface card's manual for details.

3. Remove the screws and the cover as shown below.

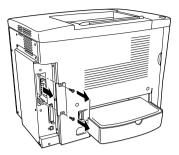

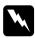

#### Warning:

Removing other screws and covers will expose high voltage areas.

#### Note:

Keep the slot cover in a safe place. You will need to reattach it if you remove the interface card later.

4. Slide and push the interface card into the slot firmly, then fasten the screw as shown below.

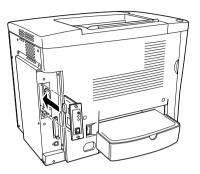

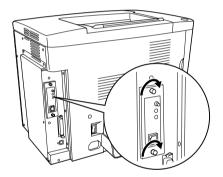

- 5. Plug the printer's power cord into an electrical outlet.
- 6. Turn on the printer.
- 7. To confirm that the option is installed correctly, print a status sheet. See "Printing a Status Sheet" on page 181.

Removing an interface card

Perform the installation procedure in reverse.

# Replacing Consumable Products

### Precautions During Replacement

Be prepared to replace the following consumable products when a notice message is displayed on the window of the EPSON Status Monitor 3 utility.

Keep the following in mind when replacing consumable products.

- Provide enough space for the replacement procedure. You will have to open some parts (such as the front cover) of the printer when you are replacing consumables.
- Do not install used consumable products into the printer.
- □ Although approximately 50 sheets can be printed after the notice message appears, be prepared to the waste toner collector.

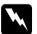

#### Warning:

Do not dispose of used consumable products in fire, as they may explode and cause injury. Dispose of them according to local regulations.

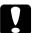

#### Caution:

Unless specifically instructed in this guide, be careful not to touch the fuser, which is marked CAUTION Hot Surface Avoid Contact, or the surrounding areas. If the printer has been in use, the fuser and the surrounding areas may be very hot.

## Replacement Messages

When you see messages on the window of the EPSON Status Monitor 3 utility, replace the appropriate consumable products. You can continue to print for a short time after a message appears, but EPSON recommends early replacement to maintain print quality and extend the life of your printer.

If you continue to use the printer without replacing consumable products and a consumable product reaches the end of its service life, the printer stops printing and displays messages in the window of the EPSON Status Monitor 3 utility. When this happens, the printer cannot resume printing until you replace the depleted consumable products.

## Developer Cartridge

According to the message on the window of the EPSON Status Monitor 3 utility, replace the correct developer cartridge from the list below.

| Developer Cartridge (Black)   | S050100 |
|-------------------------------|---------|
| Developer Cartridge (Yellow)  | S050097 |
| Developer Cartridge (Magenta) | S050098 |
| Developer Cartridge (Cyan)    | S050099 |

#### Note:

If you want to replace developer cartridges before its service life, see "When the toner is low" on page 153.

#### Handling precautions

Always observe the following handling precautions when replacing developer cartridges.

- Do not install used developer cartridges into the printer.
- □ If you have moved a developer cartridge from a cool to a warm environment, wait for at least one hour before installing it to prevent damage from condensation.

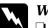

#### Warning:

- Do not touch the toner. Keep the toner away from your eyes. If toner gets on your skin or clothes, wash it off with soap and water immediately.
- □ Keep developer cartridges out of the reach of children.
- Do not dispose of used developer cartridges in fire, as they may explode and cause injury. Dispose of them according to local regulations.

### When the toner is low

When the toner is low, you need to move the cartridge to the replacement position.

Follow these steps to set the cartridge that is near the end in the replacement position.

#### For Windows

- 1. Make sure that the printer is not in use.
- 2. Click Printer Setting on the printer driver's Optional Settings menu. The Printer Setting dialog box appears.
- 3. Select the color of toner to be changed from the Change Toner list.
- 4. Click Start.

5. Go to "When the toner is end" on page 154 to replace the cartridge.

### For Macintosh

- 1. Make sure that the printer is not in use.
- 2. Select Chooser from the Apple menu.
- 3. Click your printer's icon and then click Setup button.
- 4. Click Printer Setting. Select the color of toner to be changed from the Change Toner list.
- 5. Click Start.
- 6. Go to "When the toner is end" on page 154 to replace the cartridge.

## When the toner is end

Follow these steps to replace a developer cartridge.

1. Open the front cover.

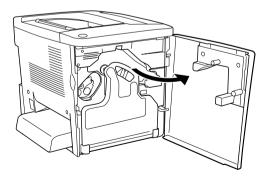

2. Check the color of the developer cartridge that appears in the cartridge installment position.

The color displayed indicates the developer cartridge that needs to be replaced.

3. Put two fingers into the holes in front of the installed developer cartridge.

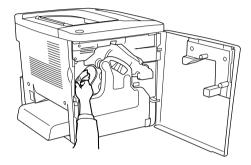

4. Pull the developer cartridge out of the slot.

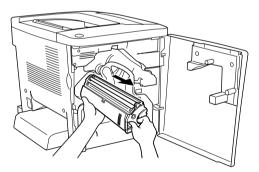

5. Take the new developer cartridge out of its package.

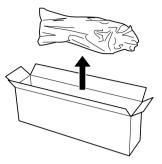

6. Gently shake the developer cartridge as shown below.

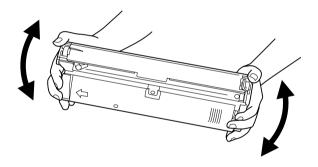

7. Remove the cover on the top of the new developer cartridge. Then, put the cover on the removed developer cartridge that you removed from the slot in step 4.

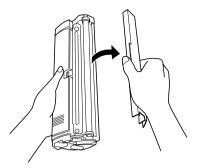

8. Insert the new developer cartridge all the way until it stops.

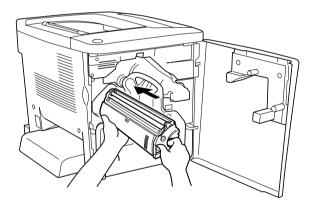

9. Close the front cover.

If another cartridge needs to be replaced, wait for about 30 seconds and return to step 1.

## Photoconductor Unit

Prepare a new photoconductor unit for replacement when you see a message informing you to do so.

#### Handling precautions

Always observe the following handling precautions when replacing the photoconductor unit.

- □ When replacing the photoconductor unit, avoid exposing it to room light any longer than necessary.
- □ Be sure not to scratch the surface of the drum. Also, avoid touching the drum, since oil from your skin may permanently damage its surface and affect print quality.
- □ To get the best print quality, do not store the photoconductor unit in an area subject to direct sunlight, dust, salty air, or corrosive gases (such as ammonia). Avoid locations subject to extreme or rapid changes in temperature or humidity.

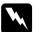

#### Warning:

- Do not dispose of the used photoconductor unit in fire, as it may explode and cause injury. Dispose of it according to local regulations.
- **Gold Weep the photoconductor unit out of the reach of children.**

#### Replacing the photoconductor unit

Follow these steps to replace the photoconductor unit.

1. Open the front cover.

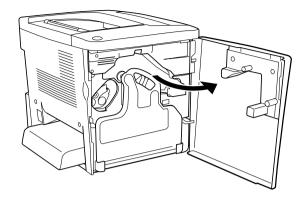

2. Tilt the waste toner collector and pull it out.

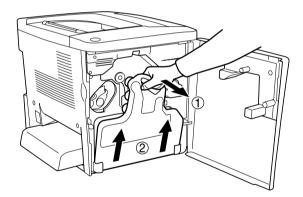

3. Turn the lever up to the unlocked position. Then, pull the green knob on the photoconductor unit with your finger to remove the photoconductor unit.

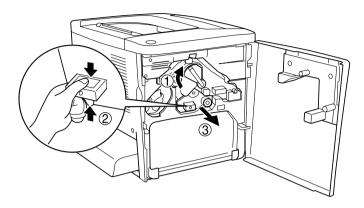

- 4. Take the new photoconductor unit out of its package.
- 5. Insert the new photoconductor unit by aligning it with the guide rails.

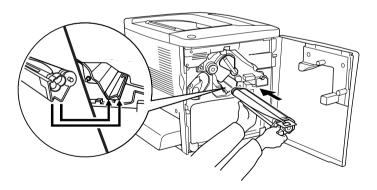

6. Pull out the yellow tag. Then, return the lever to the locked position.

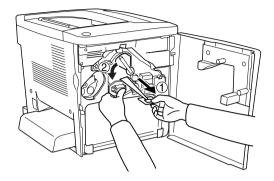

7. Put the removed waste toner collector back into the printer as shown below.

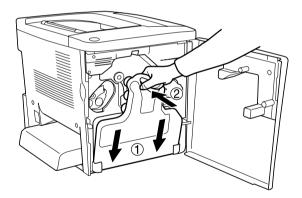

8. Close the front cover.

### Waste Toner Collector

Prepare a new waste toner collector for replacement when you get a message informing you to do so.

### Handling precautions

Always observe the following handling precautions when replacing the waste toner collector.

Do not reuse toner found in the waste toner collector.

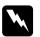

#### Warning:

**Gold Weak Research** Keep the waste toner collector out of the reach of children.

Do not dispose of used waste toner collector in fire, as it may explode and cause injury. Dispose of it according to local regulations.

### Replacing the waste toner collector

Follow these steps to replace the waste toner collector.

1. Open the front cover.

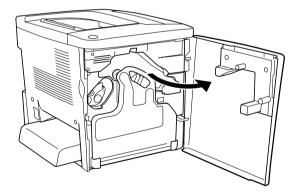

2. Tilt the waste toner collector and pull it out.

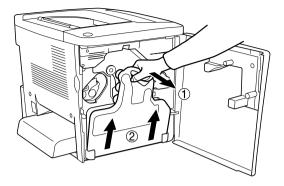

3. Remove the two caps on the removed waste toner collector to close the two open holes with them as shown below.

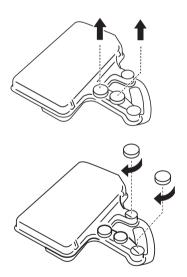

#### Note:

You need to close the holes to prevent spilling the toner inside the collector.

4. Prepare the new waste toner collector.

5. Tilt and insert the new waste toner collector.

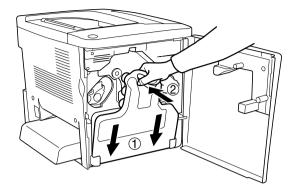

6. Close the front cover.

## Transfer Unit

Prepare a new transfer unit for replacement when you get a message informing you to do so.

#### Handling precautions

Note the following handling precautions before replacing the transfer unit.

□ Do not touch the surface of the transfer unit. Doing so may impair print quality.

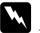

*Warning: Keep the transfer unit out of the reach of children.* 

#### Replacing the transfer unit

Follow these steps to replace the transfer unit.

1. Open the front cover and Cover AB.

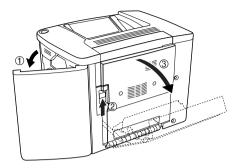

*Note:* You must open Cover AB to avoid the friction of the transfer unit.

2. Take out the waste toner collector and the photoconductor unit.

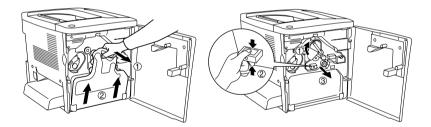

3. Remove the two screws on the transfer unit.

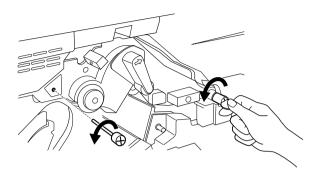

### Note:

You can use a screwdriver or a coin to remove the screws.

4. Take out the transfer unit by pulling the knob, holding the handle, and pulling the unit up.

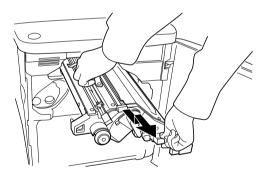

5. Take the new transfer unit out of its package.

6. Insert the new transfer unit by aligning it with the arrow marks on the transfer unit and the printer.

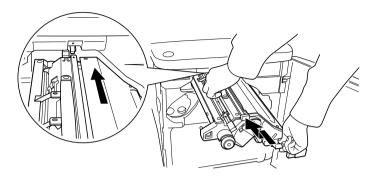

*Note:* Tilt the transfer unit forward to install correctly.

7. Tighten the two screws of the transfer unit you removed in step 3.

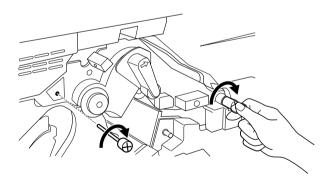

*Note:* Tighten the screws tightly with a screwdriver or a coin.

8. Reinstall the photoconductor unit.

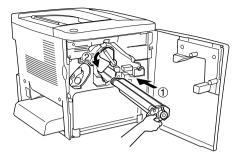

9. Remove the protective material as shown below.

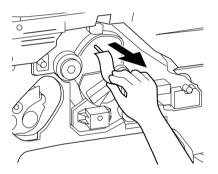

10. Reinstall the waste toner collector.

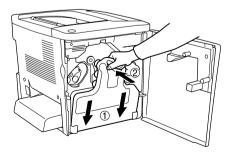

11. Close the front cover and Cover AB.

# Cleaning and Transporting the Printer

### **Cleaning the Printer**

The printer needs only minimal cleaning. If the printer's outer case is dirty or dusty, turn off the printer and clean it with a soft, clean cloth moistened with a mild detergent.

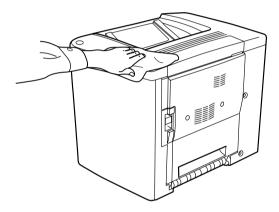

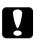

#### Caution:

Never use alcohol or paint thinner to clean the printer cover; these chemicals can damage the components and the case. Be careful not to get water onto the printer mechanism or any electrical components.

## Cleaning the pickup roller

If the paper jam occurs frequently, wipe the paper path roller with a clean dampened cloth. Follow the steps below.

1. Open Cover AB of the printer.

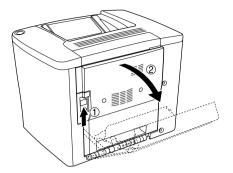

2. Open the cover below the paper path roller as shown below.

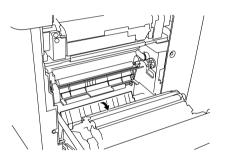

- 3. With a clean dampened cloth, wipe the pickup roller.
- 4. Close Cover AB.

### Cleaning the print head filter

If the glass on the print head filter is dirty with toner, wipe it with a clean cloth. A vertical white line may appears in the printout. Follow the steps below.

1. Open the front cover.

2. Tilt the waste toner collector and pull it out.

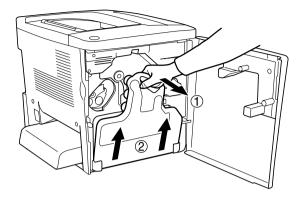

3. Grasp the handle of the print head filter with your fingers and gently pull it straight out of the slot.

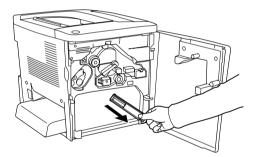

#### Note:

Be careful not to spill toner that has accumulated on the print head filter.

- 4. With a clean cloth, wipe the glass surface of print head filter.
- 5. Hold the print head filter by the handle and gently insert it all the way into the slot.

6. Reinstall the waste toner collector.

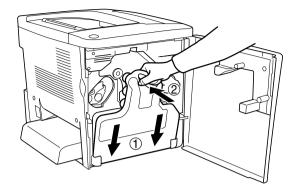

7. Close the front cover.

## Transporting the Printer

### For long distances

If you need to transport your printer for long distances, carefully repack it using the original box and packing materials.

Follow these steps to repack your printer.

- 1. Turn off the printer.
- 2. Unplug the power cord from the electrical outlet.

3. Remove the MP tray cover and open the MP tray flap. Then remove the MP tray as shown below.

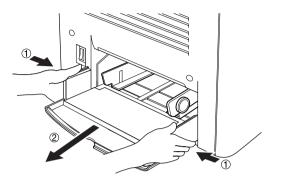

- 4. Remove all installed options. For information on removing options, see Chapter 6, "Installing Options."
- 5. Attach the protective materials onto the printer, then repack the printer in its original box.

#### For short distances

Always pay attention to the following handling precautions when you need to move the printer for a short distance:

□ If you are moving the printer on its own, two people should lift and carry the printer.

#### Moving the printer

Follow these steps to move the printer for a short distance.

- 1. Turn off the printer and remove the following items:
  - Power cord
  - □ Interface cable

2. Be sure to lift the printer by the correct positions as shown below.

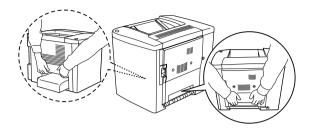

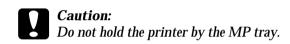

3. When moving the printer, always keep it horizontal.

Moving the printer together with an optional lower cassette installed

Follow these steps to move the printer together with the optional 500-Sheet Paper Cassette Unit:

- 1. Turn off the printer and remove the following items.
  - □ Power cord
  - □ Interface cable
- 2. Lift the printer together with the optional unit.

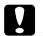

*Caution:* Do not move the printer on angled or uneven surfaces.

### Finding a place for the printer

When relocating the printer, always choose a location that has adequate space for easy operation and maintenance. Use the following illustration as a guide for the amount of space required around the printer to ensure smooth operation. Dimensions shown in the illustrations below are in millimeters.

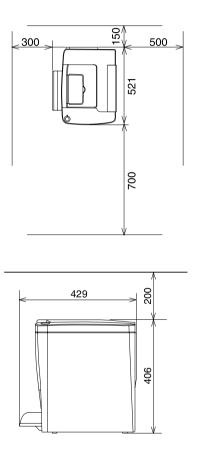

To install and use any of the following options, you will need the indicated amount of additional space.

The 500-Sheet Paper Cassette Unit adds 120 mm (4.7 in.) to the bottom and 40 mm (1.6 in.) to the right side of the printer.

The Duplex Unit adds 44 mm (1.7 in.) to the right side of the printer.

In addition to space consideration, always heed the following precautions when finding a place to locate the printer:

- □ Place the printer where you can easily unplug the power cord.
- □ Keep the entire computer and printer system away from potential sources of interference, such as loudspeakers or the base units of cordless telephones.
- Avoid using an electrical outlet that is controlled by wall switches or automatic timers. Accidental disruption of power can erase valuable information in your computer's and printer's memory.

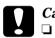

#### Caution:

- Leave adequate room around the printer to allow for sufficient ventilation.
- □ Avoid locations that are subject to direct sunlight, excessive heat, moisture, or dust.
- Avoid using outlets that other appliances are plugged into.
- Use a grounded outlet that matches the printer's power plug.
   Do not use an adapter plug.
- Only use an outlet that meets the power requirements for this printer.

# Chapter 9 **Troubleshooting**

## Ready and Error Lights

The ready (green) and error (red) lights on the top of the printer may be the first indication of trouble. The status of the lights, on, off, or flashing, indicates the status of your printer as described below.

The Status Alert window in the EPSON Status Monitor 3 utility indicates what type of error has occurred and offers you a possible solution. Look through this section to find the kind of problem you have, then try the recommended solutions in the order they are presented until your problem is solved.

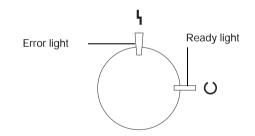

 $\blacksquare$  ON  $\clubsuit$  Flashing  $\checkmark$  Flashing slowly  $\blacksquare$  OFF

| Lights | Printer Status |
|--------|----------------|
|--------|----------------|

| (                          | Printer's power is turned off.                                                                                                    |
|----------------------------|----------------------------------------------------------------------------------------------------|
|                            | Printer is ready for printing, in Sleep mode, or printing a job.<br>Warning indicated for items other than consumables. To get<br>current information about the printer, check the EPSON<br>Status Monitor 3 utility. |
| ſ}<br>₩                    | Printer is warming up, receiving data, resetting the printer,<br>adjusting for printing, cooling down, or requesting users to<br>wait for a moment.                                                                   |
| ÷                          | A consumable product is almost used up. Check the alert<br>message on the EPSON Status Monitor 3 utility and replace<br>the consumable with a new one.                                                                |
|                            | There is an error that can be easily recovered. Check the alert message on the EPSON Status Monitor 3 utility for a solution.                                                                                         |
|                            | The cover of the printer is open, the printer is out of paper,<br>or paper is jammed in the printer. When printing with the<br>Duplex Unit, make sure that the paper size setting is correct.                         |
| *                          | Memory module is not installed or installed incorrectly in the S0 slot. See "Memory Module" on page 144.                                                                                                    |
| Flashing<br>simultaneously |                                                                                                    |

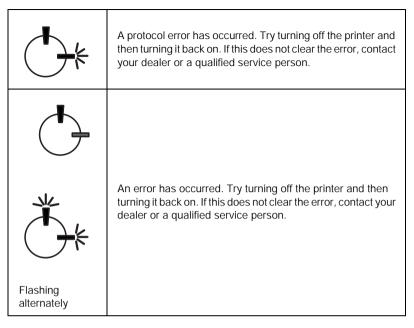

#### Note:

If the problem remains after trying the suggestions in this section, contact your dealer for assistance.

# Printing a Status Sheet

To confirm the current status of the printer, print a status sheet from the printer driver. The status sheet contains information about the printer, the current settings.

Follow the steps below to print a status sheet.

#### For Windows users

1. Click Start, point to Settings and click Printers.

- 2. Right-click the EPSON AL-C900 Advanced icon, and click Properties in the menu that appears.
- 3. Click the Optional Settings tab and then click Status Sheet. The printer starts printing a status sheet.

#### For Macintosh users

- 1. Select Chooser from the Apple menu. Click the icon of your printer, and then select the USB port that your printer is connected to. Click Setup, and the EPSON Printer Setup dialog box appears.
- 2. Click Print Status, and the Status Sheet dialog box appears.
- 3. Click Status Sheet, and the printer starts printing a status sheet.
- 4. Click OK to close the dialog box.

# **Clearing Jammed Paper**

If paper becomes jammed in the printer, the EPSON Status Monitor 3 utility provide alert messages.

#### Precautions for clearing jammed paper

Be sure to observe the following points when you clear jammed paper.

Do not remove jammed paper by force. Torn paper can be difficult to remove and might cause other paper jams. Pull it gently in order to avoid tearing.

- □ Always try to remove jammed paper with both hands to avoid tearing it.
- □ If jammed paper is torn and remains in the printer, or if paper is jammed in a place not mentioned in this chapter, contact your dealer.

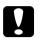

#### Caution:

Unless specifically instructed in this guide, be careful not to touch the fuser, which is marked CAUTION Hot Surface Avoid Contact, or the surrounding areas. If the printer has been in use, the fuser and the surrounding areas may be very hot.

### Jam Cover AB

Follow these steps to clear paper jams from Cover AB.

1. Open Cover AB.

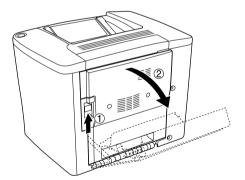

2. Open the cover below the paper path roller as shown below. Remove any jammed paper gently with both hands. Be careful not to tear the jammed paper.

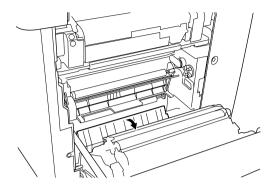

#### Note:

- Always try to remove jammed paper with both hands to avoid tearing it.
- □ If paper is torn, be sure to remove all torn pieces.
- 3. Close Cover AB.

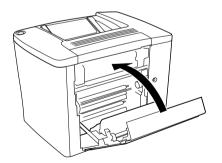

If the indicator lights still indicate a paper jam error, follow the steps below.

1. Open Cover AB.

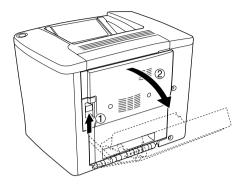

2. Open the cover above the paper path roller, until it stops, as shown below. Remove any jammed paper gently with both hands. Be careful not to tear the jammed paper.

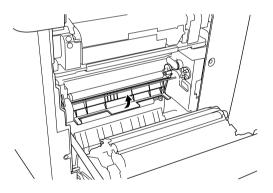

3. Close the cover that you opened in step 2.

4. Pull the levers up to release the paper path as shown below.

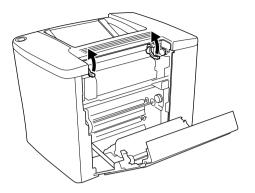

5. If you turn the dial towards you, the jammed paper comes out from the face-down tray. If you turn the dial towards the printer, the jammed paper comes out from Cover AB side.

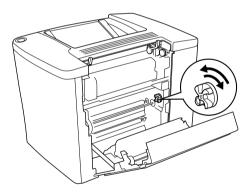

6. Pull the levers down to close the paper path as shown below.

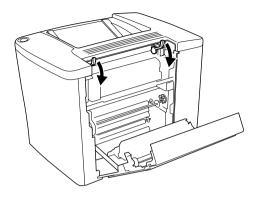

7. Close Cover AB.

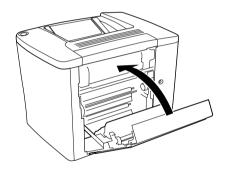

*Note: If you installed the 500-Sheet Paper Cassette Unit, close Cover C.* 

If the indicator lights still indicate a paper jam error, follow the steps below.

1. Open Cover AB.

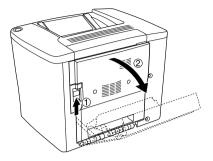

2. Pull the levers up to release the paper path as shown below.

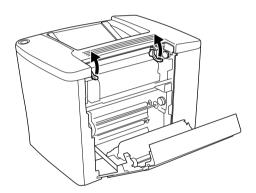

3. Open the cover of the fuser unit as shown below. You can open it narrowly.

#### Note:

Be careful not to touch the red rollers in the fuser unit, because they may be hot.

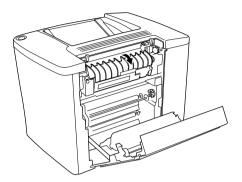

4. Remove any jammed paper by hand. Be careful not to tear the jammed paper.

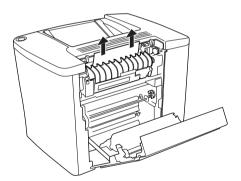

5. Close the cover of the fuser unit.

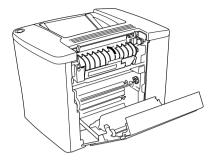

6. Pull the levers down to close the paper path as shown below.

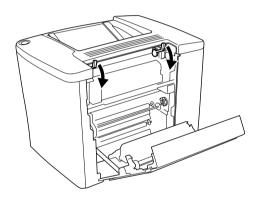

7. Close Cover AB.

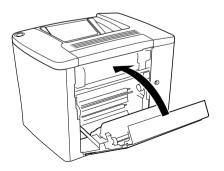

# **Note:** If you installed the 500-Sheet Paper Cassette Unit, close Cover C.

When the paper jam is cleared completely and Cover C is closed, the jammed page's print data is automatically reprinted.

Note:

If you cannot find any jammed paper in Cover AB, check Cover DM of the optional Duplex Unit or Cover C of the 500-Sheet Paper Cassette Unit.

#### Jam MP tray or cassette

Follow the steps to clear paper jams in the MP tray.

1. Open Cover AB.

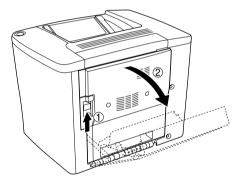

2. Open the cover below the paper path roller as shown below. Remove any jammed paper gently with both hands. Be careful not to tear the jammed paper.

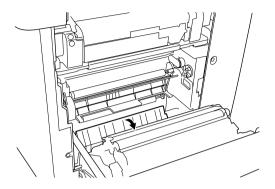

#### Note:

- Always try to remove jammed paper with both hands to avoid tearing it.
- □ If paper is torn, be sure to remove all torn pieces.
- 3. Remove the MP tray cover and open the MP tray flap.

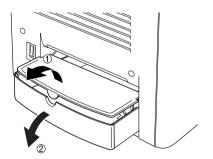

4. Gently pull out any sheets that have fed part way into the printer.

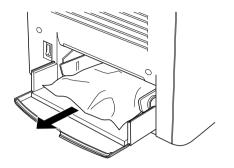

5. Remove paper stacked on the MP tray. Check if any paper is jammed inside the MP tray.

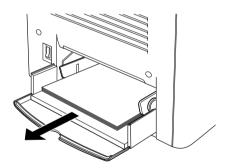

6. Fan a stack of paper, and set the paper back into the MP tray.

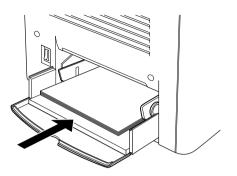

7. Close the MP tray flap and set the MP tray cover.

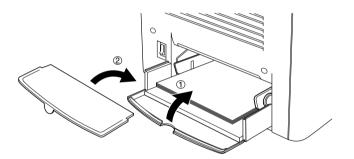

8. Close Cover AB.

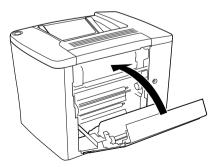

Follow these steps to clear paper jams in the optional 500-Sheet Paper Cassette Unit.

1. Open Cover C of the optional 500-Sheet Paper Cassette Unit.

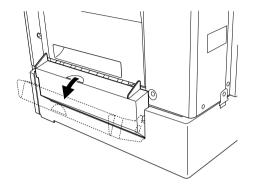

2. Gently remove the jammed paper with both hands. Be careful not to tear the jammed paper.

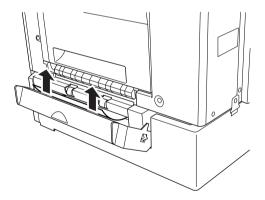

3. Pull out the paper cassette and discard any crumpled paper.

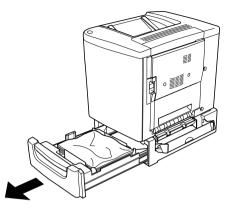

4. Close the paper cassette.

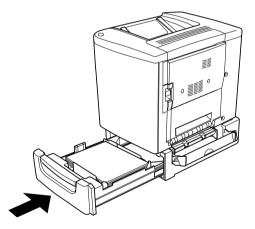

5. Close Cover C.

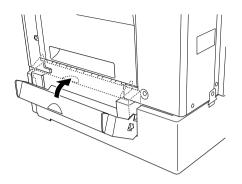

When the paper jam is cleared completely and Cover C of the 500-Sheet Paper Cassette Unit is closed, the jammed page's print data is automatically reprinted.

# Jam Cover DM

Follow these steps to clear paper jams in the Duplex Unit's cover.

1. Open the Cover DM of the Duplex Unit.

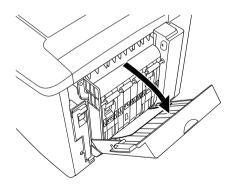

2. Gently remove the jammed paper inside Cover DM. Be careful not to tear the paper.

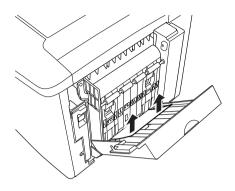

*Note: If paper is torn, be sure to remove all torn pieces.* 

3. Close Cover DM.

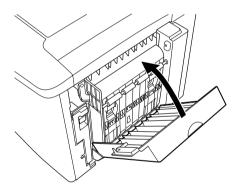

When the paper jam is cleared completely and Cover DM is closed, the jammed page's print data is automatically reprinted.

# **Operational Problems**

#### The Ready light does not turn on

| Cause                                                                                     | What to do                                                                                                    |
|-------------------------------------------------------------------------------------------|----------------------------------------------------------------------------------------------------|
| The power cord may not be<br>properly plugged into the<br>electrical outlet.              | Turn off the printer and check the<br>power cord connections between the<br>printer and the electrical outlet. Then<br>turn the printer back on.     |
| The electrical outlet may be<br>controlled by an outside<br>switch or an automatic timer. | Make sure that the switch is turned on<br>or plug another electrical device into the<br>outlet to check whether the outlet is<br>operating properly. |

#### The Ready light is on but nothing prints

| Cause                                                       | What to do                                                                                                    |
|-------------------------------------------------------------|----------------------------------------------------------------------------------------------------|
| Your computer may not be properly connected to the printer. | Perform the procedure described in<br>"Connecting the Printer to a Computer"<br>in the <i>Setup Sheet</i> .                                                                                       |
| The interface cable may not be plugged in securely.         | Check both ends of the interface cable<br>between the printer and the computer.<br>If you are using the parallel interface, be<br>sure to secure the connector using the<br>wire retaining clips. |

| You may not be using the correct interface cable.                                                  | If you are using the parallel interface,<br>make sure that the cable is a<br>double-shielded, twisted-pair interface<br>cable no more than six feet in length. |
|----------------------------------------------------------------------------------------------------|----------------------------------------------------------------------------------------------------|
|                                                                                                    | If you are using the USB interface, use a Revision 1.1 cable.                                                                                                  |
| Your application software is<br>not properly set up for your<br>printer.                           | Make sure that the printer is selected in your application software.                                                                                           |
| Your computer system's<br>memory is too small to handle<br>the volume of data in your<br>document. | Try reducing the image resolution of<br>your document in the application<br>software, or install more memory in<br>your computer if you can.                   |

# **Printout Problems**

| Cause                                               | What to do                                                                                                    |
|-----------------------------------------------------|----------------------------------------------------------------------------------------------------|
| The interface cable may not be plugged in securely. | Make sure that both ends of the interface cable are plugged in securely.                                                                                       |
| You may not be using the correct interface cable.   | If you are using the parallel interface,<br>make sure that the cable is a<br>double-shielded, twisted-pair interface<br>cable no more than six feet in length. |
|                                                     | If you are using the USB interface, use a Revision 1.1 cable.                                                                                                  |

#### Printout is garbled

#### Note:

If a status sheet does not print correctly, your printer may be damaged. Contact your dealer or a qualified service representative.

#### The printout position is not correct

| Cause                       | What to do                               |
|-----------------------------|------------------------------------------|
| The page length and margins | Make sure that you are using the correct |
| are set incorrectly in your | page length and margin settings in your  |
| application.                | application.                             |

#### Graphics do not print correctly

Cause

What to do

| You may need more memory. | Graphics require large amounts of |
|---------------------------|-----------------------------------|
|                           | memory. Install an appropriate    |
|                           | memory module. See "Memory        |
|                           | Module" on page 144.              |

# The surface is rough (duplex printing, coated paper)

| Cause                      | What to do                           |
|----------------------------|--------------------------------------|
| Duplex printing on damp    | Use coated paper that is newly       |
| coated paper may produce a | unwrapped. Always store coated paper |
| rough printed surface.     | in a dry environment.                |

# **Color Printing Problems**

#### Cannot print in color

| Cause                                                                                              | What to do                                                                                |
|----------------------------------------------------------------------------------------------------|-------------------------------------------------------------------------------------------|
| Black is selected as the Color setting in the printer driver.                                      | Change this setting to Color.                                                             |
| The color setting in the<br>application you are using is<br>not appropriate for color<br>printing. | Make sure that the settings in your<br>application are appropriate for color<br>printing. |

# The color differs when printed from different printers

Cause

What to do

| Printer driver default settings<br>and color tables vary by<br>printer model. | Set the Gamma setting to 1.5 in the More<br>Settings dialog box in the printer driver,<br>then print again. If you still do not get<br>the printouts you expect, adjust the<br>color using the slide bar for each color.<br>For details, see "Customizing print<br>settings" on page 46 for Windows, or<br>see "Customizing print settings" on |
|-------------------------------------------------------------------------------|----------------------------------------------------------------------------------------------------|
|                                                                               | page 79 for Macintosh.                                                                                                    |

# The color looks different from the computer screen

| Cause                                                                                                    | What to do                                                                                                    |
|----------------------------------------------------------------------------------------------------|----------------------------------------------------------------------------------------------------|
| Printed colors do not exactly<br>match the colors on your<br>monitor, since printers and<br>monitors use different color<br>systems: monitors use RGB<br>(red, green, and blue), while<br>printers typically use CMYK<br>(cyan, magenta, yellow, and<br>black). | Although it is difficult to match colors<br>perfectly, selecting the printer driver's<br>ICM setting (for Windows Me, 98, 95,<br>XP, or 2000) or ColorSync setting (for<br>Macintosh) can improve color matching<br>between different devices. For details,<br>see "Using the predefined settings" on<br>page 44 for Windows, and "Using the<br>predefined settings" on page 77 for<br>Macintosh. |
| For Macintosh, the System<br>Profile setting is not in use.                                                                                                    | To apply ColorSync properly, your<br>input device and the application must<br>support ColorSync, and a System<br>Profile must be used for your monitor.                                                                                                    |
| PhotoEnhance4 may be selected in the printer driver.                                                                                                    | The PhotoEnhance4 feature corrects the<br>contrast and brightness of the original<br>image data for printing images more<br>vivid. Deselect the PhotoEhance4<br>feature if necessary.                                                                                                    |

# **Print Quality Problems**

### The background is dark or dirty

| Cause                                                | What to do                                                                 |
|------------------------------------------------------|----------------------------------------------------------------------------|
| There may be a problem with the photoconductor unit. | Replace the photoconductor unit. See<br>"Photoconductor Unit" on page 158. |

| You may not be using the<br>correct type of paper for your<br>printer. | If the surface of your paper is too<br>rough, printed characters may appear<br>distorted or broken. EPSON special<br>paper, or smooth, high-quality copier<br>paper is recommended for best results.<br>See "Available Paper" on page 23 for<br>information on choosing paper. |
|------------------------------------------------------------------------|----------------------------------------------------------------------------------------------------|
|------------------------------------------------------------------------|----------------------------------------------------------------------------------------------------|

#### Black or white bands appear in the printout

| Cause                                                | What to do                                                                                                    |
|------------------------------------------------------|----------------------------------------------------------------------------------------------------|
| There may be a problem with the photoconductor unit. | Replace the photoconductor unit. See<br>"Photoconductor Unit" on page 158.                                                                              |
|                                                      | Check if the filter under the<br>photoconductor unit is dirty. If it is dirty<br>clean the filter. See "Cleaning the print<br>head filter" on page 172. |

#### White dots appear in the printout

| Cause                                                                                                    | What to do                                                                                                    |
|----------------------------------------------------------------------------------------------------|----------------------------------------------------------------------------------------------------|
| Duplex printing on damp<br>coated or thick paper may<br>produce printouts with white<br>dots where the toner density is | Do not select Thick (Back) or Coated<br>(Back) as the Paper Type setting in the<br>printer driver. Choose Thick or Coated<br>instead. |
| high on the back of the paper.                                                                                          | Do not store coated paper in a humid or<br>damp environment. Be sure to use<br>paper that is newly unwrapped.                         |

#### Print quality is uneven on the page

| Cause                                                | What to do                                                                 |
|------------------------------------------------------|----------------------------------------------------------------------------|
| Your paper may be moist or damp.                     | Do not store paper in a humid or damp environment.                         |
| There may be a problem with the photoconductor unit. | Replace the photoconductor unit. See<br>"Photoconductor Unit" on page 158. |

#### Print quality is uneven (thick or coated paper)

| Cause                      | What to do                                                                                                    |
|----------------------------|----------------------------------------------------------------------------------------------------|
| Your paper may be too dry. | Select Thick (Back) or Coated (Back) as<br>the Paper Type setting in the printer<br>driver.<br>Do not store paper in an excessively dry<br>environment. |

#### Half-tone images print unevenly

| Cause                                                | What to do                                                                                                    |
|------------------------------------------------------|----------------------------------------------------------------------------------------------------|
| Your paper may be moist or damp.                     | Do not store paper in a humid or damp<br>environment. Be sure to use paper that<br>is newly unwrapped.                                          |
| There may be no toner left in the toner cartridge.   | If the message in the EPSON Status<br>Monitor 3 utility indicates that the<br>amount of toner is low, see "Developer<br>Cartridge" on page 152. |
| There may be a problem with the photoconductor unit. | Replace the photoconductor unit. See<br>"Photoconductor Unit" on page 158.                                                                      |

#### Toner smudges

| Cause                            | What to do                                              |
|----------------------------------|---------------------------------------------------------|
| Your paper may be moist or damp. | Do not store your paper in a humid or damp environment. |

| You may not be using the correct type of paper for your printer. | EPSON special paper or smooth,<br>high-quality copier paper is<br>recommended for best results. See<br>"Available Paper" on page 23 for<br>information on choosing paper. |
|------------------------------------------------------------------|----------------------------------------------------------------------------------------------------|
| There may be a problem with the photoconductor unit.             | Replace the photoconductor unit. See<br>"Photoconductor Unit" on page 158.                                                                                                |

# Areas are missing in the printed image

| Cause                                                                  | What to do                                                                                                    |
|------------------------------------------------------------------------|----------------------------------------------------------------------------------------------------|
| Your paper may be moist or damp.                                       | This printer is sensitive to moisture<br>absorbed by the paper. The higher the<br>moisture content in the paper, the<br>lighter the printout. Do not store paper<br>in a humid or damp environment.                                                                           |
| You may not be using the<br>correct type of paper for your<br>printer. | If the surface of your paper is too rough,<br>printed characters may appear<br>distorted or broken. EPSON special<br>paper or smooth, high-quality copier<br>paper is recommended for best results.<br>See "Available Paper" on page 23 for<br>information on choosing paper. |

#### Completely blank pages are output

| Cause                                                      | What to do                                                                                                    |
|------------------------------------------------------------|----------------------------------------------------------------------------------------------------|
| The printer may have loaded more than one sheet at a time. | Remove the paper stack and fan it. Tap<br>it on a flat surface to even the edges.<br>Then reload the paper.                                     |
| There may be no toner left in the toner cartridge.         | If the message in the EPSON Status<br>Monitor 3 utility indicates that the<br>amount of toner is low, see "Developer<br>Cartridge" on page 152. |
| There may be a problem with the photoconductor unit.       | Replace the photoconductor unit. See<br>"Photoconductor Unit" on page 158.                                                                      |

| application or interface cable. Status Sheet" on page 181. If a blank<br>page is ejected, the problem may be<br>with the printer. Turn off the printer<br>and contact your dealer. | 1 5 5 | with the printer. Turn off the printer |
|----------------------------------------------------------------------------------------------------|-------|----------------------------------------|
|----------------------------------------------------------------------------------------------------|-------|----------------------------------------|

## The printed image is light or faint

| Cause                                                | What to do                                                                 |
|------------------------------------------------------|----------------------------------------------------------------------------|
| Your paper may be moist or damp.                     | Do not store your paper in a humid or damp environment.                    |
| The Toner Save mode may be on.                       | Turn off the Toner Save mode using the printer driver.                     |
| There may be a problem with the photoconductor unit. | Replace the photoconductor unit. See<br>"Photoconductor Unit" on page 158. |

#### The non-printed side of the page is dirty

| Cause                                               | What to do                                                                                  |
|-----------------------------------------------------|---------------------------------------------------------------------------------------------|
| Toner may have spilled onto<br>the paper feed path. | Clean internal printer components by printing three pages with only one character per page. |

# Paper Handling Problems

## Paper does not feed properly

| Cause                                        | What to do                                                                     |
|----------------------------------------------|--------------------------------------------------------------------------------|
| The paper source setting may not be correct. | Make sure that you have selected the correct paper source in your application. |

| There may be no paper in the cassette or MP tray.                                                                        | Load paper.                                                                                                    |
|----------------------------------------------------------------------------------------------------|----------------------------------------------------------------------------------------------------|
| Too many sheets may be<br>loaded in a cassette or MP tray.                                                               | Make sure that you have not tried to<br>load too many sheets of paper. For the<br>maximum paper capacity for each<br>paper source, see "Paper Sources" on<br>page 27. |
| If paper does not feed from the<br>optional 500-Sheet Paper<br>Cassette Unit, the unit may not<br>be installed properly. | For instructions on installing the unit, see "500-Sheet Paper Cassette Unit" on page 131.                                                                             |

# Appendix A Technical Specifications

# Available Paper

Since the quality of any particular brand or type of paper may be changed by the manufacturer at any time, EPSON cannot guarantee the quality of any type of paper. Always test samples of paper stock before purchasing large quantities or printing large jobs.

# Available paper types

| Paper type            | Description                                                                                    |
|-----------------------|------------------------------------------------------------------------------------------------|
| Plain paper           | General copier paper<br>(Recycled paper is acceptable.*)                                       |
| Envelopes             | No paste and no tape<br>No plastic window (unless specifically designed for<br>laser printers) |
| Labels                | The backing sheet should be covered completely, with no gaps between labels.                   |
| Thick paper           | Weight: 91 to 163 g/m <sup>2</sup>                                                             |
| Laser printer paper   | EPSON Color Laser Paper                                                                        |
| Transparencies        | EPSON Color Laser Transparencies                                                               |
| Coated paper          | EPSON Color Laser Coated Paper                                                                 |
| Colored paper         | Non-coated                                                                                     |
| Paper with letterhead | Paper and ink of letterheads must be compatible with laser printers.                           |

\* Use recycled paper only under normal temperature and humidity conditions. Poor quality paper may reduce print quality, or cause paper jams and other problems.

# Specifications

### Plain paper

| Weight:        | 60 to 90 g/m <sup>2</sup> , 16 to 24 lb                                                                                                    |
|----------------|----------------------------------------------------------------------------------------------------|
| Size:          | A4 (210 $\times$ 297 mm)<br>A5 (148 $\times$ 210 mm)<br>B5 (182 $\times$ 257 mm)<br>Letter (8.5 $\times$ 11 in.)<br>Half-Letter (5.5 $\times$ 8.5 in.)<br>Government Letter (8.0 $\times$ 10.5 in.)<br>Executive (7.25 $\times$ 10.5 in.)<br>Custom (92 to 216 mm $\times$ 210* to 297 mm)<br>*Paper that is shorter than 210 mm is printed as thick<br>paper. |
| Paper Sources: | MP tray<br>for all sizes                                                                                                    |
|                | Optional 500-Sheet Paper Cassette Unit for A4                                                                                                    |
|                | Optional Duplex Unit<br>for A4, Letter                                                                                                    |
| Envelopes      |                                                                                                    |
| Size:          | Monarch (3 7/8 × 7 1/2 in.)<br>Commercial 10 (4 1/8 × 9 1/2 in.)<br>DL (110 × 220 mm)<br>C6 (114 × 162 mm)<br>C5 (162 × 229 mm)<br>International B5 (176 × 250 mm, 7 × 9.8 in.)                                                                                                    |
| Paper Source:  | MP tray only                                                                                                    |

### Labels

| Weight: | 91 to 163g/m <sup>2</sup> , 24 to 43 lb |
|---------|-----------------------------------------|
|         |                                         |

| Size:         | A4 (210 $\times$ 297mm) Letter (8.5 $\times$ 11 in.) |
|---------------|------------------------------------------------------|
| Paper Source: | MP tray only                                         |

#### Thick paper

| Weight:       | 91 to 163 g/m <sup>2</sup> , 24 to 43 lb                                                                                                    |
|---------------|----------------------------------------------------------------------------------------------------|
| Size:         | A4 ( $210 \times 297 \text{ mm}$ )<br>A5 ( $148 \times 210 \text{ mm}$ )<br>B5 ( $182 \times 257 \text{ mm}$ )<br>Letter ( $8.5 \times 11 \text{ in.}$ )<br>Half-Letter ( $5.5 \times 8.5 \text{ in.}$ )<br>Government Letter ( $8.5 \times 10.5 \text{ in.}$ )<br>Executive ( $7.25 \times 10.5 \text{ in.}$ ) |
| Paper Source: | MP tray only                                                                                                    |

#### **EPSON Color Laser Paper**

| Size:          | A4 (210 × 297 mm)<br>Letter (8.5 × 11 in.)    |
|----------------|-----------------------------------------------|
| Paper Sources: | MP tray<br>for all sizes                      |
|                | Optional 500-Sheet Paper Cassette Unit for A4 |
|                | Optional Duplex Unit<br>for A4, Letter        |

#### **EPSON Color Laser Transparencies**

| Size:         | A4 (210 × 297 mm)<br>Letter (8.5 × 11 in.) |
|---------------|--------------------------------------------|
| Paper Source: | MP tray only                               |

### EPSON Color Laser Coated Paper

| A4 (210 × 297 mm) |
|-------------------|
|                   |

Paper Source: MP tray only (when Coated or Coated (Back) is selected as the Paper Type setting in the printer driver)

### Printable area

5-mm minimum margin on all sides

# Printer

### General

| Printing method:                           | Laser beam scanning and dry electrophotographic process                                                                                                    |  |
|--------------------------------------------|----------------------------------------------------------------------------------------------------|--|
| Resolution:                                | $600\times600$ dpi, $300\times300$ dpi                                                                                                    |  |
| Continuous printing speed (with A4/Letter) | Printing speed varies by paper source or other conditions.                                                                                                    |  |
| Color printing:                            | 4 pages per minute or more                                                                                                    |  |
| Black only printing:                       | 16 pages per minute or more                                                                                                    |  |
| First print<br>(with A4/Letter):           | Printing speed varies by paper source or other conditions.                                                                                                    |  |
| Color printing:                            | 25 seconds or less                                                                                                    |  |
| Black only printing:                       | 14 seconds or less                                                                                                    |  |
| Warm-up time:                              | About 180 seconds at normal temperature                                                                                                    |  |
| Paper feed:                                | Automatic or manual feed                                                                                                    |  |
| Paper feed alignment:                      | Center alignment for all sizes                                                                                                    |  |
| Input paper supply:                        |                                                                                                    |  |
| MP tray:                                   | Up to 200 sheets of plain paper and<br>EPSON Color Laser Paper<br>Up to 10 envelopes<br>Up to 50 sheets of labels, thick paper,<br>transparencies, and EPSON Color Laser<br>Coated Paper |  |
| Optional 500-Sheet<br>Paper Cassette Unit: | Up to 500 sheets of plain paper and<br>EPSON Color Laser Paper                                                                                                    |  |
| Optional Duplex Uni                        | t:A4 or Letter                                                                                                    |  |

| Paper output:          | For all paper types and size                     |
|------------------------|--------------------------------------------------|
| Paper output capacity: | Up to 200 sheets (A4 or letter size plain paper) |
| RAM:                   | 16 MB, expandable up to 144MB                    |

### Environmental

| Temperature: | Operation:                        | 10 to 35 °C (50 to 95°F) |
|--------------|-----------------------------------|--------------------------|
|              | Storage:                          | 0 to 35 °C (32 to 95 °F) |
| Humidity:    | Operation:                        | 15 to 85% RH             |
|              | Storage:                          | 10 to 85% RH             |
| Altitude:    | 2,500 meters (8,200 feet) maximum |                          |

### Mechanical

| Dimensions and weight: | Height:                                                                                                    | 406 mm (16.0 in.)                                   |
|------------------------|----------------------------------------------------------------------------------------------------|-----------------------------------------------------|
|                        | Width:                                                                                                    | 429 mm (16.9 in.)                                   |
|                        | Depth:                                                                                                    | 521 mm (20.5 in.)                                   |
|                        | Weight:                                                                                                    | Approx. 29 kg (about 63.9 lb),<br>excluding options |
| Durability:            | 5 years or 200,000 pages, whichever comes<br>first<br>(under the condition of A4 or letter size plain<br>paper) |                                                     |

### Electrical

|                 | 110 V/120 V<br>Model<br>(Model L431B) | 220 to 240 V<br>Model<br>(Model L431B) |
|-----------------|---------------------------------------|----------------------------------------|
| Voltage         | 110 V-120 V ±<br>10%                  | 220 V-240 V ±<br>10%                   |
| Rated frequency | 50 Hz / 60 Hz ± 3<br>Hz               | 50 Hz / 60 Hz ±<br>3 Hz                |

| Rated current         |                           |                 | Less than 11 A | Less than 7A   |               |  |
|-----------------------|---------------------------|-----------------|----------------|----------------|---------------|--|
| Power                 | During                    | Average         | Color          | 243Wh          |               |  |
| consumption printing* |                           | B/W             | 351Wh          | 352Wh          |               |  |
|                       |                           | MAX Color 1100W |                | 1100W or less  | 1100W or less |  |
|                       |                           |                 | B/W            | 1100W or less  |               |  |
|                       | During<br>standby<br>mode | Average         |                | 111Wh          | 100Wh         |  |
|                       | Sleep mod                 | e**             |                | Less than 11Wh | Less than 8Wh |  |

- \* Includes optional cassette unit and Duplex Unit.
- \*\* Completely suspended. Compliant with the Energy Star program.

### Standards and approvals

U.S. model:

| Safety | UL 60950<br>CSA C22.2 No. 60950                     |
|--------|-----------------------------------------------------|
| EMC    | FCC Part 15 Subpart B Class B<br>CSA C108.8 Class B |

#### European model:

| Low Voltage Directive | EN 60950         |
|-----------------------|------------------|
| 73/23/EEC             | EN 55022 Class B |
| EMC Directive         | EN 55024         |
| 89/336/EEC            | EN 61000-3-2     |
|                       | EN 61000-3-3     |

Australian model:

EMC

AS/NZS 3548 Class B

#### Laser safety

This printer is certified as a Class 1 laser product under the U.S. Department of Health and Human Services (DHHS) Radiation Performance Standard according to the Radiation Control for Health and Safety Act of 1968. This means that the printer does not produce hazardous laser radiation.

### **CDRH** regulations

The Center for Devices and Radiological Health (CDRH) of the U.S. Food and Drug Administration implemented regulations for laser products on August 2, 1976. Compliance is mandatory for products marketed in the United States. The label shown below indicates compliance with the CDRH regulations and must be attached to laser products marketed in the United States.

This laser product conforms to the applicable requirement of 21 CFR Chapter I, subchapter J. SEIKO EPSON CORP. Hirooka Office 80 Hirooka, Shiojiri-shi, Nagano-ken, Japan MANUFACTURED:

### Interfaces

### Parallel interface

Use the IEEE 1284-I compliant parallel interface connector.

Using ECP mode

To use ECP mode with a parallel (IEEE 1284 level I compliant) interface connector, your computer must support ECP mode.

The procedure of the mode setting on the parallel interface may differ depending on your computer. Refer to your computer's manual to adjust the mode setting on the parallel interface.

### USB interface

USB 1.1

Note:

Only computers equipped with a USB connector and running Mac OS 8.1 to 9.X or Windows Me, 98, XP, or 2000 support the USB interface.

# **Options and Consumables**

### 500-Sheet Paper Cassette Unit

| Paper size:            | A4                                                                                                    |  |
|------------------------|----------------------------------------------------------------------------------------------------|--|
| Paper weight:          | 60 to 90 g/m <sup>2</sup> (16 to 24 lb)                                                                                            |  |
| Paper feed:            | Automatic feed delivery system<br>Cassette capacity up to 500 sheets                                                               |  |
| Paper types:           | Plain paper, EPSON Color Laser Paper,<br>and EPSON Color Laser Coated Paper*                                                       |  |
|                        | * This media can be fed from this paper source only<br>when Normal is selected as the Paper Type setting in<br>the printer driver. |  |
| Power supply:          | 5 Vdc and 24V supplied by the printer                                                                                              |  |
| Dimensions and weight: |                                                                                                    |  |
| Height:                | 178 mm (7.0 in.)                                                                                                    |  |
| Width:                 | 380 mm (15.0 in.)                                                                                                    |  |
| Depth:                 | 485 mm (19.1 in.)                                                                                                    |  |
| Weight:                | 5.3 kg (11.7 lb), including paper cassette                                                                                         |  |

### **Duplex Unit**

| Paper size:            | A4, Letter                              |  |
|------------------------|-----------------------------------------|--|
| Paper weight:          | 60 to 90 g/m <sup>2</sup> (16 to 24 lb) |  |
| Paper feed:            | Automatic feed delivery system          |  |
| Paper types:           | Plain paper, EPSON Color Laser Paper    |  |
| Dimensions and weight: |                                         |  |

| Height: | 330 mm (13.0 in.) |
|---------|-------------------|
| Width:  | 96 mm (3.8 in.)   |
| Depth:  | 340 mm (13.4 in.) |
| Weight: | 2.0 kg (4.4 lb)   |

### Memory Module

| DRAM type:   | Synchronous Dynamic RAM Dual In-lin |  |
|--------------|-------------------------------------|--|
|              | memory module (SDRAM DIMM)*         |  |
| Memory size: | 16MB, 32MB, 64 MB, or 128MB         |  |

\* Only DIMMs produced specifically for EPSON products are compatible.

### Developer cartridges

| Storage temperature:                  | 0 to 35 °C (32 to 95 °F)                                   |
|---------------------------------------|------------------------------------------------------------|
| Storage humidity:                     | 30 to 85% RH                                               |
| Life of factory-installed cartridges: | l Up to 1,500 A4 size pages each at 5% print<br>ratio      |
| Life of replacement cartridges:       | Up to 4,500 A4 size pages each at 5% print ratio           |
|                                       | Up to 6,000 A4 size pages each at print ratio less than 5% |

The actual number of pages you can print with developer cartridges varies depending on the type of printing.

### Photoconductor unit

| Storage temperature: | 0 to 35 °C (32 to 95 °F)                           |
|----------------------|----------------------------------------------------|
| Storage humidity:    | 30 to 85% RH                                       |
| Life*:               | 45,000 pages of black and white continuos printing |
|                      | 11,250 pages of color continuous printing          |

\* Note: results can vary depending on printer usage.

When you use thick paper, transparencies, envelopes, labels, or other special media, service life may be shorter than that described above.

### Transfer unit

| Storage temperature: | 0 to 35 °C (32 to 95 °F)                            |
|----------------------|-----------------------------------------------------|
| Storage humidity:    | 30 to 85% RH                                        |
| Life*:               | 210,000 pages of black and white continuos printing |
|                      | 52,500 pages of color continuous printing           |

\* Note: results can vary depending on printer usage.

Service life may be shortened by repeatedly warming up the printer, or by frequently printing on envelopes, labels, thick paper, transparencies, or paper that is smaller than the print data's page size.

The actual number of pages you can print with a transfer unit varies depending on the type of printing.

### Waste toner collector

| Storage temperature: | 0 to 35 °C (32 to 95 °F)                                                                                   |  |  |
|----------------------|----------------------------------------------------------------------------------------------------|--|--|
| Storage humidity:    | 30 to 85% RH                                                                                               |  |  |
| Life*:               | 6,250 images of color printing                                                                             |  |  |
|                      | 25,000 images of black-and-white printing<br>(under the conditions of A4 size paper, at<br>5% print ratio) |  |  |

\* Note: results can vary depending on printer usage.

The actual number of pages you can print before replacing the waste toner collector varies depending on the type of printing.

# Appendix B Working with Fonts

# EPSON BarCode Fonts (Windows Only)

EPSON BarCode Fonts let you easily create and print many types of bar codes.

Normally, bar code creation is a laborious process requiring you to specify various command codes, such as Start bar, Stop bar and OCR-B, in addition to the bar code characters themselves. However, EPSON BarCode Fonts are designed to add such codes automatically, allowing you to easily print bar codes that conform to a variety of bar code standards.

| Bar code<br>Standard | EPSON<br>BarCode | OCR-B | Check<br>Digit | Comments                                              |
|----------------------|------------------|-------|----------------|-------------------------------------------------------|
| EAN                  | EPSON<br>EAN-8   | Yes   | Yes            | Creates EAN<br>(abbreviated<br>version)<br>bar codes. |
|                      | EPSON<br>EAN-13  | Yes   | Yes            | Creates EAN<br>(standard<br>version)<br>bar codes.    |
| UPC-A                | EPSON<br>UPC-A   | Yes   | Yes            | Creates UPC-A bar codes.                              |
| UPC-E                | EPSON<br>UPC-E   | Yes   | Yes            | Creates UPC-E<br>bar codes.                           |

EPSON BarCode Fonts support the following types of bar codes.

| Bar code<br>Standard | EPSON<br>BarCode           | OCR-B | Check<br>Digit | Comments                                                                            |
|----------------------|----------------------------|-------|----------------|-------------------------------------------------------------------------------------|
| Code39               | EPSON<br>Code39            | No    | No             | Printing of<br>OCR-B and                                                            |
|                      | EPSON<br>Code39 CD         | No    | Yes            | check digits can<br>be specified with<br>the font name.                             |
|                      | EPSON<br>Code39 CD<br>Num  | Yes   | Yes            |                                                                                     |
|                      | EPSON<br>Code39 Num        | Yes   | No             |                                                                                     |
| Code128              | EPSON<br>Code128           | No    | Yes            | Creates<br>Code128<br>bar codes.                                                    |
| Interleaved 2        | EPSON ITF                  | No    | No             | Printing of<br>OCR-B and<br>check digits can<br>be specified with<br>the font name. |
| of 5 (ITF)           | EPSON ITF<br>CD            | No    | Yes            |                                                                                     |
|                      | EPSON ITF<br>CD Num        | Yes   | Yes            |                                                                                     |
|                      | EPSON ITF<br>Num           | Yes   | No             |                                                                                     |
| Codabar              | EPSON<br>Codabar           | No    | No             | Printing of<br>OCR-B and<br>check digits can<br>be specified with<br>the font name. |
|                      | EPSON<br>Codabar CD        | No    | Yes            |                                                                                     |
|                      | EPSON<br>Codabar CD<br>Num | Yes   | Yes            |                                                                                     |
|                      | EPSON<br>Codabar<br>Num    | Yes   | No             |                                                                                     |

### System requirements

To use EPSON BarCode Fonts, your computer system should meet the following requirements:

| Computer:         | IBM PC series or IBM compatible with an i386SX or higher CPU |
|-------------------|--------------------------------------------------------------|
| Operating system: | Microsoft Windows Me, 98, 95, Windows XP, 2000, NT 4.0       |
| Hard disk:        | 15 to 30 KB free space, depending on the font.               |

*Note: EPSON BarCode Fonts can only be used with EPSON printer drivers.* 

### Installing EPSON BarCode Font

Follow these steps to install EPSON BarCode Font.

- 1. Make sure that the printer is off and that Windows is running on your computer.
- 2. Insert the CD-ROM that comes with your printer into your CD-ROM drive.

3. In the dialog box that appears, double-click Install Software.

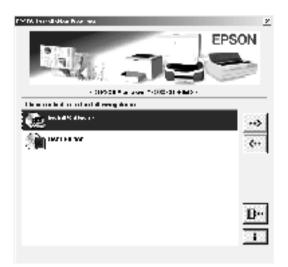

- 4. Click the Advanced button.
- 5. Select EPSON BarCode Font and click Install.
- 6. Follow the on-screen instructions.
- 7. When installation is complete, click OK.

EPSON BarCord Font is now installed on your computer.

# Printing with EPSON BarCode Fonts

Follow these steps to create and print bar codes using EPSON BarCode Fonts. The application featured in these instructions is Microsoft WordPad. The actual procedure may differ slightly when printing from other applications. 1. Open a document in your application and enter the characters you want to convert into a bar code.

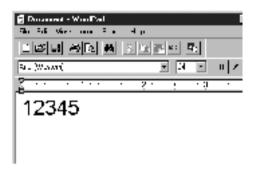

2. Select the characters, then select Font from the Format menu.

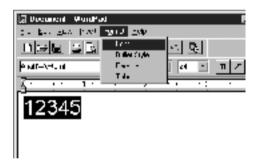

3. Select the EPSON BarCode Font you want to use, then set the font size and click OK.

| l ari                                                                                                    | 7 ×                                                                                                    |
|----------------------------------------------------------------------------------------------------|----------------------------------------------------------------------------------------------------|
| THE SECTION OF THE SECTION OF THE SE | Line regard<br>Second and a second and a secon |
| E LON<br>F Salt out<br>E Jait-tr-<br>Criter<br>Frei a Tro-Tornon Trisper<br>Security of year pails.                                                                                                    | ABY                                                                                                    |

#### Note:

In Windows XP, 2000, and NT 4.0, you cannot use font sizes larger than 96 points when printing bar codes.

4. The characters you selected appear as bar code characters similar to those shown below.

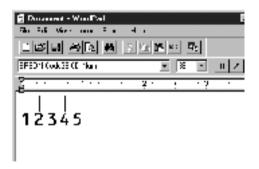

5. Select Print from the File menu, then select your EPSON printer and click Properties. Make the following printer driver settings. AL-C1900 is a host based color printer. See the Host Based Color Printer Driver in the table below.

|                                                                                                    | Monochro<br>me Printer<br>Driver | Color<br>Printer<br>Driver   | Host<br>Based<br>Monochro<br>me Printer<br>Driver | Host<br>Based<br>Color<br>Printer<br>Driver |
|----------------------------------------------------------------------------------------------------|----------------------------------|------------------------------|---------------------------------------------------|---------------------------------------------|
| Color                                                                                                    | (not<br>available)               | Black                        | (not<br>available)                                | Black                                       |
| Print Quality                                                                                                    | 600 dpi                          | 600 dpi                      | 600 dpi                                           | 600 dpi                                     |
| Toner Save                                                                                                    | Not<br>selected                  | Not<br>selected              | Not<br>selected                                   | Not<br>selected                             |
| Zoom Options                                                                                                    | Not<br>selected                  | Not<br>selected              | Not<br>selected                                   | Not<br>selected                             |
| Graphic mode<br>(in the<br>Extended<br>Settings<br>dialog box<br>accessed<br>through the<br>Optional<br>Settings tab) | High<br>Quality<br>(Printer)     | (not<br>available)           | (not<br>available)                                | (not<br>available)                          |
| Printing Mode<br>(in the More<br>Settings<br>dialog box<br>accessed<br>through the<br>Basic<br>Settings tab)          | (not<br>available)               | High<br>Quality<br>(Printer) | (not<br>available)                                | (not<br>available)                          |

6. Click OK to print the bar code.

#### Note:

If there is an error in the bar code character string, such as inappropriate data, the bar code will be printed as it appears on the screen, but it cannot be read by a bar code reader.

### Notes on inputting and formatting bar codes

Please note the following when inputting and formatting bar code characters:

- Do not apply shading or special character formatting, such as bold, italic, or underline.
- □ Print bar codes in black and white only.
- □ When rotating characters, only specify rotation angles of 90°, 180°, and 270°.
- □ Turn off all automatic character and word spacing settings in your application.
- Do not use features in your application that enlarge or reduce the size of characters in only the vertical or horizontal direction.
- □ Turn off your application's auto-correct features for spelling, grammar, spacing, etc.
- □ To more easily distinguish bar codes from other text in your document, set your application to show text symbols, such as paragraph marks, tabs, etc.
- Because special characters such as Start bar and Stop bar are added when an EPSON BarCode Font is selected, the resulting bar code may have more characters than were originally input.

 For best results, use only the font sizes recommended in "BarCode Font specifications" on page 239 for the EPSON BarCode Font you are using. Bar codes in other sizes may not be readable with all bar code readers.

#### Note:

Depending on the print density, or on the quality or color of the paper, bar codes may not be readable with all bar code readers. Print a sample and make sure the bar code can be read before printing large quantities.

### BarCode Font specifications

This section contains details on the character input specifications for each EPSON BarCode Font.

#### EPSON EAN-8

- □ EAN-8 is an eight-digit abbreviated version of the EAN bar code standard.
- Because the check digit is added automatically, only 7 characters can be input.

| Character type       | Numbers (0 to 9)                                                                                                    |
|----------------------|----------------------------------------------------------------------------------------------------|
| Number of characters | Up to 7 characters                                                                                                    |
| Font size            | 52 pt to 130 pt (up to 96 pt in<br>Windows XP/2000/NT). Recommended sizes<br>are 52 pt, 65 pt (standard), 97.5 pt, and 130 pt. |

- □ Left/Right margin
- □ Left/Right guard bar
- Center bar

- Check digit
- □ OCR-B

#### **Print sample**

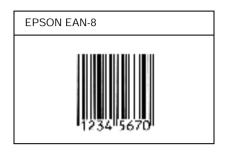

#### EPSON EAN-13

- **EAN-13** is the standard 13-digit EAN bar code.
- □ Because the check digit is added automatically, only 12 characters can be input.

| Character type       | Numbers (0 to 9)                                                                                                    |
|----------------------|----------------------------------------------------------------------------------------------------|
| Number of characters | Up to 12 characters                                                                                                    |
| Font size            | 60 pt to 150 pt (up to 96 pt in<br>Windows XP/2000/NT). Recommended sizes<br>are 60 pt, 75 pt (standard), 112.5 pt, and 150<br>pt. |

- □ Left/Right margin
- □ Left/Right guard bar
- Center bar
- Check digit

#### OCR-B

#### Print sample

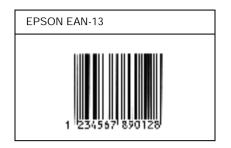

#### EPSON UPC-A

- □ UPC-A is the standard bar code specified by the American Universal Product Code (UPC Symbol Specification Manual).
- □ Only regular UPC codes are supported. Supplementary codes are not supported.

| Character type       | Numbers (0 to 9)                                                                                                    |
|----------------------|----------------------------------------------------------------------------------------------------|
| Number of characters | Up to 11 characters                                                                                                    |
| Font size            | 60 pt to 150 pt (up to 96 pt in<br>Windows XP/2000/NT). Recommended sizes<br>are 60 pt, 75 pt (standard), 112.5 pt and 150 pt. |

- □ Left/Right margin
- □ Left/Right guard bar
- □ Center bar
- Check digit
- OCR-B

### Print sample

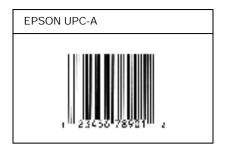

### EPSON UPC-E

UPC-E is the UPC-A zero-suppression (deletes extra zeros) bar code specified by the American Universal Product Code (UPC Symbol Specification Manual).

| Character type       | Numbers (0 to 9)                                                                                                    |
|----------------------|----------------------------------------------------------------------------------------------------|
| Number of characters | Up to 6 characters                                                                                                    |
| Font size            | 60 pt to 150 pt (up to 96 pt in<br>Windows XP/2000/NT). Recommended sizes<br>are 60 pt, 75 pt (standard), 112.5 pt, and 150<br>pt. |

- □ Left/Right margin
- □ Left/Right guard bar
- Check digit
- □ OCR-B
- □ The numeral "0"

#### Print sample

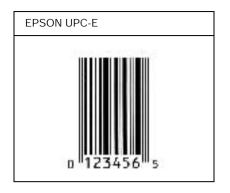

#### EPSON Code39

- □ Four Code39 fonts are available, allowing you to enable and disable the automatic insertion of check digits and OCR-B.
- The height of the bar code is automatically adjusted to 15% or more of its total length, in conformance to the Code39 standard. For this reason, it is important to keep at least one space between the bar code and the surrounding text to prevent overlapping.
- □ Spaces in Code39 bar codes should be input as "\_" underbars.
- □ When printing two or more bar codes on one line, separate the bar codes with a tab, or select a font other than a BarCode Font and input the space. If a space is input while a Code39 font is selected, the bar code will not be correct.

| Character type       | Alphanumeric characters (A to Z, 0 to 9)<br>Symbols ( space \$ / + %) |
|----------------------|-----------------------------------------------------------------------|
| Number of characters | No limit                                                              |

| Font size | When OCR-B is not used: 26 pt or more (up<br>to 96 pt in Windows XP/2000/NT).<br>Recommended sizes are 26 pt, 52 pt, 78 pt,                            |
|-----------|----------------------------------------------------------------------------------------------------|
|           | and 104 pt.<br>When OCR-B is used: 36 pt or more (up to 96<br>pt in Windows XP/2000/NT).<br>Recommended sizes are 36 pt, 72 pt, 108 pt,<br>and 144 pt. |

The following codes are inserted automatically and need not be input by hand:

- □ Left/Right quiet zone
- □ Check digit
- □ Start/Stop character

#### Print sample

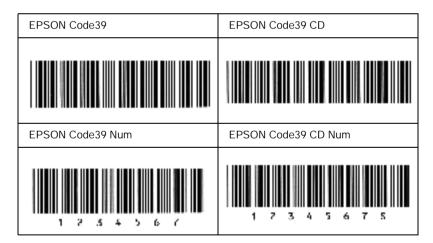

### EPSON Code128

□ Code128 fonts support code sets A, B, and C. When the code set of a line of characters is changed in the middle of the line, a conversion code is automatically inserted.

- □ The height of the bar code is automatically adjusted to 15% or more of its total length, in conformance to the Code128 standard. For this reason, it is important to keep at least one space between the bar code and the surrounding text to prevent overlapping.
- Some applications automatically delete the spaces at the end of lines or change multiple spaces into tabs. Bar codes containing spaces may not be correctly printed from applications that automatically delete spaces from the ends of lines or change multiple spaces into tabs.
- □ When printing two or more bar codes on one line, separate the bar codes with a tab, or select a font other than a BarCode Font and input the space. If a space is input while Code128 is selected, the bar code will not be correct.

| Character type       | All ASCII characters (95 in total)                                                                                |
|----------------------|----------------------------------------------------------------------------------------------------|
| Number of characters | No limit                                                                                                    |
| Font size            | 26 pt to 104 pt (up to 96 pt in<br>Windows XP/2000/NT). Recommended sizes<br>are 26 pt, 52 pt, 78 pt, and 104 pt. |

- □ Left/Right quiet zone
- Start/Stop character
- Check digit
- □ Change code set character

### Print sample

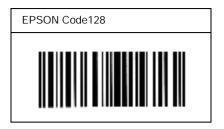

### EPSON ITF

- □ The EPSON ITF fonts conform to the USS Interleaved 2-of-5 standard (American).
- □ Four EPSON ITF fonts are available, allowing you to enable and disable the automatic insertion of check digits and OCR-B.
- The height of the bar code is automatically adjusted to 15% or more of its total length, in conformance to the Interleaved 2-of-5 standard. For this reason, it is important to keep at least one space between the bar code and the surrounding text to prevent overlapping.
- □ Interleaved 2 of 5 treats every two characters as one set. When there are an odd number of characters, EPSON ITF fonts automatically add a zero to the beginning of the character string.

| Character type       | Numbers (0 to 9) |
|----------------------|------------------|
| Number of characters | No limit         |

| Font size | When OCR-B is not used: 26 pt or more (up<br>to 96 pt in Windows XP/2000/NT).<br>Recommended sizes are 26 pt, 52 pt, 78 pt,<br>and 104 pt. |
|-----------|----------------------------------------------------------------------------------------------------|
|           | When OCR-B is used: 36 pt or more (up to 96 pt in Windows XP/2000/NT).<br>Recommended sizes are 36 pt, 72 pt, 108 pt, and 144 pt.          |

- □ Left/Right quiet zone
- □ Start/Stop character
- □ Check digit
- □ The numeral "0" (added to the beginning of character strings as needed)

### Print sample

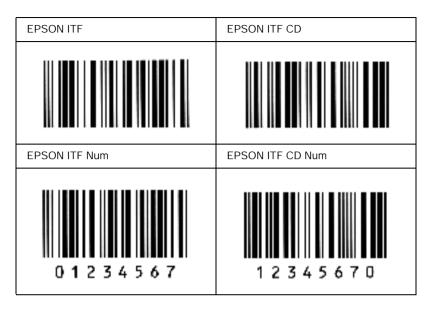

#### EPSON Codabar

- □ Four Codabar fonts are available, allowing you to enable and disable the automatic insertion of check digits and OCR-B.
- □ The height of the bar code is automatically adjusted to 15% or more of its total length, in conformance to the Codabar standard. For this reason, it is important to keep at least one space between the bar code and the surrounding text to prevent overlapping.
- □ When either a Start or a Stop character is input, Codabar fonts automatically insert the complementary character.
- □ If neither a Start nor a Stop character is input, these characters are automatically input as the letter "*A*".

| Character type       | Numbers (0 to 9)<br>Symbols (- \$ : / . +)                                                                                                 |
|----------------------|----------------------------------------------------------------------------------------------------|
| Number of characters | No limit                                                                                                    |
| Font size            | When OCR-B is not used: 26 pt or more (up<br>to 96 pt in Windows XP/2000/NT).<br>Recommended sizes are 26 pt, 52 pt, 78 pt,<br>and 104 pt. |
|                      | When OCR-B is used: 36 pt or more (up to 96 pt in Windows XP/2000/NT).<br>Recommended sizes are 36 pt, 72 pt, 108 pt, and 144 pt.          |

The following codes are inserted automatically and need not be input by hand:

- □ Left/Right quiet zone
- □ Start/Stop character (when not input)
- □ Check digit

#### **Print sample**

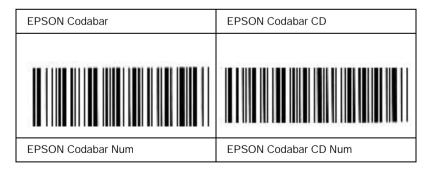

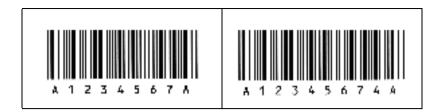

### Available Fonts

The following table lists the fonts that are installed in your printer. The names of all the fonts appear in your application software's font list if you are using the driver provided with the printer. If you are using a different driver, all of these fonts may not be available.

The fonts provided with the printer are shown below, according to the emulation mode.

### LJ4/GL2 mode

| Font Name                  | Family                            | HP Equivalent          |
|----------------------------|-----------------------------------|------------------------|
| Courier SWC                | Medium, Bold, Italic, Bold Italic | Courier                |
| Dutch 801 SWC              | Medium, Bold, Italic, Bold Italic | CG Times               |
| Zapf Humanist 601<br>SWC   | Medium, Bold, Italic, Bold Italic | CG Omega               |
| Ribbon 131 SWC             |                                   | Coronet                |
| Clarendon Condensed<br>SWC | -                                 | Clarendon<br>Condensed |
| Swiss 742 SWC              | Medium, Bold, Italic, Bold Italic | Univers                |
| Swiss 742 Condensed<br>SWC | Medium, Bold, Italic, Bold Italic | Univers<br>Condensed   |
| Incised 901 SWC            | Medium, Bold, Italic              | Antique Olive          |
| Original Garamond<br>SWC   | Medium, Bold, Italic, Bold Italic | Garamond               |
| Audrey Two SWC             | -                                 | Marigold               |
| Flareserif 821 SWC         | Medium, Extra Bold                | Albertus               |
| Swiss 721 SWM              | Medium, Bold, Italic, Bold Italic | Arial                  |

| Font Name                       | Family                               | HP Equivalent                         |
|---------------------------------|--------------------------------------|---------------------------------------|
| Dutch 801 SWM                   | Medium, Bold, Italic, Bold Italic    | Times New                             |
| Swiss 721 SWA                   | Medium, Bold, Italic,<br>Bold Italic | Helvetica                             |
| Swiss 721 Narrow SWA            | Medium, Bold, Italic,<br>Bold Italic | Helvetica<br>Narrow                   |
| Zapf Calligraphic 801<br>SWA    | Medium, Bold, Italic,<br>Bold Italic | Palatino Roman                        |
| ITC Avant Garde SWA             | Medium, Bold, Italic,<br>Bold Italic | ITC Avant Garde<br>Gothic             |
| ITC Bookman SWA                 | Medium, Bold, Italic,<br>Bold Italic | ITC Bookman                           |
| Century Schoolbook<br>SWA       | Medium, Bold, Italic,<br>Bold Italic | New Century<br>Schoolbook             |
| Dutch 801 SWA                   | Medium, Bold, Italic,<br>Bold Italic | Times                                 |
| ITC Zapf Chancery<br>SWA Italic | -                                    | ITC Zapf<br>Chancery<br>Medium Italic |
| Symbol Set SWM                  | -                                    | Symbol                                |
| Symbol Set SWA                  | -                                    | SymbolPS                              |
| More WingBats SWM               | -                                    | Wingdings                             |
| ITC Zapf Dingbats<br>SWA        | -                                    | ITC Zapf<br>Dingbats                  |
| Letter Gothic SWC               | Medium, Bold, Italic                 | Letter Gothic                         |
| Courier SWA                     | Medium, Bold, Italic,<br>Bold Italic | CourierPS                             |
| Line Printer                    | -                                    | Line Printer                          |
| OCR A                           | -                                    | -                                     |
| OCR B                           | -                                    | -                                     |
| Code39                          | 9.37 pitch, 4.68 pitch               | -                                     |
| EAN/UPC                         | Bold, Medium                         | -                                     |

When selecting fonts in your application software, choose the font name listed in the HP Equivalent column.

### Note:

Depending on the print density, or on the quality or color of the paper, OCR A, OCR B, Code39, and EAN/UPC fonts may not be readable. Print a sample and make sure the fonts can be read before printing large quantities.

# ESC/P 2 and FX modes

| Font Name         | Family       |
|-------------------|--------------|
| Courier SWC       | Medium, Bold |
| EPSON Prestige    | -            |
| EPSON Roman       | -            |
| EPSON Sans serif  | -            |
| Swiss 721 SWM*    | Medium, Bold |
| Letter Gothic SWC | Medium, Bold |
| Dutch 801 SWM*    | Medium, Bold |
| EPSON Script      | -            |
| OCR A             | -            |
| OCR B             | -            |

\* Available only in ESC/P2 mode.

### Note:

Depending on the print density, or on the quality or color of the paper, OCR A and OCR B fonts may not be readable. Print a sample and make sure the fonts can be read before printing large quantities.

# I239X mode

| Font Name        | Family       |
|------------------|--------------|
| Courier SWC      | Medium, Bold |
| EPSON Prestige   | -            |
| EPSON Gothic     | -            |
| EPSON Orator     | -            |
| EPSON Script     | -            |
| EPSON Presentor  | -            |
| EPSON Sans serif | -            |
| OCR B            | -            |

### Note:

Depending on the print density, or on the quality or color of the paper, the OCR B font may not be readable. Print a sample and make sure the font can be read before printing large quantities.

## Printing font samples

You can print samples of the fonts available in each mode by using the control panel's Information Menu. Follow these steps to print font samples.

- 1. Make sure that paper is loaded.
- 2. Make sure the LCD panel displays Ready or Standby, then press the presence Enter button.
- 3. Press the ▼ Down button to select the font sample for the appropriate mode.

4. Press the EDEnter button to print the selected font sample sheet.

# Adding More Fonts

You can add a wide variety of fonts to your computer. Most font packages include an installer for this purpose.

See your computer documentation for instructions on installing fonts.

# **Selecting Fonts**

Whenever possible select fonts in your application. See your software documentation for instructions.

If you are sending unformatted text to the printer directly from DOS or if you are using a simple software package that does not include font selection, you can select fonts using the printer's control panel menus when in the LJ4, ESC/P 2, FX, or I239X emulation mode.

# **Downloading Fonts**

Fonts that reside on your computer's hard disk can be downloaded, or transferred, to the printer so they can be printed. Downloaded fonts, also called soft fonts, remain in printer memory until you turn off the printer or otherwise reset it. If you plan on downloading many fonts, make sure your printer has sufficient memory. Most font packages make it easy to manage fonts by providing their own installer. The installer gives you the option of having the fonts automatically downloaded whenever you start your computer or having fonts downloaded only when you need to print a particular font.

# EPSON Font Manager (Windows Only)

EPSON Font Manager provides you with 131 software fonts.

# Installing EPSON Font Manager

Follow these steps to install EPSON Font Manager.

- 1. Make sure that the printer is off and that Windows is running on your computer.
- 2. Insert the CD-ROM that comes with your printer into your CD-ROM drive.

3. In the dialog box that appears, double-click Install EPSON Font Manager. Alternatively, you can install it by selecting Install EPSON Font Manager and then clicking the arrow at the top right.

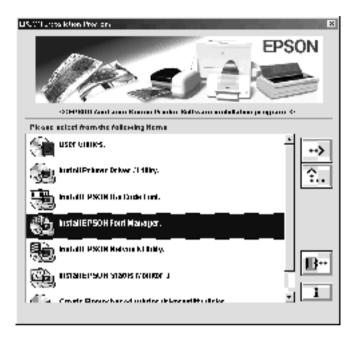

- 4. Follow the on-screen instructions.
- 5. When installation is complete, click OK.

EPSON Font Manager is now installed on your computer.

# **Contacting Customer Support**

If your EPSON product is not operating properly and you cannot solve the problem using the troubleshooting information in your product documentation, contact customer support services for assistance. If customer support for your area is not listed below, contact the dealer where you purchased your product.

Customer support will be able to help you much more quickly if you give them the following information:

- Product serial number
   (The serial number label is usually on the back of the product.)
- Product model
- Product software version (Click About, Version Info, or similar button in the product software.)
- Brand and model of your computer
- □ Your computer operating system name and version
- □ Names and versions of the software applications you normally use with your product

# For users in Latin America

Electronic support services are available 24 hours a day at the following web sites:

| Service        | Access                                                                                               |
|----------------|----------------------------------------------------------------------------------------------------|
| World Wide Web | From the Internet, you can reach EPSON's Latin<br>American web site at<br>http://www.latin.epson.com |
|                | In Brazil, you can reach Epson at<br>http://www.epson.com.br                                         |

To speak with a customer support representative, call one of the numbers below:

| Country                                  | Telephone number               |
|------------------------------------------|--------------------------------|
| Argentina                                | 11-4346-0300                   |
| Brazil                                   | (55 11) 7296-6100              |
| Chile                                    | 02-236-6717                    |
| Colombia                                 | 01-523-5000                    |
| Costa Rica                               | 6-296-6222                     |
| México<br>México, D.F.<br>Resto del país | 5-328-4008<br>01-800-50-607-00 |
| Perú                                     | 224-2336                       |
| Venezuela                                | 58-2-240-1111                  |

## For users in Australia

EPSON Australia wishes to provide you with a high level of customer service. In addition to your product documentation, we provide the following sources for obtaining information:

## Your Dealer

Don't forget that your dealer can often help identify and resolve problems. The dealer should always be the first call for advise on problems; they can often solve problems quickly and easily as well as give advise on the next step to take.

### Internet URL http://www.epson.com.au

Access the EPSON Australia World Wide Web pages. Worth taking your modem here for the occasional surf! The site provides a download area for drivers, EPSON contact points, new product information and technical support (e-mail).

### EPSON Faxback Service

EPSON Faxback service will fax you the latest specifications for most EPSON products offered in Australia. Phone (02) 9903 9075 and the system will guide you through a number of choices before faxing the information to your fax machine.

### **EPSON Helpdesk**

EPSON Helpdesk is provided as a final backup to make sure our clients have access to advise. Operators on the Helpdesk can aid you in installing, configuring and operating your EPSON product. Our Pre-sales Helpdesk staff can provide literature on new EPSON products and advise where the nearest dealer or service agent is located. Many types of queries are answered here.

The Helpdesk numbers are:

| Phone: | 1300 361 054   |
|--------|----------------|
| Fax:   | (02) 9903 9189 |

We encourage you to have all the relevant information on hand when you ring. The more information you prepare, the faster we can help solve the problem. This information includes your EPSON product documentation, type of computer, operating system, application programs, and any information you feel is required.

# For users in Singapore

Sources of information, support, and services available from Epson Singapore are:

World Wide Web (http://www.epson.com.sg)

Information on product specifications, drivers for download, Frequently Asked Questions (FAQ), Sales Enquiries, and Technical Support via e-mail are available.

Epson HelpDesk (Phone: (65) 6586 3111)

Our HelpDesk team can help you with the following over the phone:

- □ Sales enquiries and product information
- □ Product usage questions or problem
- **□** Enquiries on repair service and warranty

# For users in Thailand

Contact for information, support, and services are:

World Wide Web (http://www.epson.co.th)

Information on product specifications, drivers for download, Frequently Asked Questions (FAQ), and e-mail are available.

Epson Hotline (Phone: (66)2-670-0333)

Our Hotline team can help you with the following over the phone:

- □ Sales enquiries and product information
- □ Product usage questions or problem
- □ Enquiries on repair service and warranty

# For users in Indonesia

Contacts for information, support, and services are:

World Wide Web (http://www.epson.co.id)

- □ Information on product specifications, drivers for download
- □ Frequently Asked Questions (FAQ), Sales Enquiries, questions through e-mail

## Epson Hotline

- □ Sales enquiries and product information
- □ Technical support

| Phone | (62) 21-572 4350 |
|-------|------------------|
| Fax   | (62) 21-572 4357 |

## **EPSON Support Center**

| Jakarta    | Wisma Bisnis Indonesia 3rd floor<br>Jl. Letjen S.Parman Kav. 12,<br>Slipi-Jakarta<br>Phone/Fax: (62) 21-5357159 |
|------------|----------------------------------------------------------------------------------------------------|
| Bandung    | Lippo Center 8th floor<br>Jl. Gatot Subroto No.2<br>Bandung<br>Phone/Fax: (62) 22-7303766                       |
| Surabaya   | Gedung Koko Perdana 3rd floor<br>Jl. Jend. Basuki RakhmatNo. 105-107<br>Surabaya<br>Phone/Fax: (62) 31-5458562  |
| Yogyakarta | Hotel Natour Garuda<br>Jl. Malioboro No. 60<br>Yogyakarta<br>Phone: (62) 274-566353/22-143                      |

## For users in Hong Kong

To obtain technical support as well as other after-sales services, users are welcome to contact EPSON Hong Kong Limited.

### Internet Home Page

EPSON Hong Kong has established a local home page in both Chinese and English on the Internet to provide users with the following information:

- Product information
- □ Answers to Frequently Asked Questions (FAQs)

Latest versions of EPSON product drivers

Users can access our World Wide Web home page at:

http://www.epson.com.hk

## Electronic Bulletin Board System

An electronic bulletin board system (BBS) is also available to obtain product information and the latest versions of product drivers. You can log on to the following number for the BBS service:

BBS: (852) 2827-4244

## Technical Support Hotline

You can also contact our technical staff at the following telephone and fax numbers:

| Phone: | (852) 2585-4399 |
|--------|-----------------|
| Fax:   | (852) 2827-4383 |

# For users in Malaysia

Contacts for information, support, and services are:

World Wide Web (http://www.epson.com.my)

- □ Information on product specifications, drivers for download
- □ Frequently Asked Questions (FAQ), Sales Enquiries, questions through e-mail

Epson Trading (M) SDN. BHD

Head Office.

| Phone: | 603-56288288 |
|--------|--------------|
| Fax:   | 603-56212088 |

## Epson Helpdesk

**Gales** enquiries and product information (Infoline)

Phone: 603-56288222

□ Enquiries on repair services & warranty, product usage and technical support (Techline)

Phone: 603-56288333

# For users in India

Contacts for information, support, and services are:

World Wide Web (http://www.epson.co.in)

Information on product specifications, drivers for download, Frequently Asked Questions (FAQ), Products Enquiry, and Technical Query are available.

### Epson India Head Office - Bangalore:

| Phone: | 5321 266-70     |
|--------|-----------------|
| Fax:   | 5581799/5321095 |

### Epson India Regional Offices:

| Mumbai    | Phone: 8261516-17<br>Fax: 8257287      |
|-----------|----------------------------------------|
| Delhi     | Phone: 6447201-06<br>Fax: 6447205      |
| Chennai   | Phone: 8203940/41<br>Fax: 8272463      |
| Kolkata   | Phone: 2871355/56<br>Fax: 2871357      |
| Hyderabad | Phone: 6329335/36                      |
| Cochin    | Phone: 361638/362677<br>Fax: 352940    |
| Pune      | Phone: 4335460-ext 214<br>Fax: 4330881 |
| Ahmedabad | Phone: 6407176/77                      |

### Help Desk

Nine City Help Line -9622 037766, available at Vadadora, Bangalore, Chennai, Hyderabad, Cochin, Mumbai, Pune, Delhi and Kolkata.

## For users in the Philippines

To obtain technical support as well as other after sales services, users are welcome to contact the EPSON Philippines Corporation at the telephone and fax numbers and e-mail address below:

 Phone:
 (63) 2-813-6567

 Fax:
 (63) 2-813-6545

 E-mail:
 customersupport@epc.epson.com.ph

World Wide Web (http://www.epson.com.ph)

Information on product specifications, drivers for download, Frequently Asked Questions (FAQ), and E-mail Enquiries are available.

Epson Helpdesk (Phone: (63) 2-813-6567)

Our Hotline team can help you with the following over the phone:

- □ Sales enquiries and product information
- □ Product usage questions or problems
- **□** Enquiries on repair service and warranty

# Glossary

#### buffer

See memory.

#### character set

A collection of letters, numbers, and symbols used in a particular language.

#### ColorSync

Macintosh software that is designed to help you get WYSIWYG (what you see is what you get) color output. This software prints colors as you see them on your screen.

#### default

A value or setting that takes effect when the printer is turned on, reset, or initialized.

#### download

To transfer information from the computer to the printer.

#### dpi (dots per inch)

The number of dots per inch is a measure of printer resolution. The higher the number of dots, the higher the resolution.

#### driver

See printer driver.

#### drum

The part of the printer mechanism where the image is formed and transferred to paper.

### FF (Form Feed)

A control code to break the page.

### fixed-width font

A font whose characters are allotted the same amount of horizontal space, no matter the width of the character. Thus the uppercase *M* receives the same amount of space as the letter *l*.

### font

A set of characters and symbols that share a common typographic design and style.

#### font family

The collection of all sizes and styles of a font.

#### halftone

A grayscale image that is composed of small dots. The dots can be close together to create black or more widely spaced to create gray or white areas in the image. Newspaper photographs are common examples of halftones.

#### initialization

The act of returning the printer to its defaults (fixed set of conditions).

#### interface

The connection between the printer and the computer. A parallel interface transmits data one character or code at a time, while a serial interface transmits data one bit at a time.

#### landscape

Printing that is oriented sideways on the page. This orientation gives you a page that is wider than it is high and is useful for printing spreadsheets.

#### memory

The part of the printer's electronic system that is used to store information. Some information is fixed and is used to control how the printer operates. Information that is sent to the printer from the computer is stored in memory temporarily. See also *RAM*.

#### orientation

Refers to the direction in which characters are printed on a page. This direction is either portrait, where the length of the page is longer than its width, or landscape, where the width is longer than its length.

#### outline font

A font whose outline is described mathematically, allowing it to be rendered (printed or drawn) smoothly at any size.

#### photoconductor unit

A component of the printer that contains a photosensitive print drum.

#### pitch

A measure of the number of characters per inch (cpi) for fixed-width fonts.

#### point size

The height of a particular font as measured from the top of the tallest character to the bottom of the lowest. A point is a typographic unit of measure equivalent to 1/72 of an inch.

#### portrait

Printing that is oriented upright on the page (as opposed to landscape, in which printing is oriented sideways on the page). This is the standard orientation for printing letters or documents.

#### ppm (pages per minute)

The number of pages can be printed in one minute.

#### printer driver

Software that sends instructions to the printer to tell it what to do. For example, your printer driver accepts print data from your word processor application and sends instructions to the printer on how to print this data.

#### proportional font

A font whose characters have varying amounts of horizontal space depending on the width of the character. Thus the uppercase *M* takes up more horizontal space than the lowercase *l*.

#### RAM

Random Access Memory. The portion of the printer's memory used as a buffer and for storing user-defined characters. All data stored in RAM is lost when the printer is turned off.

#### reset

To refresh the printer's memory and erase the current print jobs.

#### resolution

A measure of the fineness and clarity of images produced by the printer or monitor. Printer resolution is measured in dots per inch. Monitor resolution is measured in pixels.

#### RITech

Resolution Improvement Technology. A feature that smooths the jagged edges of printed lines or shapes.

#### status sheet

A report that lists the printer settings and other printer information.

#### toner

The colored powder contained in the developer cartridges that is used to print images on the paper.

# Index

## Numerics

500-Sheet Paper Cassette Unit about, 131 removing, 137 specifications, 227

## A

Additional Driver using, 106

## С

Clients with Macintosh, 128 with Windows Me/98/95, 117 with Windows NT 4.0, 123 with Windows XP/2000, 119 Consumables developer cartridges, 152 photoconductor unit, 158 precautions when replacing, 151 replacement messages, 152 transfer unit, 164 waste toner collector, 161 Contacting EPSON, 259 Customer support, 259

## D

Developer cartridges handling precautions, 152 replacing, 153, 154 Duplex Unit about, 137 installing, 137 removing, 143 specifications, 227

## Ε

Envelopes driver settings, 37 loading, 37 specifications, 217 the use of. 36 EPSON BarCode Fonts about, 231 formatting, 238 inputting, 238 installing, 233 printing, 234 specifications, 239 system requirements, 233 EPSON Color Laser Coated Paper, specifications, 219 EPSON Color Laser Paper, specifications, 219 EPSON Color Laser Transparencies, specifications, 219 EPSON special media EPSON Color Laser Coated Paper, 24 EPSON Color Laser Paper, 23 EPSON Color Laser Transparencies, 23 **EPSON Status Monitor 3** about (Macintosh), 94 about (Windows), 60 accessing (Macintosh), 95 accessing (Windows), 61 monitoring preferences (Macintosh), 98 monitoring preferences (Windows), 64 printer status (Macintosh), 96 printer status (Windows), 62 Status Alert Window (Macintosh), 99 Status Alert window (Windows), 66 Error light, 179

## F

Fonts adding, 255 available, 251 downloading, 255 EPSON BarCode Fonts, 231 selecting, 255

## G

Guides Reference Guide, 1 Setup Sheet, 1

## I

Indicator lights, 179 Installing Duplex Unit, 137 Interface cards, 147 memory modules, 144 Interface cards installing, 147 removing, 149

### L

Labels driver settings, 38 specifications, 217 the use of, 38 Lights error light, 179 ready light, 179 Loading paper custom size paper, 39 envelopes, 37 lower cassette, 32 MP tray, 30 transparencies, 36

### М

Memory modules installing, 144 removing, 147 specifications, 144, 228

## 0

Options 500-Sheet Paper Cassette Unit, 131 Duplex Unit, 137 Output tray face-down tray, 29

### Ρ

Paper EPSON special media, 23 printable area, 220 prohibited. 25 specifications, 217 supported media types, 216 Paper jams Cover AB, 183 Cover DM, 197 MP tray or cassette, 191 precautions when clearing jams, 182 Paper sources for EPSON Color Laser Coated Paper, 35 for EPSON Color Laser Paper, 35 for EPSON Color Laser Transparencies, 35 MP tray, 27 selecting, 28 Parallel interface specifications, 226 using the ECP mode, 226 Photoconductor unit handling precautions, 158 replacing, 158 specifications, 229 Precautions during operation, 11

power on/off cautions, 14 Printer available optional products, 19 cleaning, 171 consumable products, 20 locating, 177 parts, 17 settings (Macintosh), 76 settings (Windows), 42 sharing (Macintosh), 126 sharing (Windows), 103 specifications, 221 Printer driver about (Macintosh). 75 about (Windows), 41 accessing (Macintosh), 75 accessing (Windows), 41 uninstalling (Macintosh), 101 uninstalling (Windows), 69 Printer settings automatic setting (Macintosh), 76 automatic setting (Windows), 42 customizing settings (Macintosh), 79 customizing settings (Windows), 46 duplex printing (Macintosh), 91 duplex printing (Windows), 56 extended settings (Macintosh), 92 extended settings (Windows), 58 predefined settings (Macintosh), 77 predefined settings (Windows), 44 print layout (Macintosh), 82 print layout (Windows), 51 print quality (Macintosh), 76 print quality (Windows), 42 resizing printouts (Macintosh), 81 resizing printouts (Windows), 49 saving customized settings (Macintosh), 80 saving customized settings (Windows), 48 watermark (Macintosh), 85 watermark (Windows), 53

## Q

Quality (Macintosh), 76 Quality (Windows), 42

## R

Ready light, 179 Removing 500-Sheet Paper Cassette Unit, 137 Duplex Unit, 143 interface cards, 149 memory modules, 147 RITech, 22

## S

Safety precautions, 11 Status Sheet printing (Macintosh), 182 printing (Windows), 181

## Т

Technical support, 259 Thick paper driver settings, 39 specifications, 219 Toner cartridges specifications, 228 Transfer unit handling precautions, 164 Transparencies loading, 36 settings, 36 the use of, 35 Transporting the printer for long distances, 174 for short distances. 175 Troubleshooting operational problems, 199 paper handling problems, 212 printout problems, 201 print quality problems, 205

## U

Uninstalling printer software (Macintosh), 101 printer software (Windows), 69 USB device driver, 72 USB connection setting (Macintosh), 99 settings (Windows), 67

## W

Waste toner collector handling precautions, 162 replacing, 162 specifications, 230